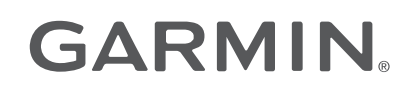

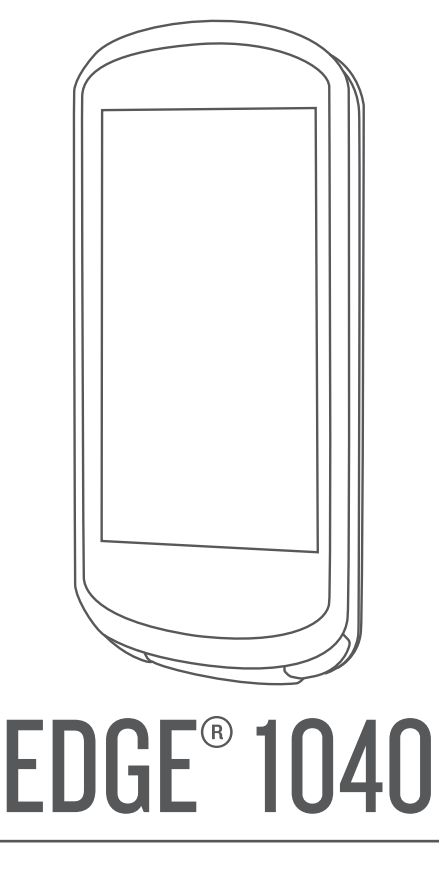

# Manual del usuario

#### © 2022 Garmin Ltd. o sus subsidiarias

Todos los derechos reservados. De acuerdo con las leyes de copyright, este manual no podrá copiarse, total o parcialmente, sin el consentimiento por escrito de Garmin. Garmin se reserva el derecho a cambiar o mejorar sus productos y a realizar modificaciones en el contenido de este manual sin la obligación de comunicar a ninguna persona u organización tales modificaciones o mejoras. Visita [www.garmin.com](http://www.garmin.com) para ver actualizaciones e información adicional sobre el uso de este producto.

Garmin®, el logotipo de Garmin, ANT+®, Auto Lap®, Auto Pause®, Edge®, Forerunner®, inReach®, VIRB® y Virtual Partner® son marcas comerciales de Garmin Ltd. o sus subsidiarias, registradas en Estados Unidos y en otros países. Connect IQ™, Garmin Connect™, Garmin Express™, HRM-Dual™, HRM-Pro™, Rally™, Varia™ y Vector™ son marcas comerciales de Garmin Ltd. o sus subsidiarias. Estas marcas comerciales no se podrán utilizar sin autorización expresa de Garmin.

Android™ es una marca comercial de Google Inc. Apple® y Mac®son marcas comerciales de Apple, Inc., registradas en Estados Unidos y en otros países. La marca y el logotipo de BLUETOOTH<sup>®</sup> son propiedad de Bluetooth SIG, Inc. y se utilizan bajo licencia por Garmin. The Cooper Institute®, así como las marcas registradas relacionadas, son propiedad de The Cooper Institute. Análisis de frecuencia cardiaca avanzado de Firstbeat. Di2™ y Shimano STEPS™ son marcas comerciales de Shimano, Inc. Shimano® es una marca comercial registrada de Shimano, Inc. Training Stress Score™ (TSS), Intensity Factor™ (IF), y Normalized Power™ (NP) son marcas comerciales de Peaksware, LLC. STRAVA y Strava™ son marcas comerciales de Strava, Inc. Wi-Fi® es una marca comercial registrada de Wi-Fi Alliance Corporation. Windows® y Windows NT® son marcas comerciales registradas de Microsoft Corporation en Estados Unidos y en otros países. Otras marcas y nombres comerciales pertenecen a sus respectivos propietarios.

Este producto cuenta con la certificación ANT+®. Visita [www.thisisant.com/directory](http://www.thisisant.com/directory) para obtener una lista de productos y aplicaciones compatibles.

M/N: A04211, AA4211

# Contenido

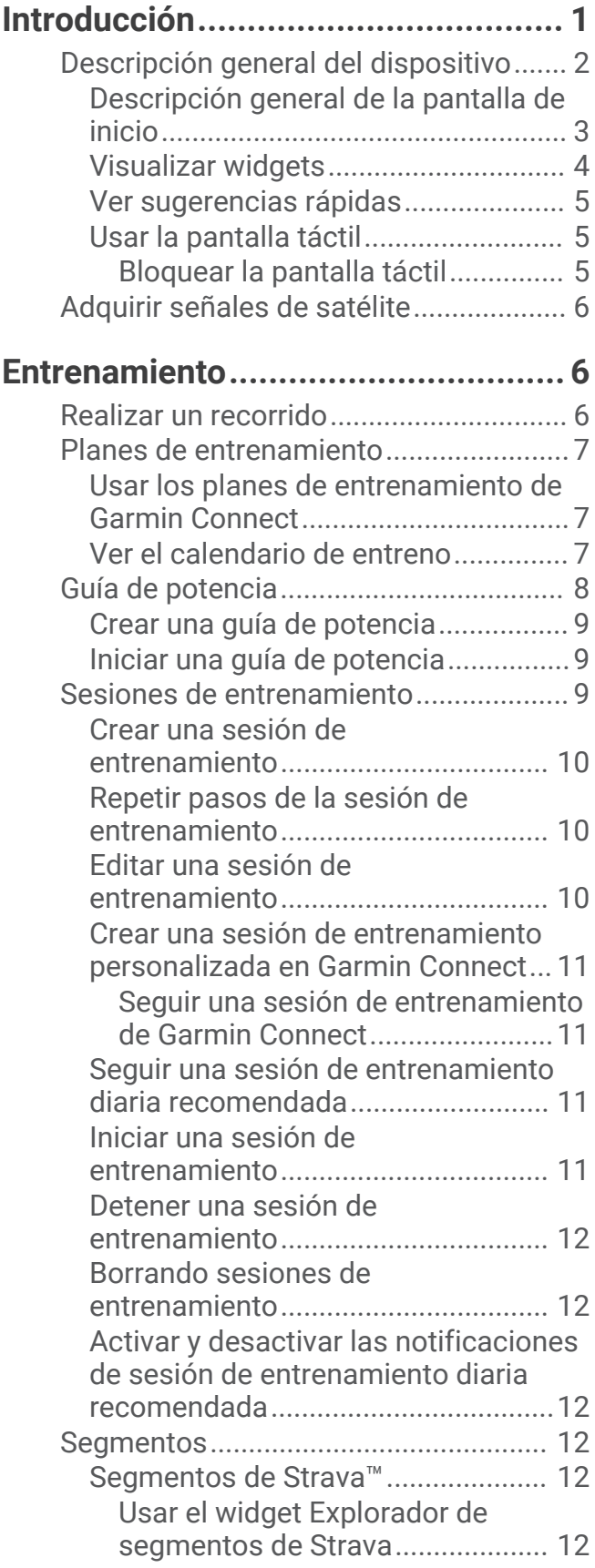

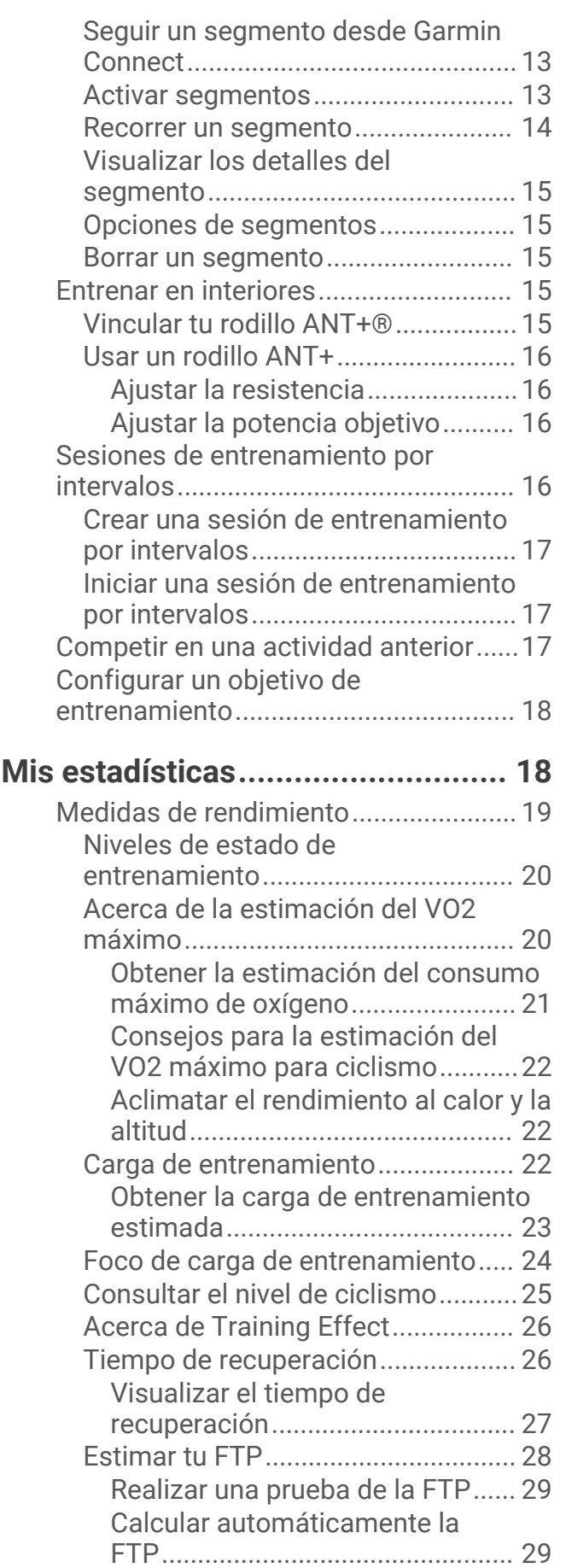

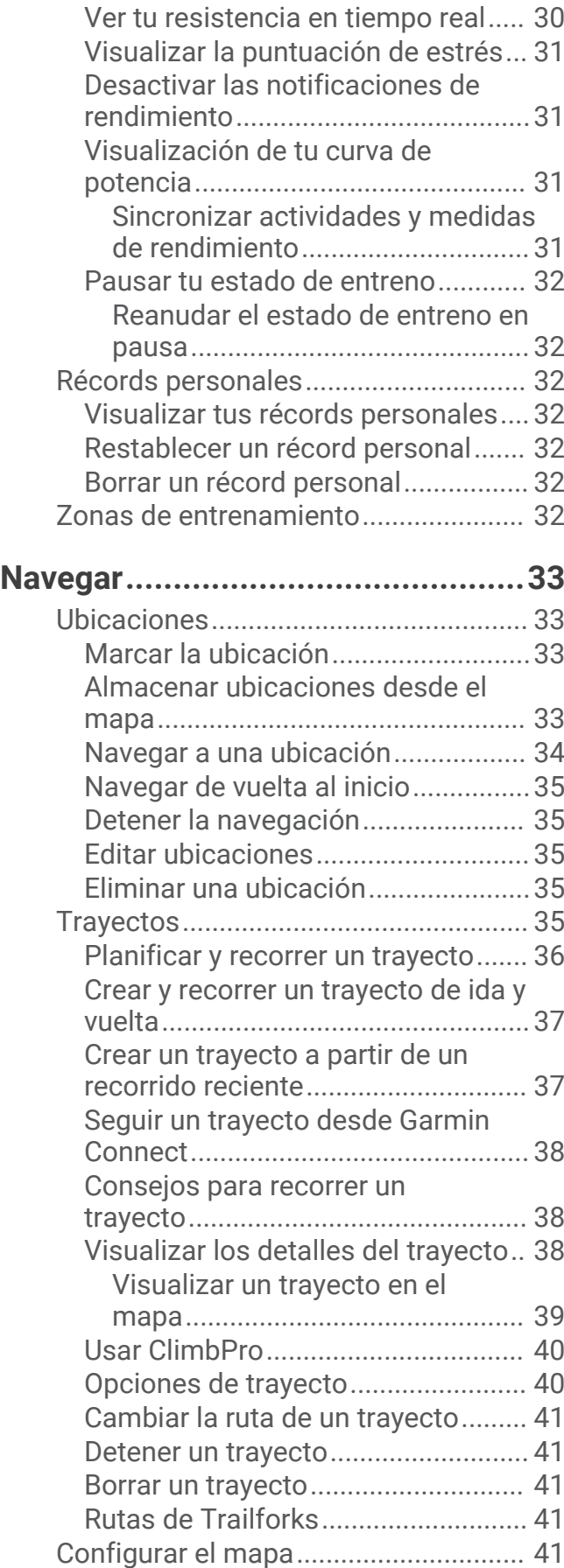

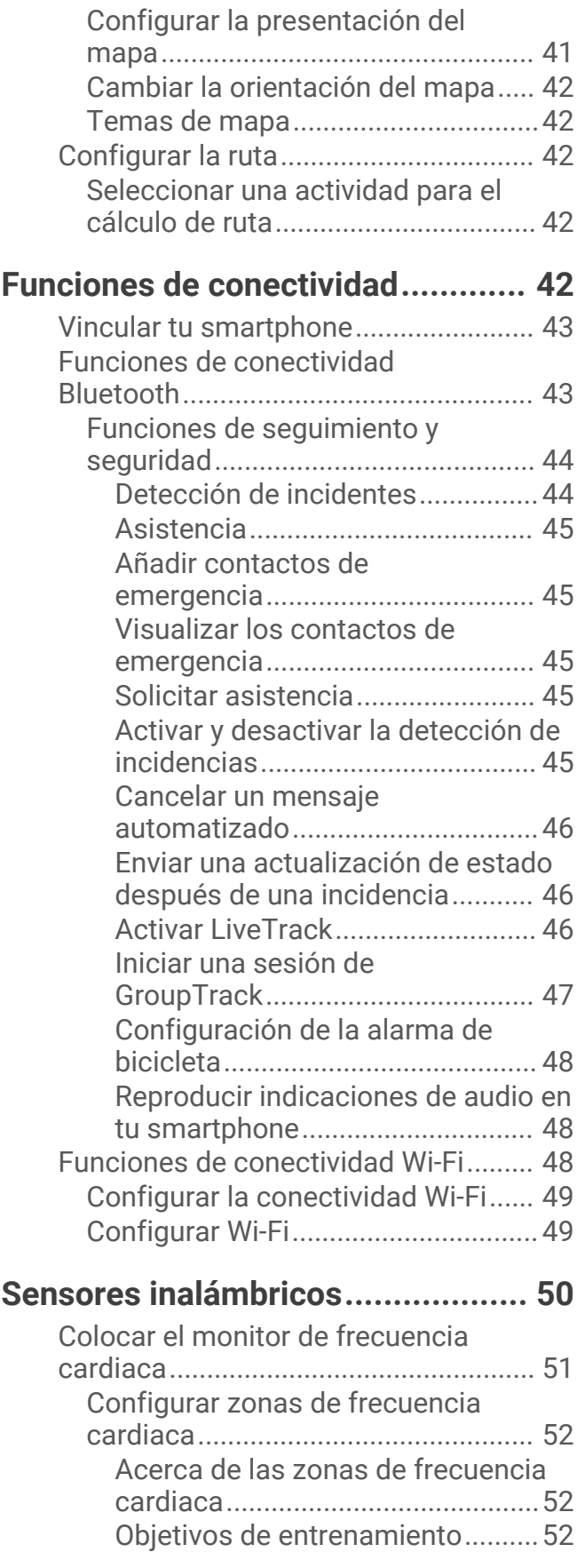

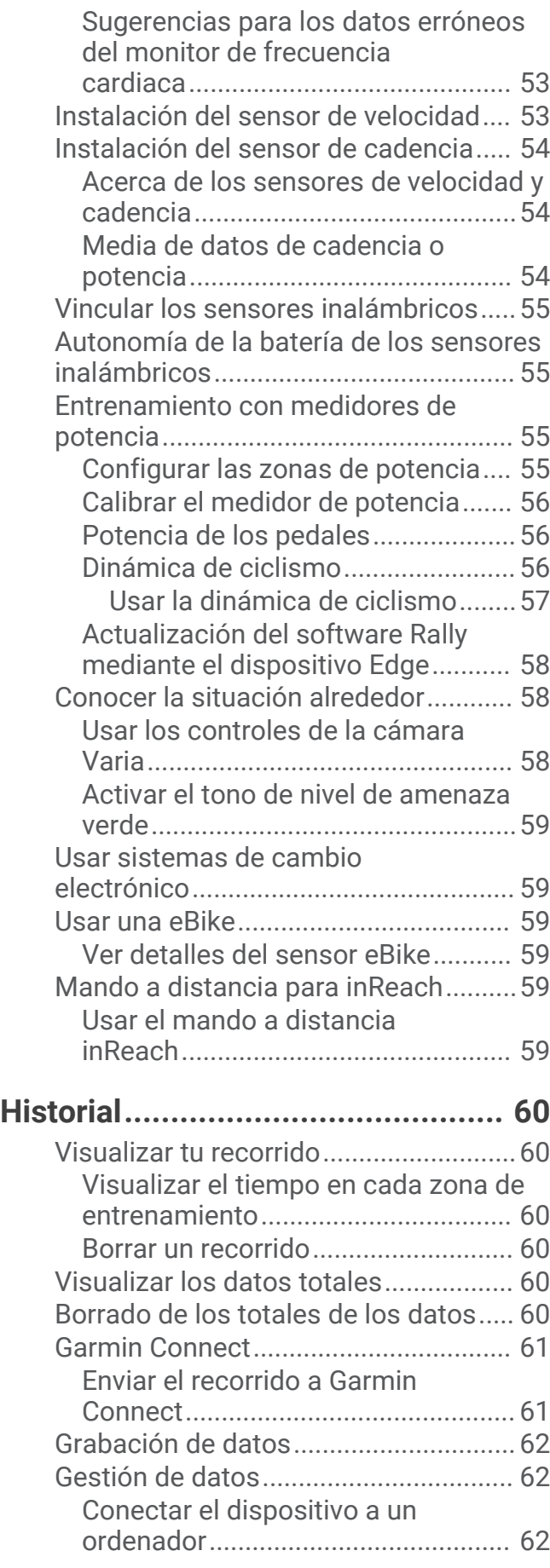

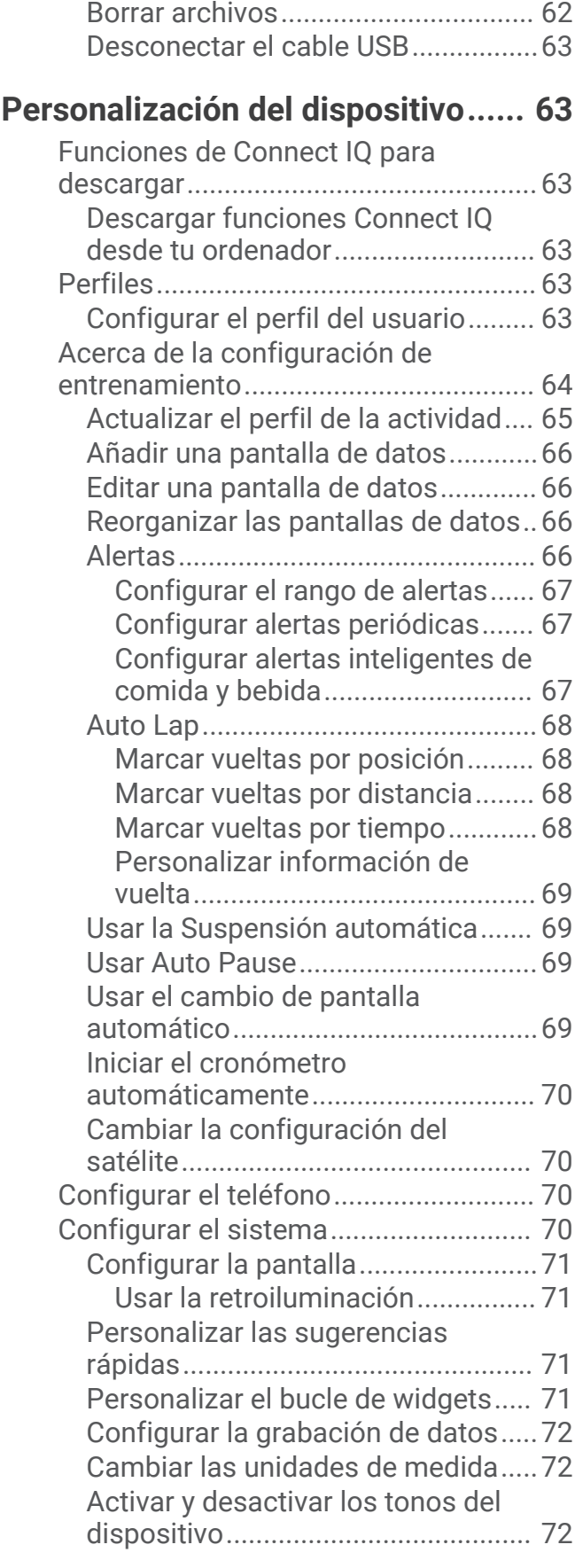

[Transferencia de archivos al](#page-67-0) 

[dispositivo.........................................](#page-67-0) 62

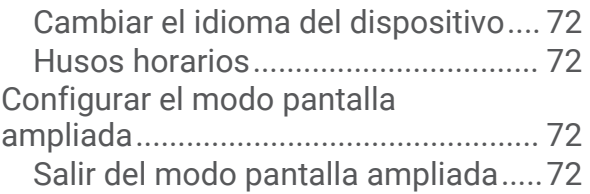

# **[Información del dispositivo............](#page-78-0) 73**

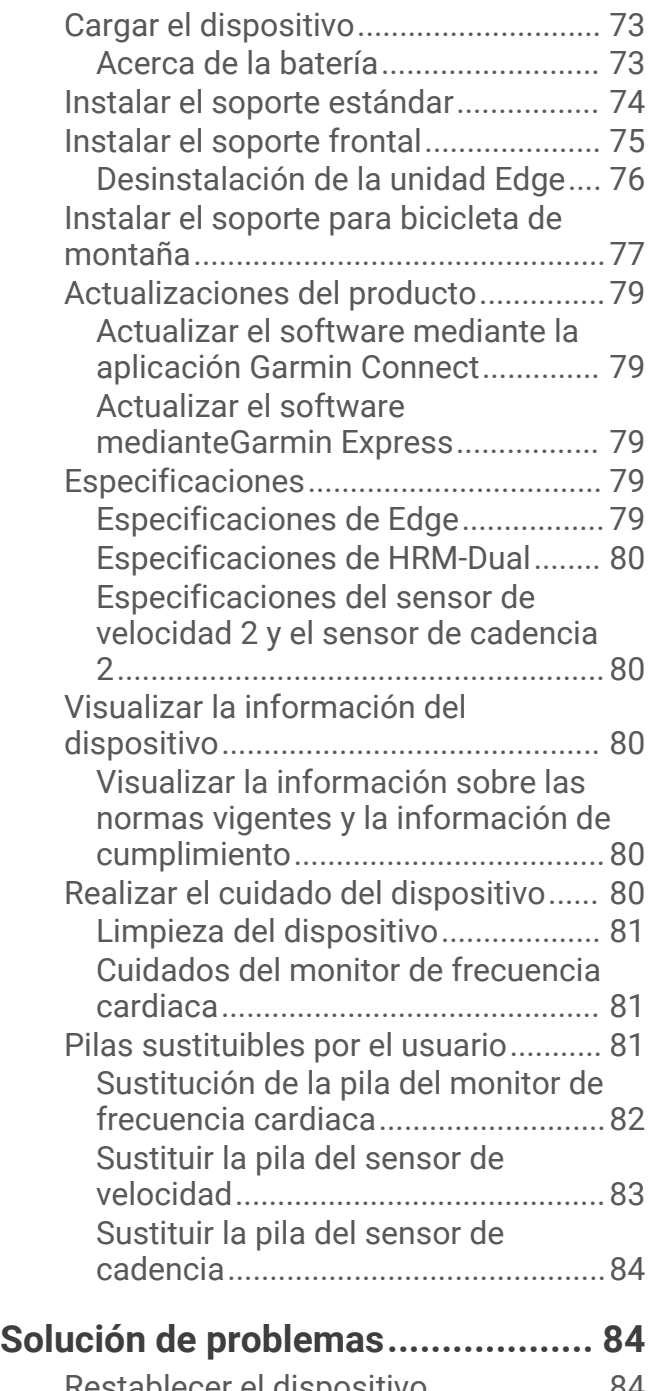

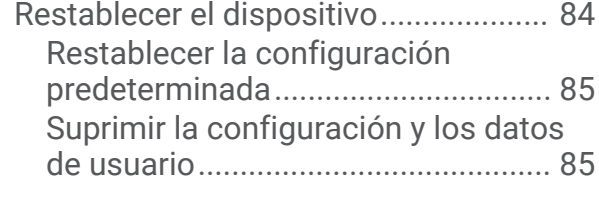

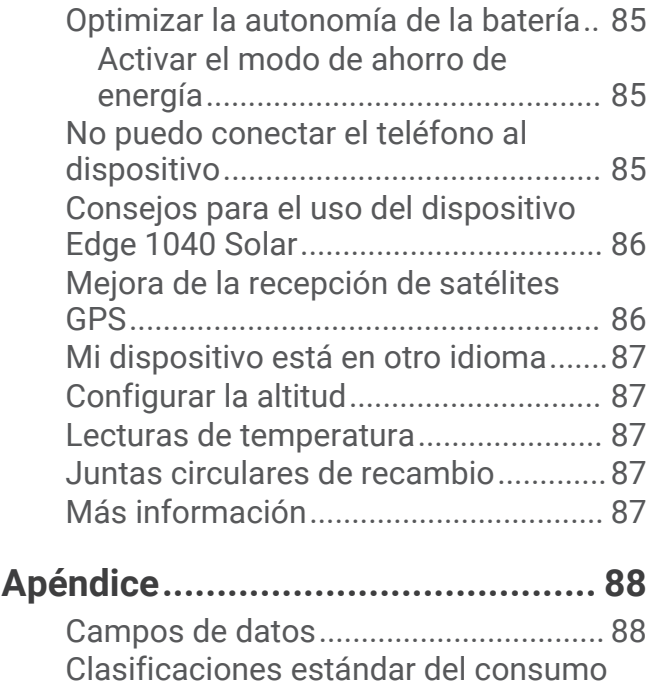

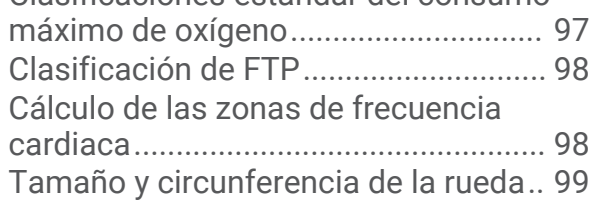

# Introducción

# **ADVERTENCIA**

<span id="page-6-0"></span>Consulta la guía *Información importante sobre el producto y tu seguridad* que se incluye en la caja del producto y en la que encontrarás advertencias e información importante sobre el producto.

Consulta siempre a tu médico antes de empezar o modificar cualquier programa de ejercicios.

# <span id="page-7-0"></span>Descripción general del dispositivo

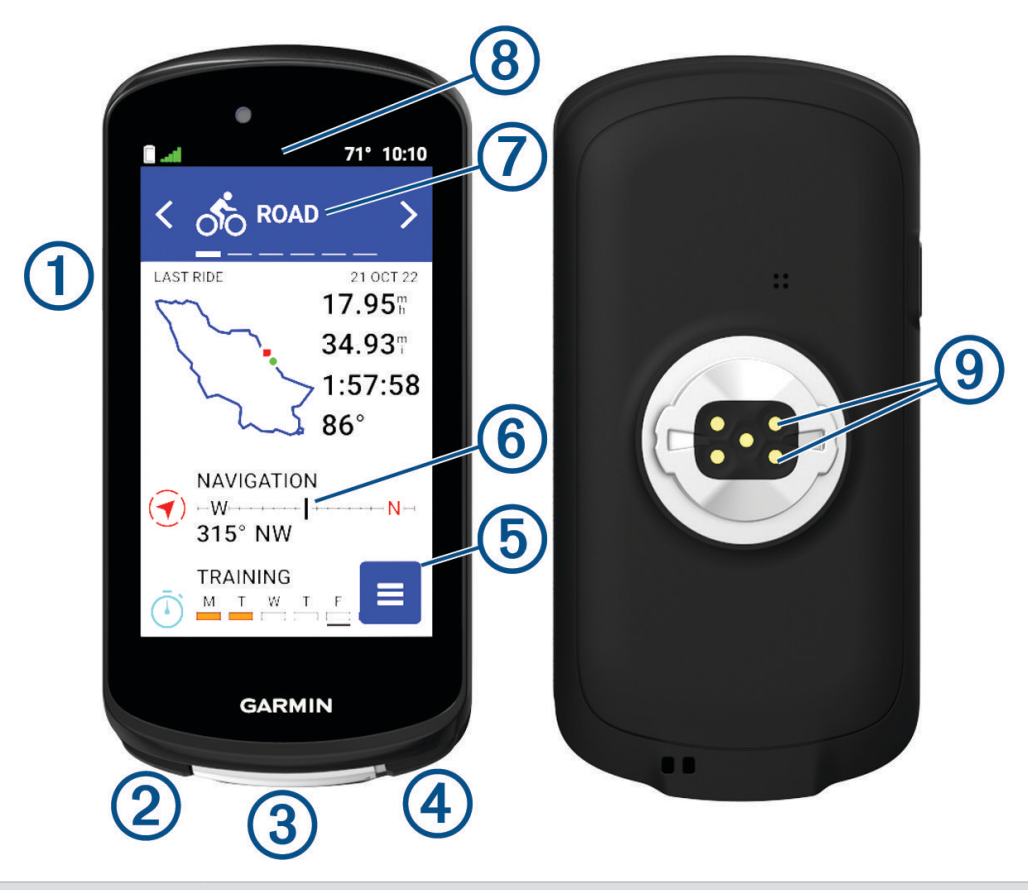

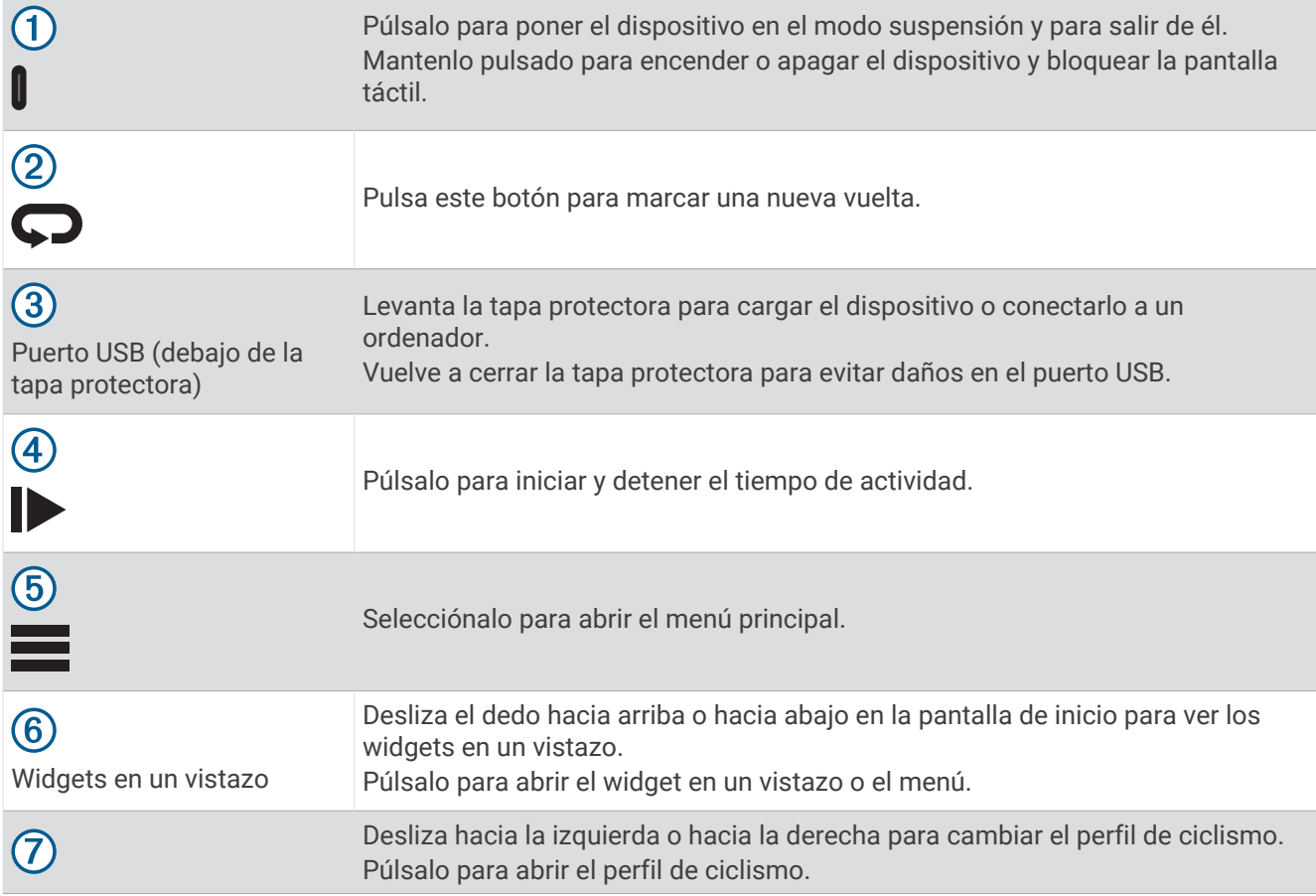

<span id="page-8-0"></span>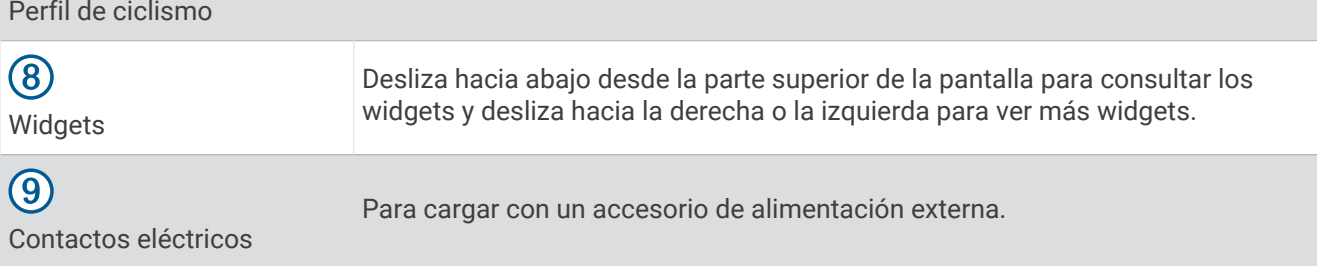

**NOTA:** visita [buy.garmin.com](http://buy.garmin.com) para adquirir accesorios opcionales.

### Descripción general de la pantalla de inicio

La pantalla de inicio te permite acceder de forma rápida a todas las funciones del dispositivo Edge.

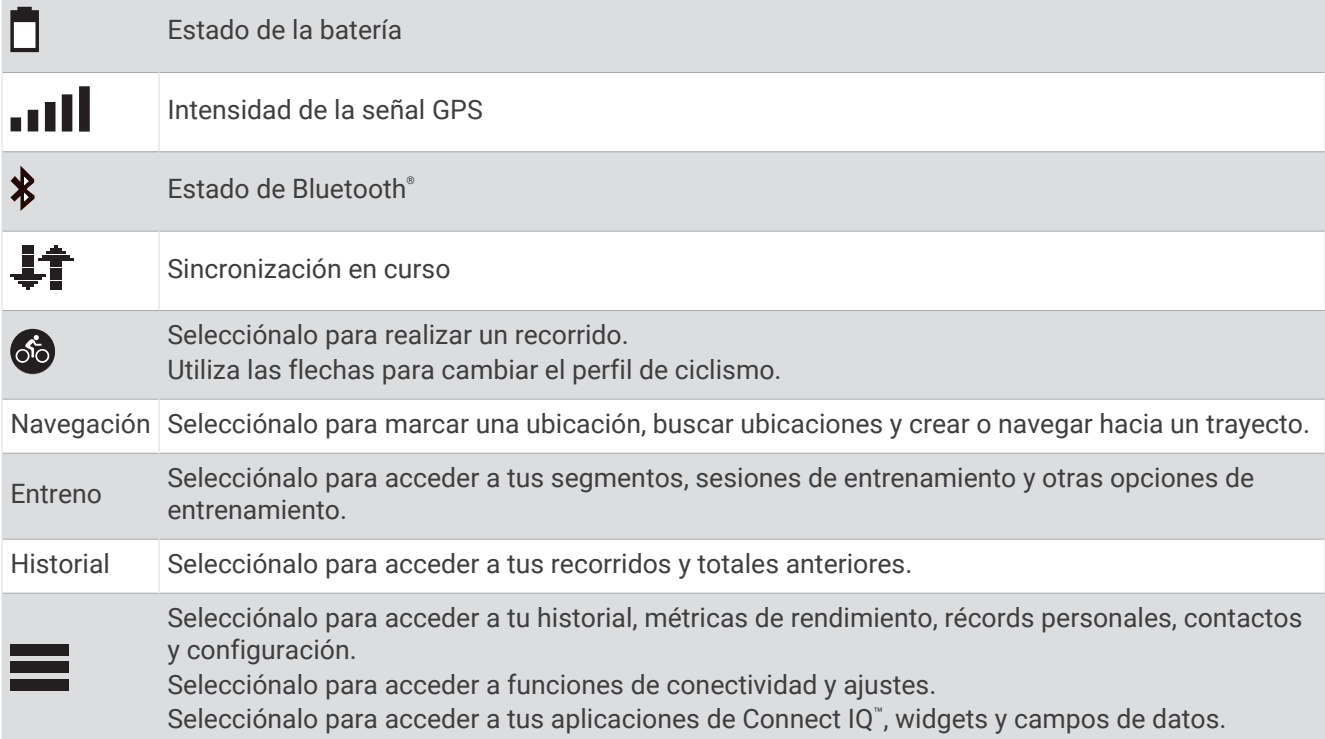

#### <span id="page-9-0"></span>Visualizar widgets

El dispositivo incluye varios widgets preinstalados y, al vincularlo con un smartphone u otro dispositivo compatible, encontrarás algunos más.

**1** En la pantalla de inicio, desliza el dedo hacia abajo desde la parte superior de la pantalla.

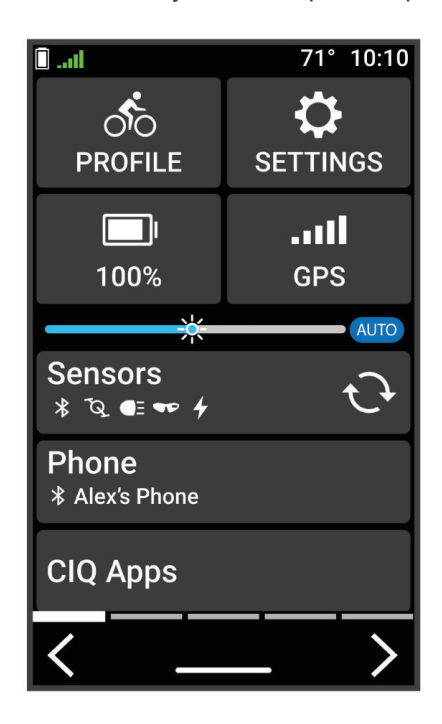

Aparece el widget de configuración. Si el icono parpadea, significa que el dispositivo está buscando señal. Si el icono permanece fijo, significa que se ha encontrado señal o que el sensor está conectado. Puedes seleccionar cualquier icono para cambiar la configuración.

**2** Desliza el dedo hacia la izquierda o hacia la derecha para ver más widgets.

La próxima vez que deslices el dedo hacia abajo para ver los widgets, aparecerá el último widget que viste.

#### <span id="page-10-0"></span>Ver sugerencias rápidas

Los widgets en un vistazo permiten acceder rápidamente a los datos de salud, la información de las actividades, los sensores integrados y mucho más.

• En la pantalla de inicio, desliza el dedo hacia arriba o hacia abajo.

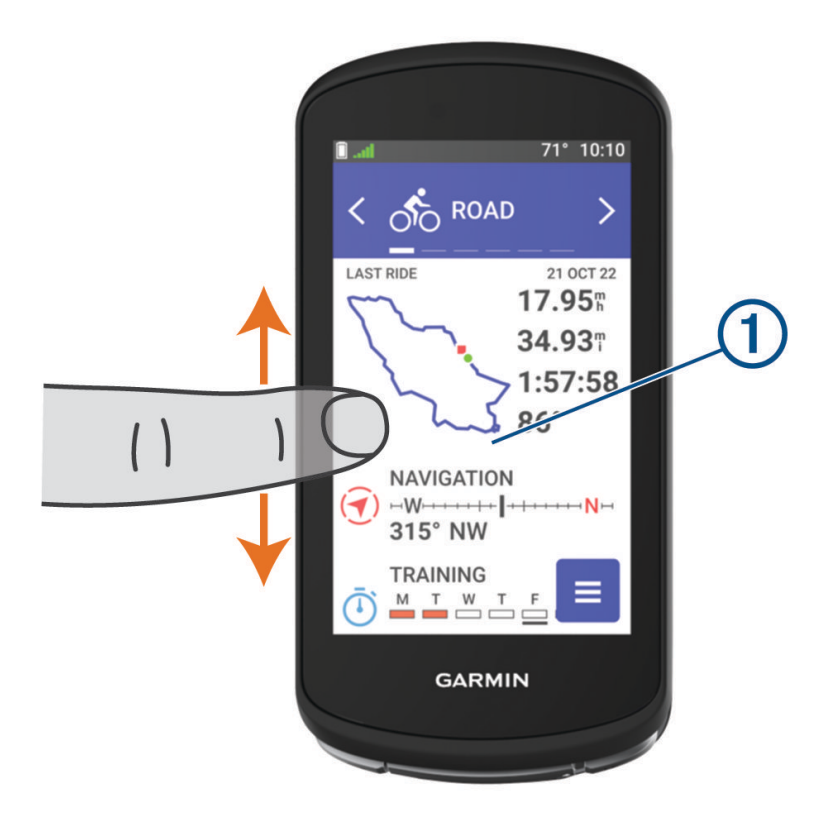

El dispositivo se desplaza por los widgets en un vistazo.

- Selecciona un widget en un vistazo  $\bigcirc$  para ver información adicional.
- Selecciona **com** para personalizar los widgets en un vistazo (*[Personalizar las sugerencias rápidas](#page-76-0)*, página 71).

#### Usar la pantalla táctil

- Cuando el temporizador está en marcha, toca la pantalla para verlo en sobreimpresión. El temporizador superpuesto te permite volver a la pantalla de inicio durante un recorrido.
- $\cdot$  Selecciona  $\bullet$  para volver a la pantalla de inicio.
- Desliza el dedo o selecciona las flechas para desplazarte.
- $\cdot$  Selecciona  $\leftarrow$  para volver a la página anterior.
- $\cdot$  Selecciona  $\sqrt{\ }$  para guardar los cambios y cerrar la página.
- Selecciona  $\blacktriangleright$  para cerrar la página y volver a la página anterior.
- Selecciona  $\mathsf Q$  para buscar cerca de una ubicación.
- Selecciona  $\blacksquare$  para borrar un elemento.
- Selecciona  $\bigoplus$  para obtener más información.

#### Bloquear la pantalla táctil

Puedes bloquear la pantalla para evitar que se pulse accidentalmente.

- Mantén pulsado **l**y selecciona **Bloquear pantalla**.
- **Durante una actividad, selecciona**.

# <span id="page-11-0"></span>Adquirir señales de satélite

Es posible que el dispositivo deba disponer de una vista a cielo abierto para buscar las señales del satélite. La hora y la fecha se establecen automáticamente según la posición GPS.

**SUGERENCIA:** para obtener más información sobre GPS, visita [www.garmin.com/aboutGPS](http://www.garmin.com/aboutGPS).

**1** Dirígete a un lugar al aire libre.

La parte delantera del dispositivo debe estar orientada hacia el cielo.

**2** Espera mientras el dispositivo localiza satélites.

El proceso de localización de las señales del satélite puede durar entre 30 y 60 segundos.

# Entrenamiento

# Realizar un recorrido

Si utilizas un sensor o accesorio inalámbrico, este puede vincularse y activarse durante la configuración inicial (*[Vincular los sensores inalámbricos](#page-60-0)*, página 55). Si tu dispositivo incluía un sensor inalámbrico, los dispositivos ya estarán vinculados y podrán activarse durante la configuración inicial.

- 1 Mantén pulsado para encender el dispositivo.
- **2** Sal al exterior y espera hasta que el dispositivo localice satélites. Las barras del satélite cambian a verde cuando el dispositivo está listo.
- **3** En la pantalla de inicio, selecciona  $\langle \cdot \rangle$  para cambiar el perfil de ciclismo.
- **4** Pulsa **para iniciar el tiempo de actividad.**

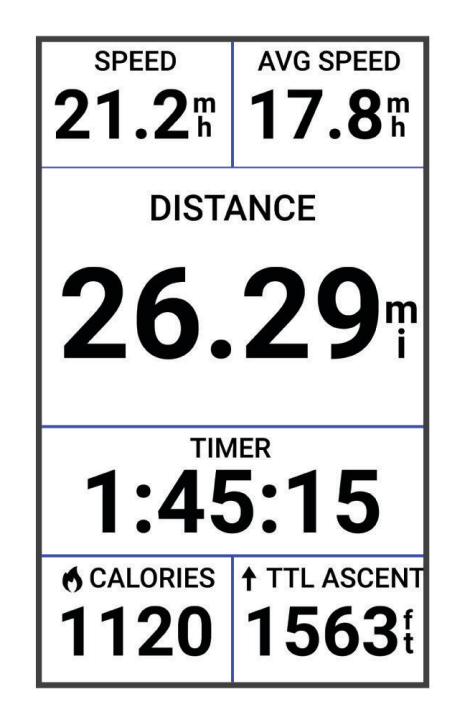

**NOTA:** solo se puede registrar un historial mientras el temporizador de actividad está en marcha.

- **5** Desliza el dedo hacia la izquierda o hacia la derecha para ver otras pantallas de datos. Puedes deslizar el dedo hacia abajo desde la parte superior de las pantallas de datos para ver los widgets.
- **6** Si es necesario, toca la pantalla para ver los datos de superposiciones de estado (incluida la autonomía de la batería) o volver a la pantalla de inicio.

<span id="page-12-0"></span>**7** Selecciona **para detener el tiempo de actividad.** 

**SUGERENCIA:** antes de guardar este recorrido y compartirlo en tu cuenta de Garmin Connect™ , puedes cambiar el tipo de recorrido. Los datos precisos del tipo de recorrido son importantes para crear trayectos adecuados para ir en bicicleta.

- **8** Selecciona **Guardar**.
- **9** Selecciona .

### Planes de entrenamiento

Puedes configurar un plan de entreno en tu cuenta de Garmin Connect y enviar las sesiones de entrenamiento del plan al dispositivo. Todas las sesiones de entrenamiento programadas que se envían al dispositivo aparecen en el calendario de entrenamiento.

#### Usar los planes de entrenamiento de Garmin Connect

Para poder descargar y usar un plan de entreno, debes tener una cuenta de Garmin Connect (*[Garmin Connect](#page-66-0)*, [página 61\)](#page-66-0) y debes vincular el dispositivo Edge con un teléfono compatible.

- 1 En la aplicación Garmin Connect, selecciona **interesese e .**
- **2** Selecciona **Entreno** > **Planes de entreno**.
- **3** Selecciona y programa un plan de entrenamiento.
- **4** Sigue las instrucciones que se muestran en la pantalla.
- **5** Revisa el plan de entrenamiento en tu calendario.

#### Ver el calendario de entreno

Para ver o realizar la sesión de entrenamiento de un determinado día, selecciona ese día en el calendario de entreno. También puedes ver los recorridos guardados.

- **1** Selecciona **Entreno** > **Plan de entreno**.
- 2 Selecciona ...
- **3** Selecciona un día para ver una sesión de entrenamiento programada o un recorrido guardado.

# <span id="page-13-0"></span>Guía de potencia

Puedes crear y utilizar una estrategia de potencia para planificar el esfuerzo en un trayecto. El dispositivo Edge utiliza tu FTP, los datos de altitud del trayecto y el tiempo estimado que tardarás en completarlo para crear una guía de potencia personalizada.

Uno de los pasos más importantes a la hora de planificar una estrategia de guía de potencia satisfactoria es elegir el nivel de esfuerzo. Si aumentas el nivel de esfuerzo del trayecto se incrementarán las recomendaciones de potencia, mientras que un nivel de esfuerzo menor las reducirá (*[Crear una guía de potencia](#page-14-0)*, página 9). El principal objetivo de una guía de potencia es ayudarte a completar el trayecto con base en lo que se conoce de tu nivel, no hacerlo en un tiempo objetivo concreto. El nivel de esfuerzo se puede modificar durante el recorrido.

Las guías de potencia se asocian siempre a un trayecto y no se pueden usar con los segmentos o las sesiones de entrenamiento. Puedes consultar y editar tu estrategia en Garmin Connect y sincronizarla con dispositivos Garmin<sup>®</sup> compatibles. Para poder usar esta función necesitas un potenciómetro vinculado con tu dispositivo (*[Vincular los sensores inalámbricos](#page-60-0)*, página 55). Una vez que los dispositivos están vinculados, puedes personalizar los campos de datos opcionales (*[Campos de datos](#page-93-0)*, página 88).

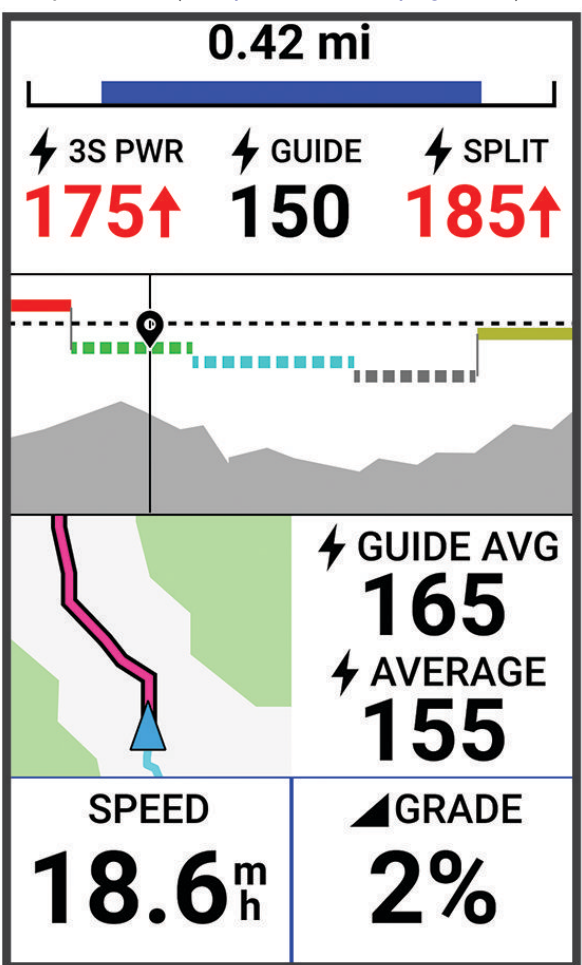

#### <span id="page-14-0"></span>Crear una guía de potencia

Para poder crear una guía de potencia, primero tienes que vincular un potenciómetro con tu dispositivo (*[Vincular los sensores inalámbricos](#page-60-0)*, página 55).

- **1** Selecciona **Entreno** > **Guía de potencia** > .
- **2** Selecciona una opción:
	- Selecciona **Usar tray guardado** para usar un trayecto guardado y, luego, selecciona el trayecto.
	- Selecciona **Crear travecto** para crear un travecto nuevo y, a continuación, selecciona  $\cdot$  > **Crear quía de potencia**.
- **3** Introduce un nombre para la quía de potencia y selecciona  $\blacktriangledown$ .
- **4** Selecciona una posición sobre la bicicleta.
- **5** Selecciona el peso del equipo.
- **6** Selecciona **Guardar**.

#### Iniciar una guía de potencia

Para poder iniciar una guía de potencia, primero tienes que crearla (*Crear una guía de potencia*, página 9).

- **1** Selecciona **Entreno** > **Guía de potencia**.
- **2** Selecciona una guía de potencia.
- **3** Selecciona **Ir**.
- **4** Pulsa **p** para iniciar el tiempo de actividad.

## Sesiones de entrenamiento

Puedes crear sesiones de entrenamiento personalizadas que incluyan objetivos para cada paso de una sesión de entrenamiento y para diferentes distancias, tiempos y calorías. Puedes crear sesiones de entrenamiento utilizando Garmin Connecty transferirlas a tu dispositivo. También puedes crear y guardar una sesión de entrenamiento directamente en tu dispositivo.

Puedes programar sesiones de entrenamiento utilizando Garmin Connect. Puedes planificar sesiones de entrenamiento con antelación y almacenarlas en el dispositivo.

#### <span id="page-15-0"></span>Crear una sesión de entrenamiento

- **1** Selecciona **Entreno** > **Sesiones de entrenamiento** > .
- 2 Selecciona  $\cdot$  > **Cambiar nombre**, introduce un nombre para la sesión de entrenamiento y selecciona  $\cdot$ (opcional).
- **3** Selecciona **Añadir nuevo paso**.
- **4** Selecciona el tipo de paso de la sesión de entrenamiento. Por ejemplo, selecciona Descanso para usar el paso como vuelta de descanso. Durante una vuelta de descanso, el tiempo de actividad sigue en marcha y se graban datos.
- **5** Selecciona la duración del paso de la sesión de entrenamiento. Por ejemplo, selecciona Distancia para finalizar el paso tras una distancia determinada.
- **6** Si es necesario, introduce un valor de duración personalizado.
- **7** Selecciona el tipo de objetivo del paso de la sesión de entrenamiento.

Por ejemplo, selecciona Zona de frecuencia cardiaca para mantener una frecuencia cardiaca constante durante el paso.

**8** Si es necesario, selecciona una zona objetivo o introduce un rango personalizado.

Por ejemplo, puedes seleccionar una zona de frecuencia cardiaca. Cada vez que superas o bajas de una frecuencia cardiaca especificada, el dispositivo emite un pitido y muestra un mensaje.

**NOTA:** también puedes seleccionar un objetivo secundario. Por ejemplo, puedes pedalear cinco minutos dentro de una zona de potencia como objetivo principal y usar una cadencia como objetivo secundario.

- 9 Selecciona **para guardar el paso.**
- **10** Selecciona **Añadir nuevo paso** para añadir pasos adicionales a la sesión de entrenamiento.
- **11** Selecciona **Añadir nuevo paso > Repetir > √** para repetir un paso.
- 12 Selecciona *p*ara guardar la sesión de entrenamiento.

#### Repetir pasos de la sesión de entrenamiento

Antes de repetir un paso de sesión de entrenamiento, debes crear una sesión de entrenamiento con al menos un paso.

- **1** Selecciona **Añadir nuevo paso**.
- **2** Selecciona una opción:
	- Selecciona **Repetir** para repetir un paso una o más veces. Por ejemplo, puedes repetir un paso de 5 millas diez veces.
	- Selecciona **Repetir hasta** para repetir un paso durante una duración específica. Por ejemplo, puedes repetir un paso de 5 millas durante 60 minutos o hasta que la frecuencia cardiaca alcance las 160 ppm.
- **3** Selecciona **Volver a paso** y selecciona un paso para repetirlo.
- **4** Selecciona ✔ para guardar este paso.

#### Editar una sesión de entrenamiento

- **1** Selecciona **Entreno** > **Sesiones de entrenamiento**.
- **2** Selecciona una sesión de entrenamiento.
- **3** Selecciona .
- **4** Selecciona un paso.
- **5** Cambia los atributos del paso y selecciona  $\blacktriangledown$ .
- **6** Si es necesario, selecciona  $\frac{1}{2}$  > **Borrar** >  $\sqrt{2}$  para borrar el paso.
- **7** Selecciona ✔ para guardar la sesión de entrenamiento.

#### <span id="page-16-0"></span>Crear una sesión de entrenamiento personalizada en Garmin Connect

Para crear una sesión de entrenamiento en la aplicación Garmin Connect, debes tener una cuenta de Garmin Connect (*[Garmin Connect](#page-66-0)*, página 61).

- **1** En la aplicación Garmin Connect, selecciona  $\blacksquare$  o • •
- **2** Selecciona **Entreno** > **Sesiones de entrenamiento** > **Crear una sesión de entrenamiento**.
- **3** Selecciona una actividad.
- **4** Crea tu sesión de entrenamiento personalizada.
- **5** Selecciona **Guardar**.
- **6** Introduce un nombre para la sesión de entrenamiento y selecciona **Guardar**.

La nueva sesión aparecerá en tu lista de sesiones de entrenamiento.

**NOTA:** puedes enviar esta sesión de entrenamiento al dispositivo (*Seguir una sesión de entrenamiento de Garmin Connect*, página 11).

#### Seguir una sesión de entrenamiento de Garmin Connect

Para poder descargar una sesión de entrenamiento de Garmin Connect, debes tener una cuenta de Garmin Connect (*[Garmin Connect](#page-66-0)*, página 61).

- **1** Selecciona una opción:
	- Abre la aplicación Garmin Connect.
	- Visita [connect.garmin.com](http://connect.garmin.com).
- **2** Selecciona **Entreno** > **Sesiones de entrenamiento**.
- **3** Encuentra una sesión de entrenamiento o crea y guarda una nueva.
- **4** Selecciona **1** o **Enviar a dispositivo**.
- **5** Sigue las instrucciones que se muestran en la pantalla.

#### Seguir una sesión de entrenamiento diaria recomendada

Debes realizar un recorrido con los sensores de frecuencia cardiaca y potencia durante una semana para obtener recomendaciones de entreno.

- **1** Selecciona **Entreno** > **Sesiones de entrenamiento** > **Sesión de entrenamiento diaria recomendada**.
- **2** Selecciona **Ir**.

#### Iniciar una sesión de entrenamiento

- **1** Selecciona **Entreno** > **Sesiones de entrenamiento**.
- **2** Selecciona una sesión de entrenamiento.
- **3** Selecciona **Ir**.
- **4** Selecciona **para iniciar el temporizador de actividad.**

Después de comenzar una sesión de entrenamiento, el dispositivo muestra cada paso de la misma, el objetivo (si existe) y los datos de sesión de entrenamiento en curso. Se emite una alarma sonora cuando estés a punto de terminar un paso de una sesión de entrenamiento. Aparece un mensaje, en el que se descuenta el tiempo o la distancia que queda para comenzar un nuevo paso.

#### <span id="page-17-0"></span>Detener una sesión de entrenamiento

- Selecciona  $\Box$  en cualquier momento para finalizar un paso de la sesión de entrenamiento y comenzar el siguiente.
- En la pantalla de la sesión de entrenamiento, desliza el dedo hacia arriba desde la parte inferior de la pantalla y selecciona una opción:
	- Selecciona  $\blacksquare$  para poner en pausa el paso de la sesión de entrenamiento actual.
	- Selecciona para finalizar un paso de la sesión de entrenamiento y repetir el paso anterior.
	- Selecciona para finalizar un paso de la sesión de entrenamiento y comenzar el siguiente.
- $\cdot$  En cualquier momento, selecciona  $\triangleright$  para detener el tiempo de actividad.
- En cualquier momento, desliza el dedo hacia abajo desde la parte superior de la pantalla y, en el widget de controles, selecciona **Detener sesión de entrenamiento** > para finalizar la sesión de entrenamiento.

#### Borrando sesiones de entrenamiento

- **1** Selecciona **Entreno** > **Sesiones de entrenamiento** > > **Borrar varios**.
- **2** Selecciona una o más sesiones de entrenamiento.
- **3** Selecciona ✔.

#### Activar y desactivar las notificaciones de sesión de entrenamiento diaria recomendada

Las sesiones de entrenamiento diarias recomendadas se recomiendan en función de las actividades anteriores guardadas en tu cuenta de Garmin Connect.

- **1** Selecciona **Entreno** > **Sesiones de entrenamiento** > **Sesión de entrenamiento diaria recomendada** > .
- **2** Selecciona **Activar**.

### **Segmentos**

**Seguimiento de un segmento**: puedes enviar segmentos desde tu cuenta Garmin Connect al dispositivo. Después de guardar el segmento en tu dispositivo, puedes seguirlo.

**NOTA:** al descargar un trayecto de tu cuenta Garmin Connect, todos los segmentos de ese trayecto se descargan automáticamente.

**Competición en un segmento**: puedes recorrer un segmento e intentar mantener o superar tu récord personal o el de otro ciclista que haya recorrido el mismo segmento.

#### Segmentos de Strava™

Puedes descargar segmentos de Strava a tu dispositivo Edge 1040 . Sigue los segmentos de Strava para comparar tu rendimiento con actividades pasadas, amigos y profesionales que han recorrido el mismo segmento.

Para registrarte y ser miembro de Strava, ve al menú de segmentos en tu cuenta de Garmin Connect. Para obtener más información, visita [www.strava.com.](http://www.strava.com)

La información en este manual se aplica a los segmentos de Garmin Connect y a los segmentos de Strava.

#### Usar el widget Explorador de segmentos de Strava

El widget Explorador de segmentos de Strava te permite ver y recorrer segmentos de Strava cercanos.

- **1** En el widget Explorador de segmentos de Strava, selecciona un segmento.
- **2** Selecciona una opción:
	- $\cdot$  Selecciona  $\bigstar$  para destacar el segmento en tu cuenta de Strava.
	- Selecciona **Descargar** > **Ir** para descargar un segmento en tu dispositivo y recorrerlo.
	- Selecciona **Ir** para recorrer un segmento descargado.
- **3** Selecciona  $\langle \cdot \rangle$  para ver los tiempos de tu segmento, los mejores tiempos de tus amigos y el tiempo del líder del segmento.

#### <span id="page-18-0"></span>Seguir un segmento desde Garmin Connect

Para poder descargar un trayecto desde Garmin Connect, debes tener una cuenta Garmin Connect (*[Garmin](#page-66-0) Connect*[, página 61](#page-66-0)).

**NOTA:** si utilizas segmentos de Strava, tus segmentos favoritos se transferirán automáticamente a tu dispositivo cuando este se conecte a la aplicación Garmin Connect.

- **1** Selecciona una opción:
	- Abre la aplicación Garmin Connect.
	- Visita [connect.garmin.com](http://connect.garmin.com).
- **2** Selecciona un segmento.
- **3** Selecciona  $\widehat{\mathcal{L}}$  o **Enviar a dispositivo**.
- **4** Sigue las instrucciones que se muestran en la pantalla.
- **5** En el dispositivo Edge, selecciona **Entreno** > **Segmentos**.
- **6** Selecciona el segmento.
- **7** Selecciona **Ir**.

#### Activar segmentos

Puedes elegir los segmentos cargados actualmente que deseas activar.

- **1** Selecciona **Entreno** > **Segmentos** > > **Activar/Desactivar** > **Editar varios**.
- **2** Selecciona los segmentos que quieres habilitar.

#### <span id="page-19-0"></span>Recorrer un segmento

Los segmentos son trayectos de carreras virtuales. Puedes recorrer un segmento y comparar tu rendimiento con actividades pasadas, con el rendimiento de otros ciclistas, con conexiones en tu cuenta Garmin Connect o con otros miembros de la comunidad de ciclistas. Puedes cargar los datos de tu actividad a tu cuenta de Garmin Connect para ver la posición en el segmento.

**NOTA:** si tu cuenta de Garmin Connect y tu cuenta de Strava están vinculadas, tu actividad se envía automáticamente a tu cuenta de Strava para que puedas revisar la posición del segmento.

- 1 Selecciona para iniciar el tiempo de actividad y realiza un recorrido. Cuando tu ruta se cruza con un segmento activado, puedes recorrer el segmento.
- **2** Empieza a recorrer el segmento.

La pantalla de datos del segmento se muestra automáticamente.

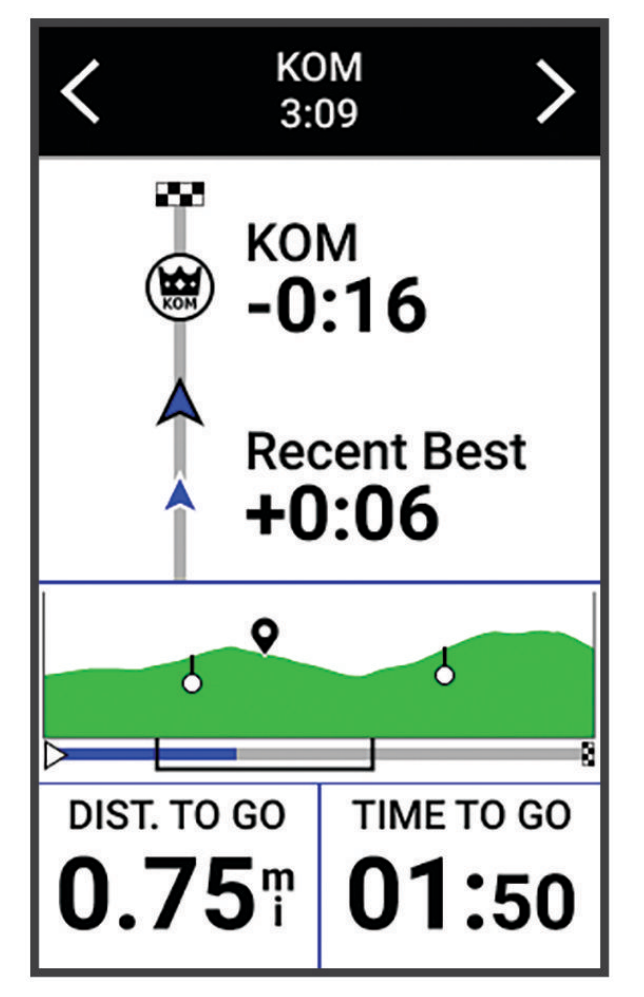

**3** Si es necesario, utiliza las flechas para cambiar tu objetivo durante el recorrido. Puedes competir contra el líder del segmento, tus resultados anteriores u otros ciclistas (si procede). El objetivo se ajusta automáticamente en función de tu rendimiento actual.

Aparecerá un mensaje cuando se complete el segmento.

#### <span id="page-20-0"></span>Visualizar los detalles del segmento

- **1** Selecciona **Entreno** > **Segmentos**.
- **2** Selecciona un segmento.
- **3** Selecciona una opción:
	- Selecciona **Mapa** para visualizar el segmento en el mapa.
	- Selecciona **Altitud** para ver una gráfica de altura del segmento.
	- Selecciona **Clasificación** para ver los tiempos de recorrido y las velocidades medias del líder del segmento, líder del grupo o contrincante, tu mejor tiempo personal y velocidad media, y los de otros ciclistas (si corresponde).

**SUGERENCIA:** puedes seleccionar una entrada de la clasificación para cambiar el objetivo de la competición en el segmento.

• Selecciona **Activar** para activar competiciones e indicaciones de segmentos que te avisan de los próximos segmentos.

#### Opciones de segmentos

Selecciona **Entreno** > **Segmentos** > .

**Indicaciones de giros**: activa o desactiva las indicaciones de giro.

**Selección de esfuerzo automática**: activa o desactiva el ajuste automático de objetivos en función de tu rendimiento actual.

**Buscar**: te permite buscar segmentos guardados por nombre.

**Activar/Desactivar**: activa o desactiva los segmentos cargados actualmente en el dispositivo.

**Prioridad de líder predeterminada**: te permite seleccionar el orden de los objetivos mientras recorres un segmento.

**Borrar**: te permite borrar varios o todos los segmentos guardados del dispositivo.

#### Borrar un segmento

- **1** Selecciona **Entreno** > **Segmentos**.
- **2** Selecciona un segmento.
- **3** Selecciona  $\mathbf{F} > \mathbf{v}$ .

### Entrenar en interiores

El dispositivo incluye un perfil de actividad en interiores en el que se desactiva el GPS. Cuando el GPS está desactivado, los datos de velocidad y distancia no están disponibles a menos que dispongas de un sensor compatible o rodillo ANT+ que envíe los datos de velocidad y distancia al dispositivo.

#### Vincular tu rodillo ANT+

- **1** Coloca el dispositivo Edge a menos de 3 m (10 ft) del rodillo ANT+ ANT+.
- **2** Selecciona el perfil de ciclismo indoor.
- **3** Selecciona el rodillo ANT+ que se va a vincular con tu dispositivo Edge .
- **4** Sigue las instrucciones que se muestran en la pantalla.

Cuando el rodillo ANT+ se vincula con tu dispositivo Edge , este aparece como un sensor conectado. Puedes personalizar tus campos de datos para mostrar los datos del sensor.

#### <span id="page-21-0"></span>Usar un rodillo ANT+

Para poder utilizar un rodillo ANT+ ANT+ compatible, debes montar la bicicleta en el rodillo y vincularlo con tu dispositivo (*[Vincular tu rodillo ANT+](#page-20-0)®* , página 15).

Puedes utilizar tu dispositivo con un rodillo para simular resistencia mientras sigues un trayecto, actividad o sesión de entrenamiento. Al utilizar el rodillo, el GPS se apaga automáticamente.

- **1** Selecciona **Entreno** > **Rodillo ANT+**.
- **2** Selecciona una opción:
	- Selecciona **Recorrido libre** para ajustar manualmente el nivel de resistencia.
	- Selecciona **Seguir un recorrido** para seguir un trayecto guardado (*Trayectos*[, página 35](#page-40-0)).
	- Selecciona **Seguir una actividad** para seguir un recorrido guardado (*[Realizar un recorrido](#page-11-0)*, página 6).
	- Selecciona **Seguir una sesión de entrenamiento** para seguir una sesión de entrenamiento guardada (*[Sesiones de entrenamiento](#page-14-0)*, página 9).
- **3** Selecciona un trayecto, una actividad o una sesión de entrenamiento.
- **4** Selecciona **Ir**.
- **5** Selecciona **para iniciar el tiempo de actividad.**

El rodillo aumenta o disminuye la resistencia en base a la información de altura en el trayecto o recorrido.

#### Ajustar la resistencia

- **1** Selecciona **Entreno** > **Rodillo ANT+** > **Ajustar resistencia**.
- 2 Selecciona  $\triangle$  o  $\triangle$  para establecer la fuerza de resistencia que aplica el rodillo.
- **3** Selecciona **para iniciar el tiempo de actividad.**
- **4** Si fuera necesario, selecciona  $\blacksquare$  o  $\blacksquare$  para ajustar la resistencia durante la actividad.

#### Ajustar la potencia objetivo

- **1** Selecciona **Entreno** > **Rodillo ANT+** > **Ajustar potencia objetivo**.
- **2** Ajusta el valor de la potencia objetivo.
- **3** Selecciona **para iniciar el temporizador de actividad.**

La fuerza de resistencia que aplica el rodillo se ajusta para mantener una potencia constante en base a tu velocidad.

**4** Si es necesario, selecciona  $\blacksquare$  o  $\blacksquare$  para ajustar la potencia objetivo durante la actividad.

### Sesiones de entrenamiento por intervalos

Puedes crear sesiones de entrenamiento por intervalos en función de la distancia o el tiempo. El dispositivo guarda tu sesión de entrenamiento por intervalos personalizada hasta que creas otra. Puedes utilizar intervalos abiertos cuando hagas un recorrido con una distancia determinada. Al seleccionar  $\bigodot$ , el dispositivo registra un intervalo y cambia a un intervalo de descanso.

#### <span id="page-22-0"></span>Crear una sesión de entrenamiento por intervalos

- **1** Selecciona **Entreno** > **Intervalos** > **Editar** > **Intervalos** > **Tipo de objetivo**.
- **2** Selecciona una opción.

**SUGERENCIA:** para crear un intervalo abierto, establece el tipo en Abierta.

- **3** Si es necesario, introduce un valor alto o bajo para el intervalo.
- **4** Selecciona **Duración**, introduce un intervalo de tiempo y selecciona **√**.
- **5** Selecciona  $\leftarrow$
- **6** Selecciona **Descanso** > **Tipo de objetivo**.
- **7** Selecciona una opción.
- **8** Si es necesario, introduce un valor alto o bajo para el intervalo de descanso.
- **9** Selecciona **Duración**, introduce un intervalo de descanso y selecciona  $\sqrt{\cdot}$ .

10 Selecciona  $\leftarrow$ .

- **11** Selecciona una o más opciones:
	- Para establecer el número de repeticiones, selecciona **Repetir**.
	- Para añadir un calentamiento abierto a tu sesión de entrenamiento, selecciona **Calentamiento** > **Activado**.
	- Para añadir un enfriamiento abierto a tu sesión de entrenamiento, selecciona **Enfriamiento** > **Activado**.

#### Iniciar una sesión de entrenamiento por intervalos

- **1** Selecciona **Entreno** > **Intervalos** > **Realizar sesión de entrenamiento**.
- 2 Selecciona para iniciar el temporizador de actividad.
- **3** Cuando tu sesión de entrenamiento por intervalos incluya un calentamiento, pulsa  $\Box$  para empezar con el primer intervalo.
- **4** Sigue las instrucciones que se muestran en la pantalla.

Cuando hayas completado todos los intervalos, aparecerá un mensaje.

# Competir en una actividad anterior

Puedes competir en una actividad previamente registrada o descargada.

- **1** Selecciona **Entreno** > **Competir en una actividad**.
- **2** Selecciona una opción:
	- Selecciona **Competir en una actividad** para seleccionar una actividad previamente registrada en el dispositivo.
	- Selecciona **Trayectos guardados** para seleccionar una actividad descargada desde la cuenta de Garmin Connect.
- **3** Selecciona la actividad.
- **4** Selecciona **Ir**.
- **5** Selecciona  $\sqrt{\ }$  para iniciar el tiempo de actividad.

# <span id="page-23-0"></span>Configurar un objetivo de entrenamiento

La función del objetivo de entrenamiento actúa conjuntamente con la función Virtual Partner® para que puedas entrenar y cumplir un objetivo establecido de distancia, distancia y tiempo, o distancia y velocidad. Durante el entrenamiento, el dispositivo te proporciona comentarios en tiempo real sobre lo cerca que estás de alcanzar el objetivo de entrenamiento.

- **1** Selecciona **Entreno** > **Establecer un objetivo**.
- **2** Selecciona una opción:
	- Selecciona **Solo distancia** para seleccionar una distancia predefinida o introducir una distancia personalizada.
	- Selecciona **Distancia y tiempo** para seleccionar un objetivo de distancia y tiempo.
	- Selecciona **Distancia y velocidad** para seleccionar un objetivo de distancia y velocidad.

Aparece la pantalla de objetivo de entrenamiento, que indica el tiempo de finalización estimado. El tiempo de finalización estimado se basa en el rendimiento actual y en el tiempo restante.

- **3** Selecciona  $\sqrt{\phantom{a}}$ .
- **4** Selecciona **para iniciar el temporizador de actividad.**
- **5** Si es necesario, desplázate para ver la pantalla de Virtual Partner.
- **6** Cuando acabes la actividad, selecciona  $\triangleright$  > **Guardar**.

# Mis estadísticas

El dispositivo Edge 1040 puede realizar el seguimiento de tus estadísticas personales y calcular medidas de rendimiento. Las medidas de rendimiento requieren el uso de un monitor de frecuencia cardiaca o un medidor de potencia compatibles.

# <span id="page-24-0"></span>Medidas de rendimiento

Las medidas de rendimiento son estimaciones que pueden ayudarte a entender tus actividades de entrenamiento y tu rendimiento en carrera, y a realizar un seguimiento de ello. Estas medidas requieren la realización de unas cuantas actividades utilizando un sensor de frecuencia cardiaca en la muñeca o un monitor de frecuencia cardiaca para el pecho. Las medidas de rendimiento en ciclismo requieren el uso de un monitor de frecuencia cardiaca y un potenciómetro.

Firstbeat Analytics™ proporciona y respalda las estimaciones. Para obtener más información, visita [www.garmin.com/performance-data](http://www.garmin.com/performance-data).

**NOTA:** en un principio, las estimaciones pueden parecer poco precisas. Para conocer tu rendimiento, el dispositivo necesita que completes varias actividades.

- **Estado de entrenamiento**: el estado de entrenamiento te muestra cómo afecta tu entrenamiento a tu forma física y tu rendimiento. Tu estado de entrenamiento se basa en los cambios en tu carga de entrenamiento y en el VO2 máximo a lo largo de un periodo de tiempo prolongado.
- **VO2 máximo**: el VO2 máximo es el máximo volumen de oxígeno (en mililitros) que puedes consumir por minuto y por kilogramo de peso corporal en tu punto de máximo rendimiento. El dispositivo muestra los valores de VO2 máximo con las correcciones de calor y de altitud cuando te estás aclimatando a entornos de temperatura elevada o a gran altitud.
- **Carga de entrenamiento**: la carga de entrenamiento es la suma del exceso de consumo de oxígeno postejercicio (EPOC) durante los últimos 7 días. El EPOC es una estimación de la cantidad de energía que necesita el cuerpo para recuperarse tras el ejercicio.
- **Foco de la carga de entrenamiento**: el dispositivo analiza y distribuye tu carga de entrenamiento en diferentes categorías, en función de la intensidad y la estructura de cada actividad registrada. El foco de la carga de entrenamiento incluye la carga total acumulada por categoría y el foco del entrenamiento. El dispositivo muestra la distribución de la carga durante las últimas 4 semanas.
- **Tiempo de recuperación**: el tiempo de recuperación muestra cuánto tiempo tardas en recuperarte por completo y en estar listo para la siguiente sesión de entrenamiento.
- **Umbral de potencia funcional (FTP)**: el dispositivo utiliza tu información del perfil de usuario establecida en la configuración inicial para estimar tu FTP. Para obtener una valoración más precisa, puedes realizar una prueba guiada.
- **Prueba de estrés de VFC**: la prueba de estrés de VFC (variabilidad de la frecuencia cardiaca) requiere un monitor de frecuencia cardiaca para el pecho Garmin. El dispositivo registra la variabilidad de tu frecuencia cardiaca mientras estás parado durante 3 minutos. Proporciona tu nivel de estrés total. La puntuación es de 1 a 100, y una puntuación inferior indica un nivel de estrés inferior.
- **Condición de rendimiento**: tu condición de rendimiento es una evaluación en tiempo real tras un periodo de 6 a 20 minutos de actividad. Puede añadirse como un campo de datos para que puedas ver tu condición de rendimiento durante el resto de la actividad. Compara tu condición en tiempo real con tu forma física media.
- **Curva de potencia**: la curva de potencia muestra la salida de potencia que puedes sostener a lo largo del tiempo. Puedes ver tu curva de potencia del mes anterior o de los últimos tres o doce meses.

#### <span id="page-25-0"></span>Niveles de estado de entrenamiento

El estado de entrenamiento te muestra cómo afecta tu entrenamiento a tu condición física y tu rendimiento. Tu estado de entrenamiento se basa en los cambios en tu carga de entrenamiento y en el VO2 máximo a lo largo de un periodo de tiempo prolongado. Puedes utilizar tu estado de entrenamiento como ayuda para planificar próximos entrenamientos y continuar mejorando tu condición física.

- **Pico de forma**: el estado de pico de forma te indica que estás en las condiciones ideales para competir. La reciente reducción de la carga de entrenamiento está permitiendo que tu cuerpo se recupere y compense por completo el entrenamiento previo. Debes realizar una planificación por adelantado, ya que el estado de pico de forma solo puede mantenerse durante un breve periodo de tiempo.
- **Productivo**: tu carga de entrenamiento actual está contribuyendo a la mejora de tu condición física y tu rendimiento. Debes establecer periodos de recuperación en tu entrenamiento para mantener tu condición física.
- **Mantenimiento**: tu carga de entrenamiento actual es suficiente para mantener tu condición física. Para observar mejoras, prueba a incorporar una mayor variedad a tus sesiones de entrenamiento o a aumentar el volumen de entrenamiento.
- **Recuperación**: una carga de entrenamiento más ligera permite que tu cuerpo se recupere, lo cual es fundamental en periodos prolongados de entrenamiento intenso. Puedes volver a una carga de entrenamiento mayor cuando te sientas preparado para ello.
- **No productivo**: el nivel de la carga de entrenamiento es óptimo, pero tu condición física está disminuyendo. Es posible que tu cuerpo esté teniendo dificultades para recuperarse, por lo que deberías prestar atención a tu estado de salud general, incluidos el estrés, la nutrición y el descanso.
- **Pérdida de forma**: la pérdida de forma se produce cuando entrenas mucho menos de lo normal durante una semana o más y esto afecta a tu condición física. Puedes probar a aumentar la carga de entrenamiento para observar mejoras.
- **Sobreesfuerzo**: tu carga de entrenamiento es muy alta y esto es contraproducente. Tu cuerpo necesita un descanso. Debes tomarte un tiempo de recuperación. Para ello, incorpora un entrenamiento más ligero en tu planificación.
- **Sin estado**: el dispositivo necesita contar con un historial de entrenamiento de una o dos semanas, incluidas actividades con resultados de VO2 máximo de carrera o ciclismo, para determinar tu estado de entrenamiento.

#### Acerca de la estimación del VO2 máximo

El VO2 máximo es el máximo volumen de oxígeno (en mililitros) que puedes consumir por minuto y por kilogramo de peso corporal en tu punto de máximo rendimiento. Dicho de forma sencilla, el VO2 máximo es un indicador del rendimiento atlético y debería aumentar a medida que tu forma física mejora. Firstbeat proporciona y respalda las estimaciones del VO2 máximo. Puedes utilizar el dispositivo Garmin vinculado con un monitor de frecuencia cardiaca y con un medidor de potencia para que muestre el VO2 máximo estimado para ciclismo.

#### <span id="page-26-0"></span>Obtener la estimación del consumo máximo de oxígeno

Para poder ver la estimación de tu VO2 máximo, debes colocarte el monitor de frecuencia cardiaca, instalar el medidor de potencia y vincularlos con tu dispositivo (*[Vincular los sensores inalámbricos](#page-60-0)*, página 55). Si tu dispositivo incluía un monitor de frecuencia cardiaca, el dispositivo y el sensor ya estarán vinculados. Para obtener una estimación más precisa, configura el perfil del usuario (*[Configurar el perfil del usuario](#page-68-0)*, página 63) y define tu frecuencia cardiaca máxima (*[Configurar zonas de frecuencia cardiaca](#page-57-0)*, página 52).

**NOTA:** en un principio, la estimación puede parecer poco precisa. Para conocer tu técnica de ciclismo, el dispositivo necesita que realices varios recorridos.

- **1** Pedalea a una intensidad alta y constante durante 20 minutos como mínimo.
- **2** Tras realizar el recorrido, selecciona **Guardar**.
- **3** Selecciona > **Mis estadísticas** > **Estado de entreno**.
- **4** Desliza el dedo para ver tu VO2 máximo.

Tu VO2 máximo estimado representa un número y una posición en el indicador de color.

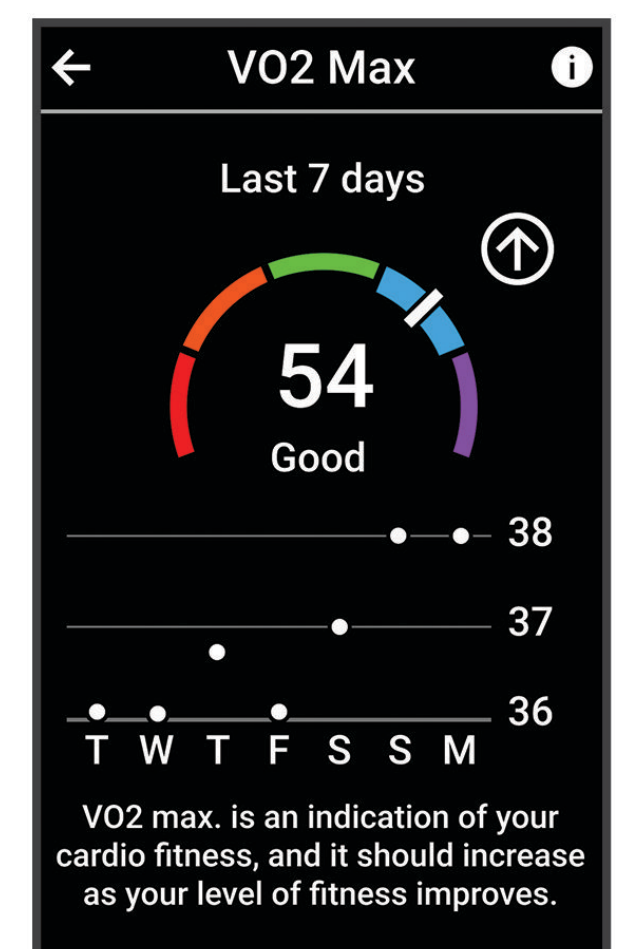

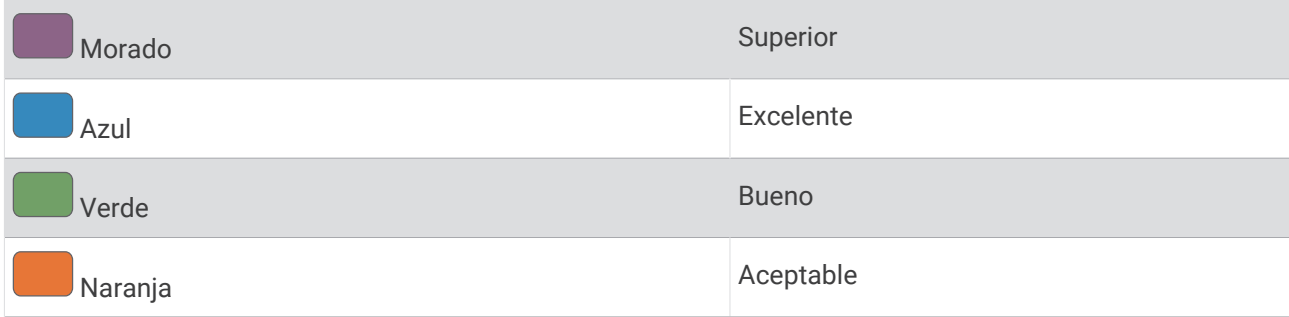

<span id="page-27-0"></span>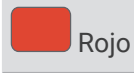

e de la provincia de la provincia de la provincia de la provincia de la provincia de la provincia de la provincia<br>Deficiente

Los datos y el análisis del VO2 máximo se proporcionan con la autorización de The Cooper Institute®. Para obtener más información, consulta el apéndice (*[Clasificaciones estándar del consumo máximo de oxígeno](#page-102-0)*, [página 97\)](#page-102-0) y visita [www.CooperInstitute.org](http://www.CooperInstitute.org).

#### Consejos para la estimación del VO2 máximo para ciclismo

El éxito y la precisión del cálculo del VO2 máximo mejoran cuando, al practicar ciclismo, se realiza un esfuerzo constante y moderado, así como cuando la frecuencia cardiaca y la potencia no presentan grandes variaciones.

- Antes de iniciar el recorrido, comprueba que el dispositivo, el monitor de frecuencia cardiaca y el medidor de potencia funcionen correctamente, estén vinculados y tengan suficiente batería.
- Durante el recorrido de 20 minutos, mantén tu frecuencia cardiaca por encima del 70 % de tu frecuencia cardiaca máxima.
- Durante el recorrido de 20 minutos, intenta mantener una potencia constante.
- Evita los terrenos irregulares.
- Evita hacer recorridos en grupos en los que se suele ir a rebufo.

#### Aclimatar el rendimiento al calor y la altitud

Los factores medioambientales, como temperaturas y altitudes elevadas, afectan a tu entrenamiento y rendimiento. Por ejemplo, el entrenamiento a altitudes elevadas puede tener un impacto positivo en tu condición física, pero es posible que observes un descenso temporal del valor de VO2 máximo al exponerte a dichas altitudes. El dispositivo Edge 1040 proporciona notificaciones de aclimatación y correcciones relativas a tu estimación de VO2 máximo y tu estado de entreno cuando la temperatura es superior a 22 °C (72 °F) y la altitud sobrepasa los 800 m (2625 ft). Puedes realizar el seguimiento de tu aclimatación al calor y la altitud en el widget en un vistazo de estado de entreno.

**NOTA:** la función de aclimatación al calor solo está disponible para las actividades con GPS y requiere los datos del tiempo del teléfono conectado.

#### Carga de entrenamiento

La carga de entrenamiento mide tu volumen de entrenamiento durante los últimos siete días. Es la suma de las medidas del exceso de consumo de oxígeno post-ejercicio (EPOC) durante los últimos siete días. El indicador muestra si tu carga actual es baja, alta, o se encuentra dentro del intervalo óptimo para mantener o mejorar tu condición física. El intervalo óptimo se determina en función de tu condición física específica y de tu historial de entrenamiento. Este intervalo se ajusta a medida que el tiempo y la intensidad de tu entrenamiento aumentan o disminuyen.

#### <span id="page-28-0"></span>Obtener la carga de entrenamiento estimada

Para poder ver la estimación de tu carga de entrenamiento, debes colocarte el monitor de frecuencia cardiaca, instalar el medidor de potencia y vincularlos con tu dispositivo (*[Vincular los sensores inalámbricos](#page-60-0)*, página 55). Si tu dispositivo incluía un monitor de frecuencia cardiaca, el dispositivo y el sensor ya estarán vinculados. Para obtener una estimación más precisa, configura el perfil del usuario (*[Configurar el perfil del usuario](#page-68-0)*, página 63) y define tu frecuencia cardiaca máxima (*[Configurar zonas de frecuencia cardiaca](#page-57-0)*, página 52).

**NOTA:** en un principio, la estimación puede parecer poco precisa. Para conocer tu técnica de ciclismo, el dispositivo necesita que realices varios recorridos.

- **1** Realiza al menos un recorrido al día durante un periodo de siete días.
- **2** Selecciona > **Mis estadísticas** > **Estado de entreno**.
- **3** Desliza el dedo para ver tu carga de entreno.

Tu carga de entrenamiento estimada representa un número y una posición en el indicador de color.

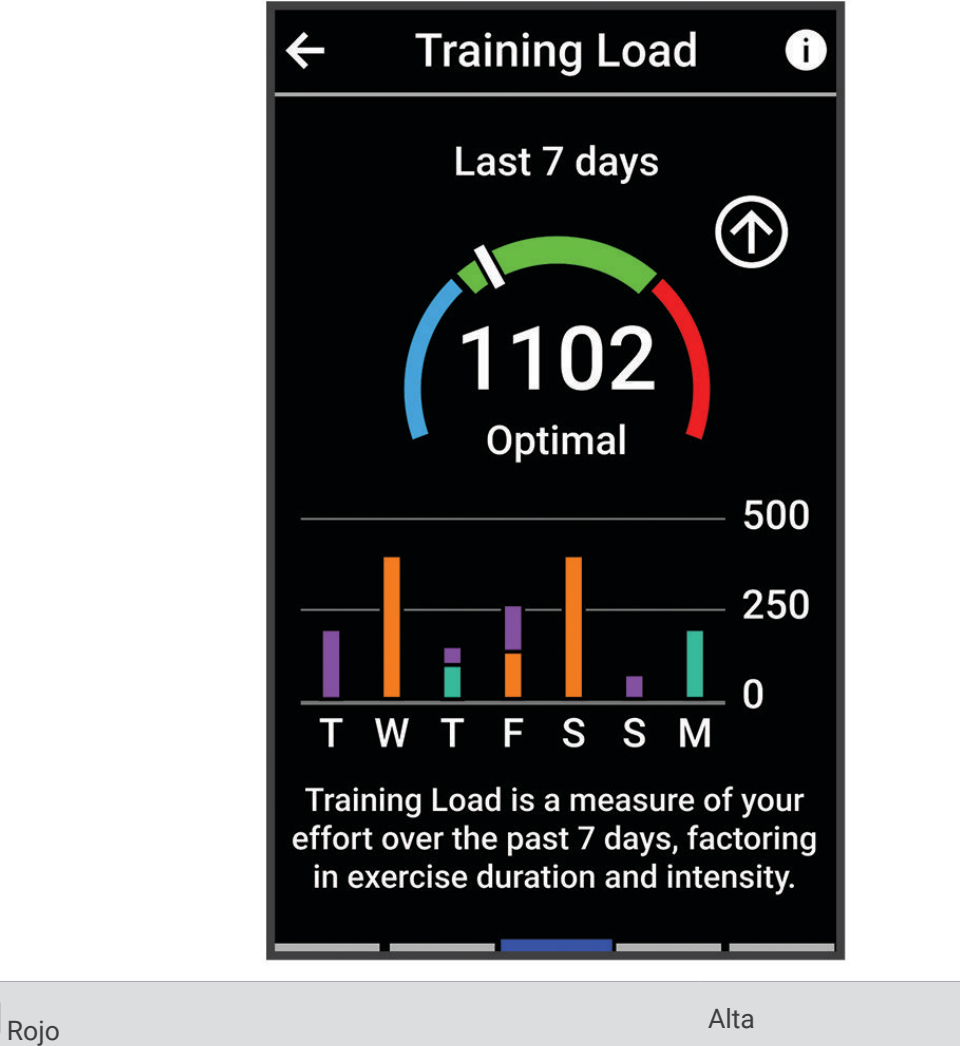

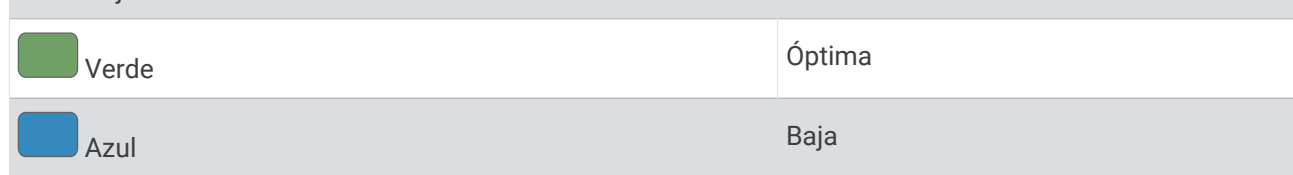

#### <span id="page-29-0"></span>Foco de carga de entrenamiento

Para maximizar el rendimiento y las mejoras físicas, el entrenamiento debe distribuirse en tres categorías: aeróbico de baja intensidad, aeróbico de alta intensidad y anaeróbico. La función de foco de carga de entrenamiento te muestra qué parte de tu entrenamiento se incluye en cada categoría, además de proporcionarte tus objetivos de entrenamiento. La función de foco de la carga de entrenamiento requiere al menos 7 días de entrenamiento para determinar si tu carga es baja, óptima o alta. Tras 4 semanas de historial de entrenamiento, tu estimación de carga de entrenamiento contará con información más detallada sobre el objetivo para ayudarte a equilibrar tus actividades de entrenamiento.

- Por debaio de los obietivos: tu carga de entrenamiento está por debajo del nivel óptimo en todas las categorías de intensidad. Prueba a aumentar la duración o la frecuencia de tus sesiones de entrenamiento.
- **Carga aeróbica de intensidad baja: insuficiente**: prueba a añadir más actividades aeróbicas de intensidad baja para disponer de tiempo de recuperación tras las actividades de intensidad más alta y equilibrarlas.
- **Carga aeróbica de intensidad alta: insuficiente**: prueba a añadir más actividades aeróbicas de intensidad alta para mejorar tu umbral de lactato y tu valor de VO2 máximo a lo largo del tiempo.
- **Carga anaeróbica: insuficiente**: prueba a añadir algunas actividades anaeróbicas más intensas para mejorar tu velocidad y tu capacidad anaeróbica a lo largo del tiempo.
- **Equilibrada**: tu carga de entrenamiento está equilibrada y proporciona beneficios generales en tu condición física mientras sigues entrenando.
- **Objetivo de carga aeróbica de intensidad baja**: tu carga de entrenamiento se basa principalmente en actividades aeróbicas de intensidad baja. Esto te proporciona una base sólida y te prepara para la incorporación de entrenamientos más intensos.
- **Objetivo de carga aeróbica de intensidad alta**: tu carga de entrenamiento se basa principalmente en actividades aeróbicas de intensidad alta. Estas actividades te ayudan a mejorar el umbral de lactato, el valor de VO2 máximo y la resistencia.
- **Objetivo de carga anaeróbica**: tu carga de entrenamiento se basa principalmente en actividades intensas. Esto deriva en mejoras físicas rápidas, pero debe equilibrarse con actividades aeróbicas de intensidad baja.
- **Por encima de los objetivos**: tu carga de entrenamiento está por encima del nivel óptimo, y deberías plantearte reducir la duración y la frecuencia de tus entrenamientos.

#### <span id="page-30-0"></span>Consultar el nivel de ciclismo

Para poder consultar tu nivel de ciclismo necesitas un historial de entreno de 7 días, datos de VO2 máximo grabados en tu perfil de usuario (*[Acerca de la estimación del VO2 máximo](#page-25-0)*, página 20) y datos de curva de potencia obtenidos mediante un potenciómetro vinculado (*[Visualización de tu curva de potencia](#page-36-0)*, página 31).

El nivel de ciclismo mide tu rendimiento en tres categorías: resistencia aeróbica, capacidad aeróbica y capacidad anaeróbica. El nivel de ciclismo incluye el tipo de ciclista que más encaja con tu perfil actual (por ejemplo, escalador). La información que introduzcas en tu perfil de usuario, como tu peso, también contribuye a determinar tu tipo de ciclista (*[Configurar el perfil del usuario](#page-68-0)*, página 63).

**1** En la pantalla de inicio, desliza el dedo para ver el widget en un vistazo del nivel de ciclismo.

**NOTA:** es posible que tengas que añadir el widget en un vistazo a la pantalla de inicio (*[Ver sugerencias](#page-10-0)  rápidas*[, página 5](#page-10-0)).

**2** Selecciona el widget en un vistazo del nivel de ciclismo para ver tu tipo de ciclista actual.

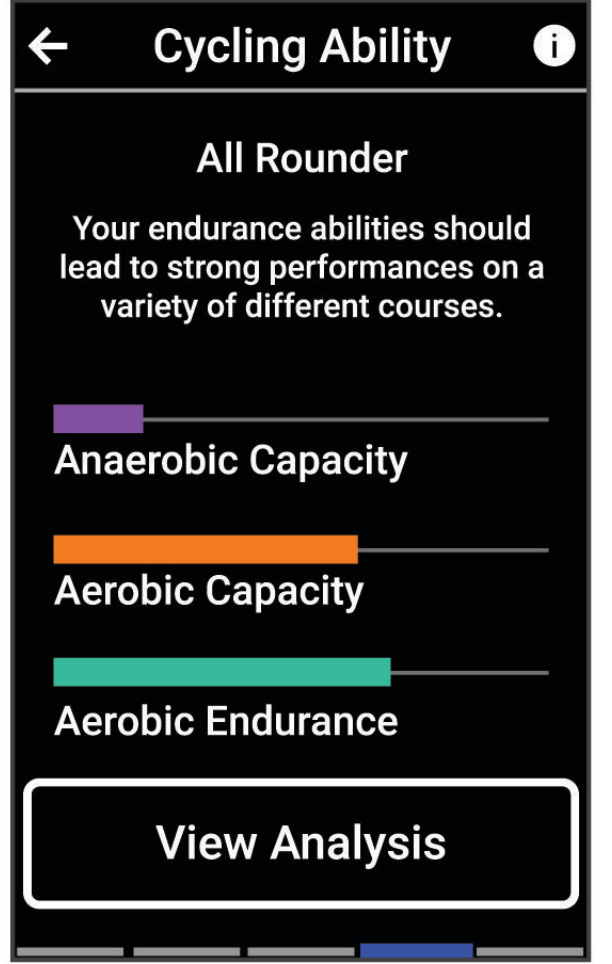

**3** Selecciona **Ver análisis** para ver un análisis detallado de tu nivel de ciclismo (opcional).

### <span id="page-31-0"></span>Acerca de Training Effect

Training Effect mide el impacto de una actividad en tu condición aeróbica y anaeróbica. La medida de Training Effect se acumula durante la actividad. A medida que se desarrolla la actividad, el valor de Training Effect aumenta. El valor de Training Effect está determinado por la información del perfil del usuario y su historial de entrenamiento, y por la frecuencia cardiaca, la duración y la intensidad de la actividad. Hay siete etiquetas de Training Effect diferentes para describir el beneficio principal de la actividad. Cada etiqueta tiene un código de color y se corresponde con tu foco de carga de entreno (*[Foco de carga de entrenamiento](#page-29-0)*, página 24). Cada comentario, por ejemplo, "Alto impacto en VO₂ máximo", tiene la descripción correspondiente en los detalles de la actividad de Garmin Connect.

El Training Effect aeróbico utiliza tu frecuencia cardiaca para medir cómo la intensidad acumulada de un ejercicio afecta a tu estado aeróbico e indica si la sesión de entrenamiento te ha ayudado a mantener o a mejorar tu condición física. El exceso de consumo de oxígeno postejercicio (EPOC) que acumules durante el ejercicio se asigna a una serie de valores que representan tu condición física y tus hábitos de entrenamiento. Las sesiones de entrenamiento constantes con un nivel de esfuerzo moderado y las sesiones de entrenamiento con intervalos largos (>180 s) influyen positivamente en el metabolismo aeróbico y generan una mejora en el Training Effect aeróbico.

El Training Effect anaeróbico utiliza la frecuencia cardiaca y la velocidad (o potencia) para determinar cómo afecta una sesión de entrenamiento sobre tu capacidad para entrenar a intensidades muy altas. El valor que obtienes va en función de la contribución anaeróbica al EPOC y del tipo de actividad. La repetición de intervalos a alta intensidad (de entre 10 y 120 segundos de duración) tiene un efecto altamente beneficioso en la capacidad anaeróbica y genera una mejora en el Training Effect aeróbico.

Puedes añadir los valores Training Effect aeróbico y Training Effect anaeróbico como campos de datos en una de las pantallas de entrenamiento para poder controlar tus valores durante la actividad.

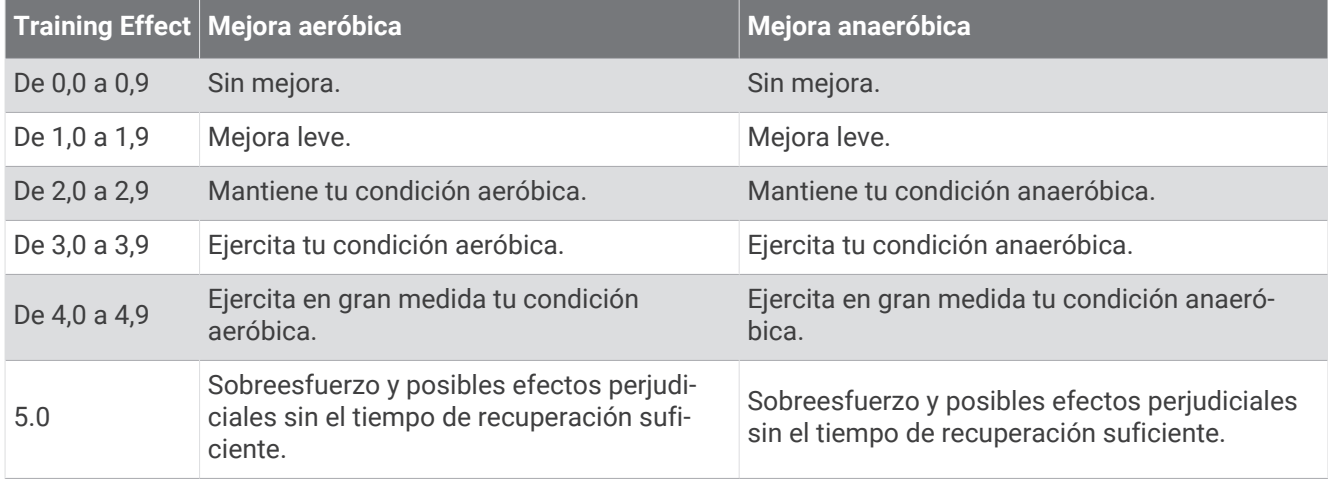

La tecnología Training Effect está proporcionada y respaldada por Firstbeat Analytics. Para obtener más información, visita [www.firstbeat.com.](http://www.firstbeat.com)

#### Tiempo de recuperación

Puedes utilizar el dispositivo Garmin con un sensor de frecuencia cardiaca en la muñeca o un monitor de frecuencia cardiaca para el pecho compatible para que muestre cuánto tiempo tardas en recuperarte por completo y estar listo para la siguiente sesión de entrenamiento.

**NOTA:** el tiempo de recuperación recomendado se basa en la estimación de tu VO2 máximo y es posible que, al principio, parezca poco preciso. Para conocer tu rendimiento, el dispositivo necesita que completes varias actividades.

El tiempo de recuperación se muestra inmediatamente después de finalizar una actividad. Se realiza una cuenta atrás hasta el momento en el que te encuentres en un estado óptimo para iniciar otra sesión de entrenamiento. El dispositivo actualiza el tiempo de recuperación a lo largo del día en función de los cambios en el sueño, el estrés, la relajación y la actividad física.

#### <span id="page-32-0"></span>Visualizar el tiempo de recuperación

Para poder utilizar la función de tiempo de recuperación, debes tener un dispositivo Garmin con sensor de frecuencia cardiaca en la muñeca o un monitor de frecuencia cardiaca para el pecho compatible vinculado con el dispositivo (*[Vincular los sensores inalámbricos](#page-60-0)*, página 55). Si tu dispositivo incluía un monitor de frecuencia cardiaca, el dispositivo y el sensor ya estarán vinculados. Para obtener una estimación más precisa, configura el perfil del usuario (*[Configurar el perfil del usuario](#page-68-0)*, página 63) y define tu frecuencia cardiaca máxima (*[Configurar zonas de frecuencia cardiaca](#page-57-0)*, página 52).

- **1** Selecciona > **Mis estadísticas** > **Recuperación** > > **Activar**.
- **2** Realiza un recorrido.
- **3** Tras realizar el recorrido, selecciona **Guardar**.

Aparece el tiempo de recuperación. El tiempo máximo es de 4 días y el mínimo de 6 horas.

#### <span id="page-33-0"></span>Estimar tu FTP

El dispositivo utiliza la información del perfil del usuario desde la instalación inicial para estimar tu potencia de umbral funcional (FTP). Para obtener un valor más preciso de la FTP, puedes realizar una prueba de la FTP utilizando un medidor de potencia y un monitor de frecuencia cardiaca (*[Realizar una prueba de la FTP](#page-34-0)*, [página 29\)](#page-34-0).

Selecciona > **Mis estadísticas** > **Potencia** > **FTP**.

Tu FTP aparece como un valor medido en vatios por kilogramo, la salida de potencia en vatios y una posición en el indicador de color.

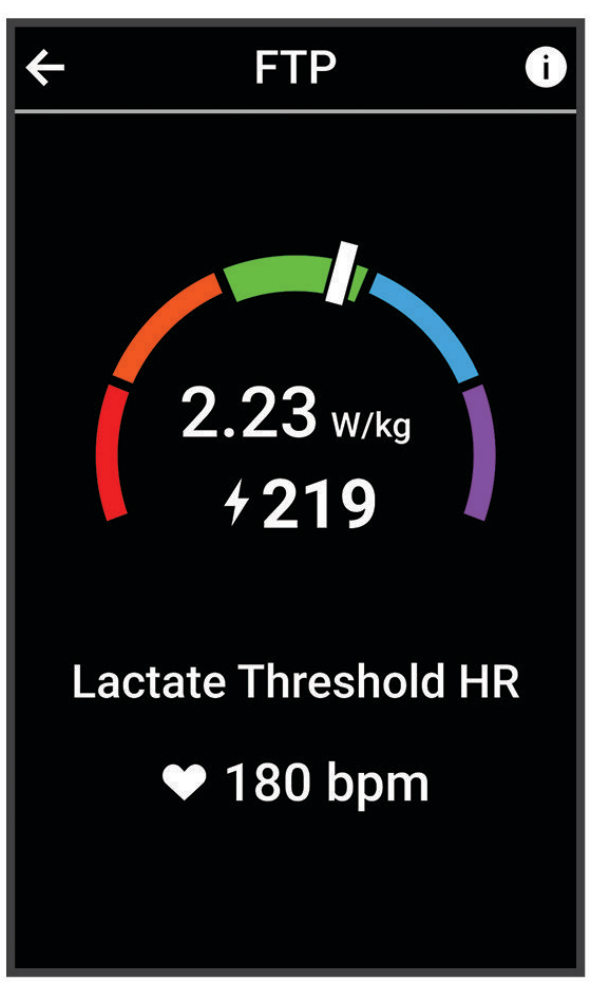

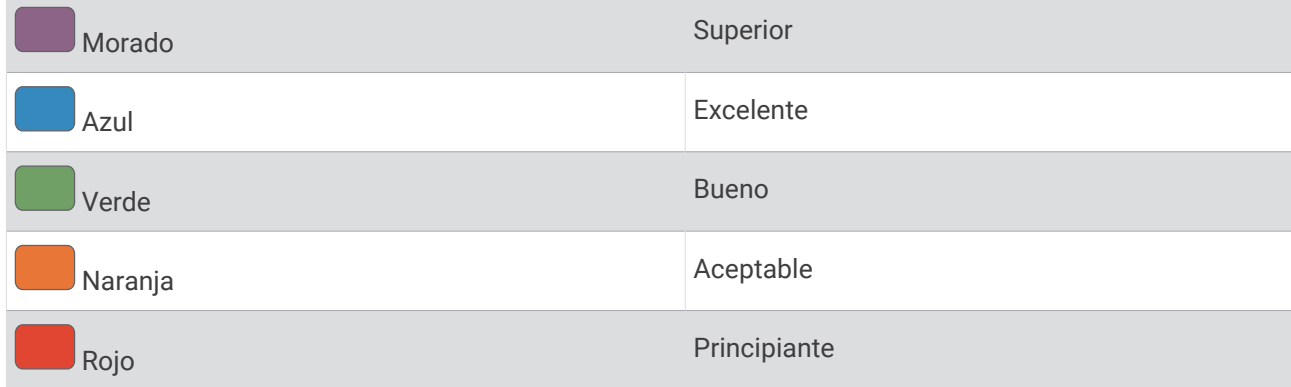

Para más información, consulta el apéndice (*[Clasificación de FTP](#page-103-0)*, página 98).

#### <span id="page-34-0"></span>Realizar una prueba de la FTP

Para poder realizar una prueba que determine tu umbral de potencia funcional (FTP), debes tener un medidor de potencia y un monitor de frecuencia cardiaca vinculados (*[Vincular los sensores inalámbricos](#page-60-0)*, página 55).

- **1** Selecciona > **Mis estadísticas** > **Potencia** > **FTP** > > **Prueba de FTP** > **Ir**.
- 2 Selecciona **para iniciar el tiempo de actividad.**

Después de empezar el recorrido, el dispositivo te mostrará cada etapa de la prueba, el objetivo, y los datos de potencia actuales. Aparecerá un mensaje cuando se complete la prueba.

- **3** Selecciona **para detener el tiempo de actividad.**
- **4** Selecciona **Guardar**.

Tu FTP aparece como un valor medido en vatios por kilogramo, la salida de potencia en vatios y la posición en el indicador de color.

#### Calcular automáticamente la FTP

Para que el dispositivo pueda calcular tu umbral de potencia funcional (FTP), debes tener un medidor de potencia y un monitor de frecuencia cardiaca vinculados (*[Vincular los sensores inalámbricos](#page-60-0)*, página 55).

**NOTA:** en un principio, la estimación puede parecer poco precisa. Para conocer tu técnica de ciclismo, el dispositivo necesita que realices varios recorridos.

- **1** Selecciona > **Mis estadísticas** > **Potencia** > **FTP** > > **Detectar FTP automáticamente**.
- **2** Pedalea a una intensidad alta y constante durante 20 minutos como mínimo en exteriores.
- **3** Tras realizar el recorrido, selecciona **Guardar**.
- **4** Selecciona > **Mis estadísticas** > **Potencia** > **FTP**.

Tu FTP aparece como un valor medido en vatios por kilogramo, la salida de potencia en vatios y la posición en el indicador de color.

#### <span id="page-35-0"></span>Ver tu resistencia en tiempo real

El dispositivo puede proporcionar estimaciones de stamina en tiempo real según los datos de frecuencia cardiaca y la estimación del VO2 máximo (*[Acerca de la estimación del VO2 máximo](#page-25-0)*, página 20). La intensidad del esfuerzo durante una actividad afecta a la velocidad con la que se consume tu stamina. Para realizar el seguimiento de la stamina en tiempo real se combinan tus métricas fisiológicas con tu historial de actividades recientes y a largo plazo, como la duración del entreno, la distancia recorrida y la carga de entreno acumulada (*[Medidas de rendimiento](#page-24-0)*, página 19).

**NOTA:** para obtener los mejores resultados, registra regularmente actividades de ciclismo de distintos niveles de intensidad y duración durante entre 2 y 3 semanas utilizando un potenciómetro.

- 1 Selecciona **E** > **Perfiles de la actividad**.
- **2** Seleccione un perfil de ciclismo.
- **3** Selecciona **Pantallas de datos** > **Stamina**.
- **4** Selecciona **Mostrar pantalla** para ver la pantalla de datos durante el recorrido.
- **5** Selecciona **Mostrar esfuerzo actual**.
- **6** Selecciona **Mostrar distancia** o **Mostrar tiempo** como campo de datos principal.
- **7** Selecciona **Disposición y campos de datos**.
- 8 Selecciona  $\langle \cdot \rangle$  para cambiar la disposición.
- 9 Selecciona
- **10** Realiza un recorrido (*[Realizar un recorrido](#page-11-0)*, página 6).
- **11** Desliza el dedo hacia la izquierda o hacia la derecha para ver la pantalla de datos.

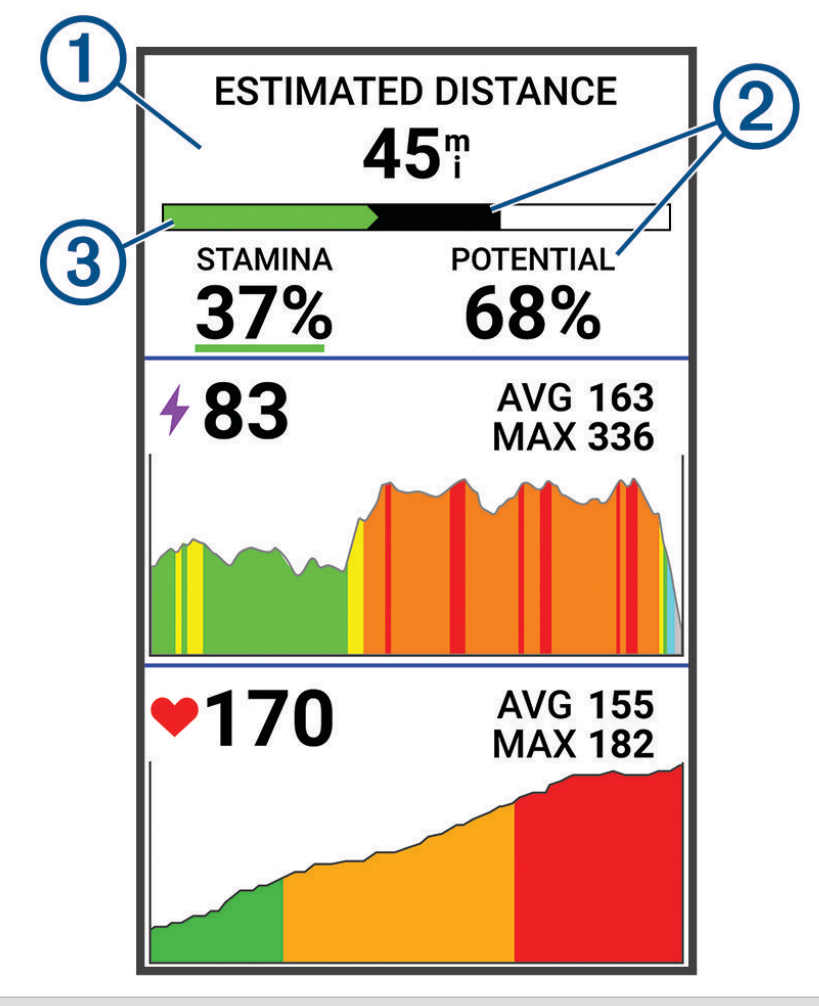

Campo de datos de stamina principal. Puedes ver una estimación del tiempo o la distancia que  $\mathbf T$ puedes aguantar con el nivel de esfuerzo actual antes de agotarte.
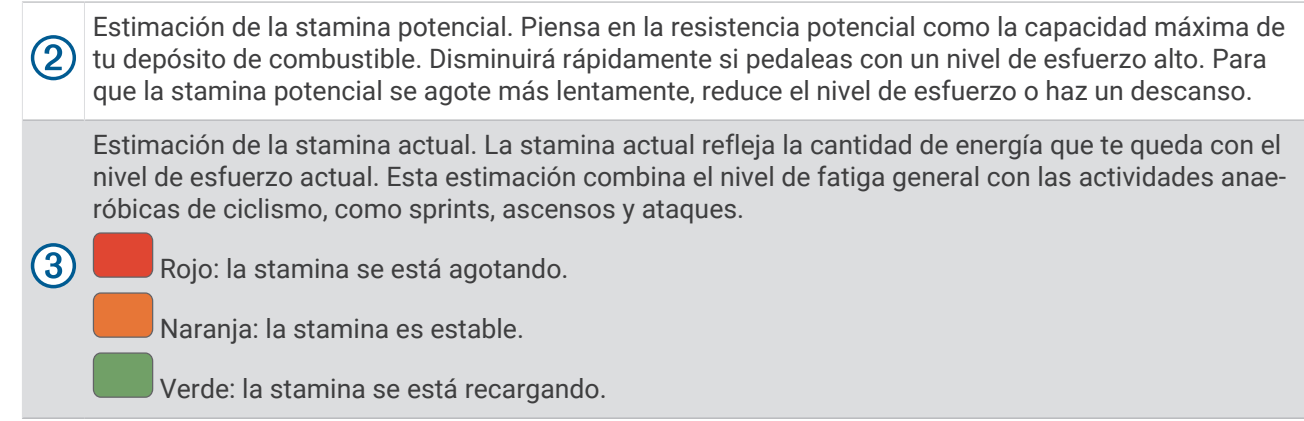

### Visualizar la puntuación de estrés

Para poder ver la puntuación de estrés, debes colocarte un monitor de frecuencia cardiaca para el pecho y vincularlo con tu dispositivo (*[Vincular los sensores inalámbricos](#page-60-0)*, página 55).

La puntuación de estrés es el resultado de una prueba de 3 minutos realizada mientras estás parado en la que el dispositivo Edge analiza la variabilidad de la frecuencia cardiaca para determinar tu estrés general. El entrenamiento, el sueño, la nutrición y el estrés diario pueden afectar al rendimiento del atleta. El rango de la puntuación de estrés es de 1 a 100, en la que 1 indica un estado de estrés bajo y 100 indica un estado de estrés muy alto. Conocer tu puntuación de estrés puede ayudarte a decidir si tu cuerpo está preparado para una sesión de entrenamiento dura o para hacer yoga.

**SUGERENCIA:** Garmin recomienda realizar la medición de tu puntuación de estrés aproximadamente a la misma hora y en las mismas condiciones cada día.

- **1** Selecciona > **Mis estadísticas** > **Puntuación de estrés** > **Medir**.
- **2** Quédate parado y descansa durante 3 minutos.

### Desactivar las notificaciones de rendimiento

Las notificaciones de rendimiento se activan de forma predeterminada. Algunas notificaciones de rendimiento son alertas que aparecen tras completar tu actividad. Algunas notificaciones de rendimiento se muestran durante una actividad o cuando se obtiene una nueva medida de rendimiento, como una nueva estimación del VO2 máximo.

- **1** Selecciona > **Mis estadísticas** > **Notificaciones de rendimiento**.
- **2** Selecciona una opción.

### Visualización de tu curva de potencia

Para poder ver tu curva de potencia, debes vincular el medidor de potencia con tu dispositivo (*[Vincular los](#page-60-0)  [sensores inalámbricos](#page-60-0)*, página 55).

La curva de potencia muestra la salida de potencia que puedes sostener a lo largo del tiempo. Puedes ver tu curva de potencia del mes anterior o de los últimos tres o doce meses.

- **1** Selecciona > **Mis estadísticas** > **Potencia** > **Curva de potencia**.
- **2** Selecciona  $\langle \cdot \rangle$  para seleccionar un periodo de tiempo.

### Sincronizar actividades y medidas de rendimiento

Puedes sincronizar actividades y medidas de rendimiento de otros dispositivos Garmin en tu dispositivo Edge 1040 a través de tu cuenta de Garmin Connect. Esto permite que tu dispositivo refleje con mayor precisión tu estado de entrenamiento y forma física. Por ejemplo, puedes registrar una carrera con un dispositivo Forerunner<sup>®</sup>, y ver los detalles de tu actividad y la carga de entrenamiento general en tu dispositivo Edge 1040.

**1** Selecciona > **Mis estadísticas** > **Estado de entreno**.

**2** Selecciona  $\frac{1}{2}$  > **Physio TrueUp**.

Al sincronizar el dispositivo con tu smartphone, las actividades y medidas de rendimiento recientes del resto de tus dispositivos Garmin aparecerán en el Edge 1040 .

### Pausar tu estado de entreno

Si te lesionas o enfermas, puedes pausar tu estado de entreno. Puedes continuar registrando las actividades físicas, pero tu estado de entreno, el foco de la carga de entreno, la información de recuperación y las recomendaciones de sesiones de entrenamiento se desactivan temporalmente.

Selecciona una opción:

- En el dispositivo Edge, selecciona **| > Mis estadísticas** > **Estado de entreno** >  $\frac{1}{2}$  > **Pausar estado de entreno**.
- En la configuración de Garmin Connect, selecciona **Estadísticas de rendimiento** > **Estado de entreno** > > **Pausar estado de entreno**.

**SUGERENCIA:** debes sincronizar el dispositivo con tu cuenta de Garmin Connect.

#### Reanudar el estado de entreno en pausa

Puedes reanudar tu estado de entreno cuando estés preparado para volver a entrenar. Para obtener los mejores resultados, necesitas al menos dos medidas de VO2 máximo a la semana (*[Acerca de la estimación del VO2](#page-25-0)  máximo*[, página 20](#page-25-0)).

Selecciona una opción:

- En el dispositivo Edge, selecciona **= > Mis estadísticas** > **Estado de entreno** >  $\frac{1}{2}$  > **Reanudar estado de entreno**.
- En la configuración de Garmin Connect, selecciona **Estadísticas de rendimiento** > **Estado de entreno** > > **Reanudar estado de entreno**.

**SUGERENCIA:** debes sincronizar el dispositivo con tu cuenta de Garmin Connect.

### Récords personales

Cuando finalizas un recorrido, el dispositivo muestra cualquier nuevo récord personal que hayas conseguido en ese recorrido. Los récords personales incluyen tu tiempo más rápido sobre una distancia estándar, el recorrido más largo y el mayor ascenso realizado durante un recorrido. Al vincularlo con un medidor de potencia, el dispositivo muestra la lectura de potencia máxima registrada en un periodo de 20 minutos.

### Visualizar tus récords personales

Selecciona > **Mis estadísticas** > **Récords personales**.

### Restablecer un récord personal

Puedes restablecer el valor inicial de cada récord personal.

- **1** Selecciona > **Mis estadísticas** > **Récords personales**.
- **2** Selecciona el récord que deseas restablecer.
- **3** Selecciona **Registro anterior** >  $\sqrt{\phantom{a}}$ .

**NOTA:** con esta acción no se borra ninguna actividad guardada.

### Borrar un récord personal

- **1** Selecciona > **Mis estadísticas** > **Récords personales**.
- **2** Selecciona un récord personal.
- **3** Selecciona  $\mathbf{F} > \mathbf{v}$ .

### Zonas de entrenamiento

- Zonas de frecuencia cardiaca (*[Configurar zonas de frecuencia cardiaca](#page-57-0)*, página 52)
- Zonas de potencia (*[Configurar las zonas de potencia](#page-60-0)*, página 55)

# Navegar

Las funciones y configuración de navegación también se aplican a los trayectos (*Trayectos*[, página 35](#page-40-0)) y segmentos (*[Segmentos](#page-17-0)*, página 12).

- Ubicaciones y búsqueda de lugares (*Ubicaciones*, página 33)
- Planificar un trayecto (*Trayectos*[, página 35\)](#page-40-0)
- Configuración de ruta (*[Configurar la ruta](#page-47-0)*, página 42)
- Configuración del mapa (*[Configurar el mapa](#page-46-0)*, página 41)

## Ubicaciones

Puedes grabar y guardar ubicaciones en el dispositivo.

### Marcar la ubicación

Para poder marcar una ubicación, debes localizar los satélites.

Si deseas recordar puntos de referencia o volver a un lugar determinado, puedes marcar una ubicación.

- **1** Realiza un recorrido.
- 2 Selecciona **Navegación** >  $\frac{1}{2}$  > **Marcar ubicación** >  $\sqrt{\frac{1}{n}}$ .

### Almacenar ubicaciones desde el mapa

- **1** Selecciona **Navegación** > **Buscar en mapa**.
- **2** Busca la ubicación en el mapa.
- **3** Selecciona la ubicación.

La información de ubicación aparece en la parte superior del mapa.

- **4** Selecciona la información de la ubicación.
- **5** Selecciona  $\frac{1}{2}$  > Guardar ubicación >  $\sqrt{\frac{1}{2}}$ .

### Navegar a una ubicación

- **1** Selecciona **Navegación**.
- **2** Selecciona una opción:
	- Selecciona **Navegación por rutas para bicicleta de montaña** para ir a una red de rutas para bicicleta de montaña.
	- Selecciona **Buscar en mapa** para navegar hacia una ubicación en el mapa.
	- Selecciona **Buscar** para navegar hacia un punto de interés, ciudad, dirección, cruce o coordenadas conocidas.
	- Selecciona **Ubicaciones guardadas** para navegar hacia una ubicación guardada. **SUGERENCIA:** selecciona  $\alpha$  para introducir información de búsqueda específica.
	- Selecciona **Recientes** para navegar hacia una de las últimas 50 ubicaciones encontradas.
	- Selecciona  $\frac{1}{2}$  > **Buscar cerca de:** para delimitar el área de búsqueda.
- **3** Selecciona una ubicación.
- **4** Selecciona **Ir**.
- **5** Sigue las instrucciones que se muestran en la pantalla para llegar a tu destino.

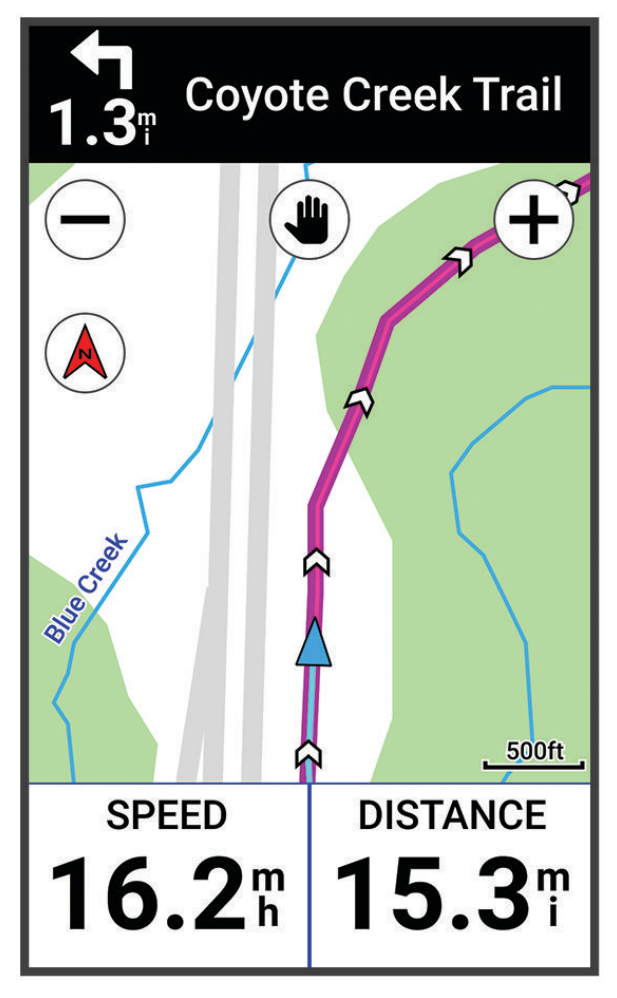

### <span id="page-40-0"></span>Navegar de vuelta al inicio

En cualquier momento del recorrido, puedes volver al punto de inicio.

- **1** Realiza un recorrido.
- **2** En cualquier momento, desliza el dedo hacia abajo desde la parte superior de la pantalla y, en el widget de controles, selecciona **Volver al inicio**.
- **3** Selecciona **Por la misma ruta** o **Ruta más directa**.
- **4** Selecciona **Ir**.

El dispositivo te lleva de vuelta al punto de inicio del recorrido.

### Detener la navegación

- **1** Desplázate hasta el mapa.
- **2** Toca la pantalla.
- **3** Selecciona **Detener navegación** >  $\sqrt{\phantom{a}}$ .

#### Editar ubicaciones

- **1** Selecciona **Navegación** > **Ubicaciones guardadas**.
- **2** Selecciona una ubicación.
- **3** Selecciona la barra de información situada en la parte superior de la pantalla.
- **4** Selecciona :
- **5** Selecciona un atributo.

Por ejemplo, selecciona Cambiar altura para introducir la altitud conocida de una ubicación.

6 Introduce la nueva información y selecciona  $\sqrt{\ }$ .

### Eliminar una ubicación

- **1** Selecciona **Navegación** > **Ubicaciones guardadas**.
- **2** Selecciona una ubicación.
- **3** Selecciona la información de la ubicación situada en la parte superior de la pantalla.
- **4** Selecciona  $\frac{1}{2}$  > **Borrar ubicación** >  $\sqrt{\phantom{a}}$ .

### **Trayectos**

Puedes enviar un trayecto desde tu cuenta de Garmin Connect al dispositivo. Una vez que se guarda en el dispositivo, puedes navegar por el trayecto. También puedes crear un trayecto personalizado en el dispositivo.

Puede que te interese seguir un trayecto guardado simplemente porque es una buena ruta. Por ejemplo, puedes guardar un trayecto para ir a trabajar en bicicleta. Asimismo, puedes realizar un trayecto guardado para intentar igualar o superar los objetivos de rendimiento alcanzados anteriormente.

### Planificar y recorrer un trayecto

Puedes crear y recorrer un trayecto personalizado. Un trayecto es una secuencia de waypoints o ubicaciones que te llevan a tu destino final.

**SUGERENCIA:** también puedes crear un trayecto personalizado en la aplicación Garmin Connect y enviarlo al dispositivo (*[Seguir un trayecto desde Garmin Connect](#page-43-0)*, página 38).

- **1** Selecciona **Navegación** > **Trayectos** > > **Crear trayecto**.
- **2** Selecciona **—** para añadir una ubicación.
- **3** Selecciona una opción:
	- Para seleccionar tu ubicación actual en el mapa, selecciona **Ubicación actual**.
	- Para seleccionar una ubicación en el mapa, selecciona **Usar mapa** y, a continuación, selecciona la ubicación.
	- Para seleccionar una ubicación guardada, selecciona **Guardados y recientes** > **Ubicaciones guardadas** y, a continuación, selecciona una ubicación.
	- Para seleccionar un segmento guardado, selecciona **Guardados y recientes** > **Segmentos** y, a continuación, selecciona un segmento.
	- Para seleccionar una ubicación que hayas buscado recientemente, selecciona **Guardados y recientes** > **Recientes** y, a continuación, selecciona una ubicación.
	- Para buscar y seleccionar un punto de interés, selecciona **Puntos de interés** y, a continuación, selecciona un punto de interés cercano.
	- Para seleccionar una ciudad, selecciona **Ciudades** y, a continuación, selecciona una ciudad cercana.
	- Para seleccionar una dirección, selecciona **Herramientas de búsqueda** > **Direcciones** e indica la dirección.
	- Para seleccionar un cruce, selecciona **Herramientas de búsqueda** > **Cruces** e introduce los nombres de las calles.
	- Para utilizar coordenadas, selecciona **Herramientas de búsqueda** > **Coordenadas** e introduce las coordenadas.
- **4** Selecciona **Añadir al trayecto**.

**SUGERENCIA:** en el mapa, puedes seleccionar otra ubicación y, a continuación, Añadir al trayecto para continuar añadiendo ubicaciones.

- **5** Repite los pasos 2 a 4 hasta que hayas seleccionado todas las ubicaciones de la ruta. SUGERENCIA: puedes deslizar el dedo hacia la izquierda y seleccionar **p** para borrar una ubicación.
- **6** Selecciona una opción:
	- Para calcular la ruta, selecciona **Ver mapa**.
	- Para calcular la ruta con la misma ruta de vuelta a la ubicación de inicio, selecciona **+** > Ida y vuelta.
	- Para calcular la ruta con una ruta diferente de vuelta a la ubicación de inicio, selecciona **-** > Bucle a **inicio**.

Aparecerá un mapa del trayecto.

**7** Selecciona **Guardar** > **Ir**.

### Crear y recorrer un trayecto de ida y vuelta

El dispositivo puede crear un trayecto de ida y vuelta en base a una distancia, ubicación de inicio y dirección de navegación especificadas.

- **1** Selecciona **Navegación** > **Trayectos** > > **Trayecto de ida y vuelta**.
- **2** Selecciona **Distancia** e introduce la distancia total del trayecto.
- **3** Selecciona **Ubicación de inicio**.
- **4** Selecciona una opción:
	- Para seleccionar la ubicación actual, selecciona **Ubicación actual**.
	- Para seleccionar una ubicación en el mapa, selecciona **Usar mapa** y, a continuación, selecciona la ubicación.
	- Para seleccionar una ubicación guardada, selecciona **Ubicaciones guardadas** y, a continuación, selecciona la ubicación.
	- Para seleccionar una ubicación que hayas buscado recientemente, selecciona **Recientes** y, a continuación, selecciona la ubicación.
	- Para buscar y seleccionar un punto de interés, selecciona **Puntos de interés** y, a continuación, selecciona un punto de interés cercano.
	- Para seleccionar una dirección, selecciona **Herramientas de búsqueda** > **Direcciones** e introduce la dirección.
	- Para seleccionar una intersección, selecciona **Herramientas de búsqueda** > **Cruces** e introduce los nombres de las calles.
	- Para utilizar coordenadas, selecciona **Herramientas de búsqueda** > **Coordenadas** e introduce las coordenadas.
- **5** Selecciona **Dirección de inicio** y, a continuación, selecciona un rumbo.
- **6** Selecciona **Buscar**.

**SUGERENCIA:** puedes seleccionar  $\bullet$  para buscar de nuevo.

- **7** Selecciona un trayecto para verlo en el mapa. **SUGERENCIA:** puedes seleccionar  $\langle y \rangle$  para ver el resto de trayectos.
- **8** Selecciona **Guardar** > **Ir**.

### Crear un trayecto a partir de un recorrido reciente

Puedes crear un nuevo trayecto a partir de un recorrido que hayas guardado en este dispositivo Edge .

- **1** Selecciona **Historial** > **Recorridos**.
- **2** Selecciona un recorrido.
- **3** Selecciona  $\frac{1}{2}$  > **Guardar recorrido como travecto**.
- **4** Introduce un nombre para el trayecto y selecciona  $\sqrt{\cdot}$ .

### <span id="page-43-0"></span>Seguir un trayecto desde Garmin Connect

Para poder descargar un trayecto desde Garmin Connect, debes tener una cuenta Garmin Connect (*[Garmin](#page-66-0) Connect*[, página 61](#page-66-0)).

- **1** Selecciona una opción:
	- Abre la aplicación Garmin Connect.
	- Visita [connect.garmin.com](http://connect.garmin.com).
- **2** Crea un trayecto nuevo o selecciona uno que ya exista.
- **3** Selecciona una opción:
	- En la aplicación Garmin Connect, selecciona  $\cdot$  > **Enviar a dispositivo**.
	- En el sitio web de Garmin Connect, selecciona **Enviar a dispositivo**.
- **4** Sigue las instrucciones que se muestran en la pantalla.
- **5** En el dispositivo Edge, selecciona **Navegación** > **Trayectos**.
- **6** Selecciona el trayecto.
- **7** Selecciona **Ir**.

### Consejos para recorrer un trayecto

- Utiliza las indicaciones de giros (*[Opciones de trayecto](#page-45-0)*, página 40).
- $\overline{S}$ i incluyes un calentamiento, selecciona  $\blacktriangleright$  para iniciar el trayecto y calienta de la manera habitual.
- No te acerques al trayecto mientras calientas.

Cuando estés listo para comenzar, dirígete al trayecto. Cuando estés en cualquier parte del trayecto, aparecerá un mensaje.

**NOTA:** en cuanto selecciones  $\rightarrow$ , tu Virtual Partner iniciará el trayecto sin esperar a que termines de calentar.

• Desplázate hasta el mapa para ver el trayecto. Si te alejas del trayecto, aparece un mensaje.

### Visualizar los detalles del trayecto

- **1** Selecciona **Navegación** > **Trayectos**.
- **2** Selecciona un trayecto.
- **3** Selecciona una opción:
	- Toca el trayecto para verlo en el mapa.
	- Selecciona **Resumen** para ver los detalles del trayecto.
	- Selecciona **Ascensos** para ver los detalles y gráficas de altura de cada ascenso.
	- Selecciona **Vueltas** para seleccionar una vuelta y ver información adicional sobre la misma.
	- Selecciona **Exigencias del trayecto** para ver un análisis de tu nivel de ciclismo para el trayecto.
	- Selecciona **Guía de potencia** para ver un análisis de tu esfuerzo para el trayecto.

### Visualizar un trayecto en el mapa

Puedes personalizar cómo aparecen en el mapa los trayectos guardados en el dispositivo. Puedes por ejemplo configurar tu trayecto al trabajo para que siempre aparezca en amarillo en el mapa. Y puedes hacer que el trayecto alternativo aparezca en verde. Esto te permitirá ver los trayectos durante el desplazamiento, pero no seguir o navegar un trayecto en concreto.

- **1** Selecciona **Navegación** > **Trayectos**.
- **2** Selecciona el trayecto.
- **3** Selecciona :
- **4** Selecciona **Mostrar siempre** para que el trayecto aparezca en el mapa.
- **5** Selecciona **Color**, y, a continuación, selecciona un color.
- **6** Selecciona **Puntos del trayecto** para incluir puntos de trayecto en el mapa.

En la siguiente ocasión que te desplaces cerca de ese trayecto, aparecerá en el mapa.

### <span id="page-45-0"></span>Usar ClimbPro

La función ClimbPro te ayuda a gestionar tu esfuerzo para los próximos ascensos de un trayecto. Puedes ver los detalles de los ascensos, incluyendo dónde están, la pendiente media y el ascenso total. Las categorías de ascenso, basadas en la longitud y el gradiente, se indican por color.

**SUGERENCIA:** al finalizar el recorrido, puedes consultar los tiempos parciales de los ascensos en el historial de recorridos.

- **1** Activa la función ClimbPro del perfil de actividad (*[Actualizar el perfil de la actividad](#page-70-0)*, página 65).
- **2** Revisa los ascensos y los detalles del trayecto (*[Visualizar los detalles del trayecto](#page-43-0)*, página 38).
- **3** Empieza a seguir un trayecto guardado (*Trayectos*[, página 35\)](#page-40-0).

Al comienzo de un ascenso, la pantalla ClimbPro aparece automáticamente.

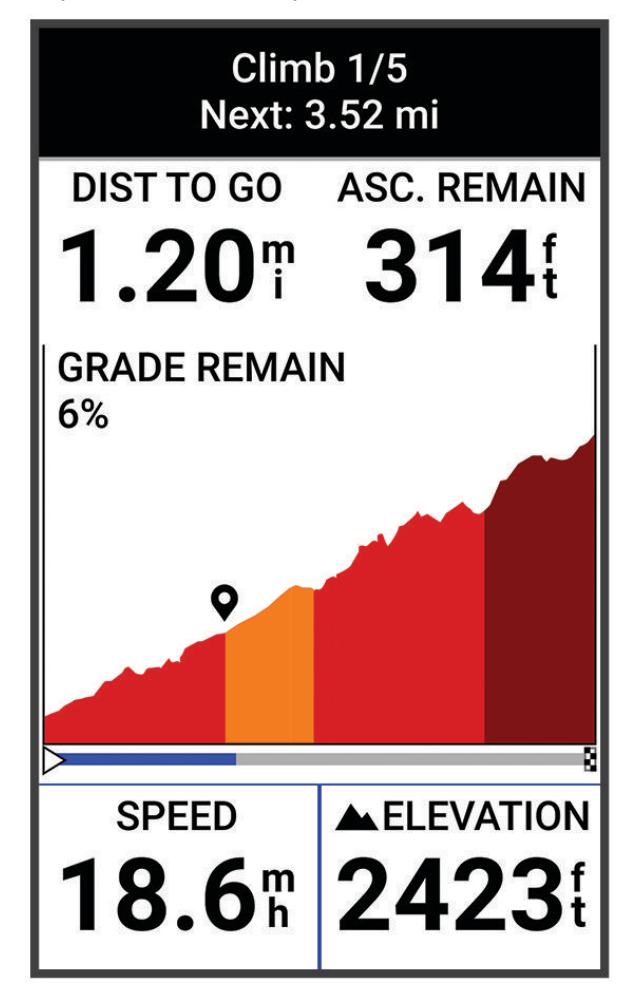

Después de guardar el recorrido, puedes consultar los tiempos parciales de los ascensos en el historial de recorridos.

### Opciones de trayecto

Selecciona **Navegación** > **Trayectos** > .

**Indicaciones de giros**: activa o desactiva las indicaciones de giro.

**Avisos de desvío de trayecto**: te alerta si te alejas del trayecto.

**Buscar**: te permite buscar trayectos guardados por nombre.

**Filtrar**: te permite filtrar por tipo de trayecto, como trayectos de Strava.

**Ordenar**: permite ordenar los trayectos guardados por nombre, distancia o fecha.

**Borrar**: te permite borrar varios o todos los trayectos guardados del dispositivo.

### <span id="page-46-0"></span>Cambiar la ruta de un trayecto

Puedes elegir cómo volverá a calcular la ruta el dispositivo cuando te desvías del trayecto.

Si te desvías del trayecto, selecciona una opción:

- Para pausar la navegación hasta que vuelvas al trayecto, selecciona **Pausar navegación**.
- Para elegir una recomendación de cambio de ruta, selecciona **Modificar ruta**.

**NOTA:** la primera opción de cambio de ruta será la ruta más corta de vuelta al trayecto y comenzará automáticamente en 10 segundos.

#### Detener un trayecto

- **1** Desplázate hasta el mapa.
- **2** Desliza hacia abajo desde la parte superior de la pantalla y desplázate hasta el widget de controles.
- **3** Selecciona **Detener travecto** >  $\sqrt{\phantom{a}}$ .

#### Borrar un trayecto

- **1** Selecciona **Navegación** > **Trayectos**.
- **2** Desliza el dedo hacia la izquierda en un trayecto.
- **3** Selecciona  $\overline{\bullet}$

### Rutas de Trailforks

Con la aplicación Trailforks, puedes guardar tus senderos de rutas favoritos o buscar rutas cercanas. Puedes descargar rutas de ciclismo de montaña de Trailforks en tu dispositivo Edge . Las rutas descargadas aparecen en la lista de trayectos guardados.

Para registrarte y obtener una suscripción a Trailforks, visita [www.trailforks.com](http://www.trailforks.com).

## Configurar el mapa

Selecciona > **Perfiles de la actividad**, selecciona un perfil y, a continuación, selecciona **Navegación** > **Mapa**. **Orientación**: ajusta el modo en que se muestra el mapa en la página.

- **Zoom automático**: selecciona automáticamente el nivel de zoom del mapa. Cuando la opción No está seleccionada, debes acercar y alejar la imagen manualmente.
- **Texto guía**: configura cuando se muestran las indicaciones de navegación giro a giro (requiere mapas con rutas).

**Presentación**: personaliza la configuración de presentación del mapa (*Configurar la presentación del mapa*, página 41).

**Información de mapa**: activa o desactiva los mapas cargados actualmente en el dispositivo.

### Configurar la presentación del mapa

Selecciona > **Perfiles de la actividad**, selecciona un perfil y selecciona **Navegación** > **Mapa** > **Presentación**. **Tema de mapas**: ajusta la presentación del mapa en función del tipo de recorrido. (*[Temas de mapa](#page-47-0)*, página 42) **Mapa de popularidad**: resalta las carreteras o los senderos más populares para tu tipo de recorrido. Cuanto

más oscura aparezca la carretera o el sendero, más popular será.

**Nivel de detalle**: permite seleccionar el nivel de detalle del mapa.

**Color campo histor.**: permite cambiar el color de la línea correspondiente a tu recorrido.

- **Avanzadas**: permite establecer los niveles de zoom y el tamaño del texto, así como activar las curvas de nivel y el relieve sombreado.
- **Restablecer valores predeterminados del mapa**: restablece la presentación del mapa a la configuración predeterminada.

### <span id="page-47-0"></span>Cambiar la orientación del mapa

- **1** Selecciona > **Perfiles de la actividad**.
- **2** Selecciona un perfil.
- **3** Selecciona **Navegación** > **Mapa** > **Orientación**.
- **4** Selecciona una opción:
	- Selecciona **Norte arriba** para mostrar el norte en la parte superior de la página.
	- Selecciona **Track arriba** para mostrar la dirección de desplazamiento actual en la parte superior de la página.

### Temas de mapa

Puedes cambiar el tema del mapa para ajustar la presentación del mapa según el tipo de recorrido.

Selecciona **XX** > **Perfiles de la actividad**, selecciona un perfil y, luego, selecciona **Navegación** > Mapa > **Presentación** > **Tema de mapas**.

**Clásico**: utiliza la paleta de colores clásica del mapa Edge , sin aplicar ningún tema adicional.

**Contraste alto**: configura el mapa para mostrar los datos con mayor contraste para mejorar la visibilidad en entornos difíciles.

**Ciclismo de montaña**: configura el mapa para optimizar los datos de los senderos en el modo de ciclismo de montaña.

## Configurar la ruta

Selecciona > **Perfiles de la actividad**, selecciona un perfil y, a continuación, selecciona **Navegación** > **Rutas**. **Rutas con carreteras populares**: calcula rutas en función de los recorridos más populares de Garmin Connect.

**Modo de ruta**: configura el método de transporte para optimizar tu ruta.

**Método de cálculo**: permite seleccionar el método empleado para calcular la ruta.

**Mostrar en carretera**: bloquea el icono de posición, que representa tu posición en el mapa, en la carretera más cercana.

**Configuración de elementos a evitar**: establece los tipos de carretera que se deben evitar mientras navegas. **Recálculo de trayecto**: recalcula automáticamente la ruta si te desvías del trayecto.

**Recálculo de ruta**: recalcula automáticamente la ruta si te desvías de ella.

### Seleccionar una actividad para el cálculo de ruta

Puedes configurar el dispositivo para que calcule la ruta en función de un tipo de actividad.

- 1 Selecciona **= > Perfiles de la actividad**.
- **2** Selecciona un perfil.
- **3** Selecciona **Navegación** > **Rutas** > **Modo de ruta**.
- **4** Selecciona una opción para el cálculo de la ruta.

Por ejemplo, puedes seleccionar Ciclismo en ruta para una navegación segura en carretera o Ciclismo de montaña para una navegación fuera de carretera.

# Funciones de conectividad

El dispositivo Edge dispone de funciones de conectividad cuando se conecta a una red Wi-Fi® o a un teléfono compatible mediante la tecnología Bluetooth.

## <span id="page-48-0"></span>Vincular tu smartphone

Para usar las funciones de conectividad del dispositivo Edge, debes vincularlo directamente a través de la aplicación Garmin Connect y no desde la configuración de Bluetooth de tu smartphone.

- **1** Desde la tienda de aplicaciones de tu smartphone, instala y abre la aplicación Garmin Connect.
- 2 Mantén pulsado para encender el dispositivo.

La primera vez que enciendas el dispositivo, deberás seleccionar el idioma del dispositivo. En la siguiente pantalla, se te pedirá que realices la vinculación con tu smartphone.

**SUGERENCIA:** puedes desplazar la pantalla de inicio hacia abajo para ver el widget de configuración y seleccionar **Teléfono** > **Vincular smartphone** para acceder manualmente al modo vinculación.

- **3** Selecciona una de las opciones para añadir el dispositivo a tu cuenta de Garmin Connect:
	- Si es el primer dispositivo que vinculas con la aplicación Garmin Connect, sigue las instrucciones que aparecen en pantalla.
	- Si ya has vinculado anteriormente otro dispositivo con la aplicación Garmin Connect, desde el menú  $\equiv$  o selecciona **Dispositivos Garmin** > **Añadir dispositivo** y sigue las instrucciones que aparecen en pantalla.

**NOTA:** configura la red Wi‑Fi y el uso del modo suspensión del dispositivo para que este se sincronice con todos tus datos, como las estadísticas de entreno, las descargas de campos y las actualizaciones de software (*[Usar la Suspensión automática](#page-74-0)*, página 69).

Tras vincularlo correctamente, aparece un mensaje y tu dispositivo se sincroniza automáticamente con tu smartphone.

### Funciones de conectividad Bluetooth

El dispositivo Edge ofrece diversas funciones de conectividad Bluetooth con tu smartphone compatible a través de las aplicaciones Garmin Connect y Connect IQ. Visita [www.garmin.com/intosports/apps](http://www.garmin.com/intosports/apps) para obtener más información.

- **Carga de actividades en Garmin Connect**: envía tu actividad de forma automática a Garmin Connect en cuanto terminas de grabarla.
- **Indicaciones de audio**: permite que la aplicación Garmin Connect reproduzca anuncios de estado en tu smartphone durante un recorrido.
- **Alarma de bicicleta**: te permite activar una alarma que suena en el dispositivo y envía una alerta a tu smartphone cuando el dispositivo detecta movimiento.
- **Funciones de Connect IQ para descargar**: te permite descargar funciones de Connect IQ desde la aplicación Connect IQ.
- **Descargas de trayectos, segmentos y sesiones de entrenamiento desde Garmin Connect**: te permite buscar actividades en Garmin Connect con tu smartphone y enviarlas a tu dispositivo.
- **Transferencias entre dispositivos**: te permite transferir archivos de forma inalámbrica a otro dispositivo Edge compatible.
- **Buscar mi Edge**: localiza un dispositivo Edge perdido que se haya vinculado con tu smartphone y que se encuentre en ese momento dentro del alcance.
- **Mensajes**: te permite responder a llamadas entrantes o mensajes de texto por medio de un mensaje predeterminado. Esta función está disponible con smartphones Android™ compatibles.
- **Notificaciones**: muestra notificaciones y mensajes del smartphone en tu dispositivo.
- **Las funciones de seguimiento y seguridad**: (*[Funciones de seguimiento y seguridad](#page-49-0)*, página 44)
- **Interacciones a través de redes sociales**: te permite publicar una actualización en tu red social favorita cuando cargas una actividad en Garmin Connect.
- **Actualizaciones meteorológicas**: envía a tu dispositivo alertas e información sobre las condiciones meteorológicas en tiempo real.

### <span id="page-49-0"></span>Funciones de seguimiento y seguridad

#### **ATENCIÓN**

Las funciones de seguimiento y seguridad son funciones complementarias y no se debe confiar en ellas como métodos principales para obtener ayuda de emergencia. La aplicación Garmin Connect no se pone en contacto con los sistemas de emergencia por ti.

#### *AVISO*

Para utilizar estas funciones, el dispositivo Edge 1040 debe tener el GPS activado y debe estar conectado a la aplicación Garmin Connect mediante la tecnología Bluetooth. Puedes introducir contactos de emergencia en tu cuenta Garmin Connect.

El dispositivo Edge 1040 cuenta con funciones de seguridad y seguimiento que deben configurarse con la aplicación Garmin Connect.

Para obtener más información acerca de las funciones de seguridad y seguimiento, visita [www.garmin.com](http://www.garmin.com/safety) [/safety.](http://www.garmin.com/safety)

- **Asistencia**: te permite enviar un mensaje con tu nombre, un enlace de LiveTrack y tu ubicación GPS (si está disponible) a tus contactos de emergencia.
- **Detección de incidencias**: si el dispositivo Edge 1040 detecta una incidencia durante determinadas actividades en exteriores, envía un mensaje automatizado, un enlace de LiveTrack y la ubicación GPS (si está disponible) a tus contactos de emergencia.
- **LiveTrack**: permite que tus familiares y amigos puedan seguir tus competiciones y actividades de entrenamiento en tiempo real. Puedes invitar a tus seguidores a través del correo electrónico o las redes sociales, lo que les permitirá ver tus datos en tiempo real en una página web.
- **GroupTrack**: te permite realizar el seguimiento de tus contactos utilizando LiveTrack directamente en la pantalla y en tiempo real.

#### Detección de incidentes

#### **ATENCIÓN**

La detección de incidencias es una función complementaria que solo está disponible para determinadas funciones de actividades al aire libre. No se debe confiar en la detección de incidentes como método principal para obtener asistencia de emergencia. La aplicación Garmin Connect no se pone en contacto con los sistemas de emergencia por ti.

#### *AVISO*

Para poder activar la detección de incidentes en tu dispositivo, primero debes configurar la información de contactos de emergencia en la aplicación Garmin Connect. El teléfono vinculado debe contar con un plan de datos y debe encontrarse en un área de cobertura de red en la que haya datos disponibles. Los contactos de emergencia deben poder recibir mensajes de texto (se aplican las tarifas de mensajería de texto estándar).

Cuando el dispositivo Edge detecta una incidencia y el GPS está activado, la aplicación Garmin Connect puede enviar un mensaje de texto y un correo electrónico automatizados con tu nombre y ubicación GPS (si está disponible) a tus contactos de emergencia.

Aparecerá un mensaje en tu dispositivo y en el teléfono vinculado indicando que se informará a tus contactos una vez transcurridos 30 segundos. Si no necesitas ayuda, puedes cancelar el mensaje de emergencia automatizado.

#### **Asistencia**

#### **ATENCIÓN**

La asistencia es una función complementaria y no se debe confiar en ella como método principal para obtener ayuda de emergencia. La aplicación Garmin Connect no se pone en contacto con los sistemas de emergencia por ti.

#### *AVISO*

Para poder activar la función de asistencia del dispositivo, primero debes configurar la información de los contactos de emergencia en la aplicación Garmin Connect. El teléfono vinculado debe contar con un plan de datos y debe encontrarse en un área de cobertura de red en la que haya datos disponibles. Los contactos de emergencia deben poder recibir mensajes de texto (se aplican las tarifas de mensajería de texto estándar).

Cuando tu dispositivo Edge con GPS esté conectado a la aplicación Garmin Connect, podrás enviar mensajes de texto automáticos con tu nombre y ubicación GPS a tus contactos de emergencia.

Aparecerá un mensaje en tu dispositivo indicando que se informará a tus contactos una vez finalizada una cuenta regresiva. Si no necesitas asistencia, puedes cancelar el mensaje.

#### Añadir contactos de emergencia

Los números de los contactos de emergencia se utilizan para la funciones de seguimiento y seguridad.

- 1 En la aplicación Garmin Connect, selecciona **o ...** o ...
- **2** Selecciona **Seguridad y seguimiento** > **Funciones de seguridad** > **Contactos de emergencia** > **Añadir contactos de emergencia**.
- **3** Sigue las instrucciones que se muestran en la pantalla.

#### Visualizar los contactos de emergencia

Para poder ver tus contactos de emergencia en tu dispositivo, debes configurar la información de ciclista y los contactos de emergencia en la aplicación Garmin Connect.

Selecciona  $\equiv$  > **Seguridad y seguimiento** > **Contactos de emergencia**.

Aparecerán el nombre y el número de teléfono de tus contactos de emergencia.

#### Solicitar asistencia

#### *AVISO*

Para poder solicitar asistencia, debes activar el GPS en el dispositivo Edge y configurar la información de los contactos de emergencia en la aplicación Garmin Connect. El teléfono vinculado debe contar con un plan de datos y debe encontrarse en un área de cobertura de red en la que haya datos disponibles. Los contactos de emergencia deben poder recibir mensajes de correo electrónico o de texto (pueden aplicarse las tarifas de mensajería de texto estándar).

**1** Mantén pulsado **d** durante cinco segundos para activar la función de asistencia.

El dispositivo emitirá un pitido y enviará el mensaje al terminar la cuenta regresiva de cinco segundos.

**SUGERENCIA:** puedes seleccionar  $\blacklozenge$  antes de que termine la cuenta atrás para cancelar el mensaje.

**2** Si es necesario, selecciona **Enviar** para que el mensaje se envíe de inmediato.

### Activar y desactivar la detección de incidencias

**NOTA:** el teléfono vinculado debe contar con un plan de datos y debe encontrarse en un área de cobertura de red en la que haya datos disponibles.

- **1** Selecciona > **Seguridad y seguimiento** > **Detección de incidencias**.
- **2** Selecciona el perfil de actividad para activar la detección de incidencias.

**NOTA:** la detección de incidencias está activada de forma predeterminada para algunas actividades al aire libre. En función del terreno y del estilo de conducción, pueden producirse falsos positivos.

### Cancelar un mensaje automatizado

Cuando el dispositivo detecta un incidente, puedes cancelar el mensaje de emergencia automatizado en el dispositivo o en el smartphone vinculado antes de que se envíe a los contactos de emergencia.

Selecciona **Cancelar** >  $\sqrt{\ }$  antes de que termine la cuenta atrás de 30 segundos.

#### Enviar una actualización de estado después de una incidencia

Para poder enviar una actualización de estado a tus contactos de emergencia, el dispositivo debe detectar una incidencia y enviar un mensaje de emergencia automatizado a tus contactos de emergencia.

Puedes enviar una actualización de estado a tus contactos de emergencia para informarles de que no necesitas ayuda.

- **1** Desliza el dedo hacia abajo desde la parte superior de la pantalla y deslízalo hacia la derecha o la izquierda para ver el widget de controles.
- **2** Selecciona **Incidencia detectada** > **Estoy bien**.

Se envía un mensaje a todos los contactos de emergencia.

### Activar LiveTrack

Antes de poder iniciar la primera sesión de LiveTrack, tienes que configurar los contactos en la aplicación Garmin Connect.

- **1** Selecciona > **Seguridad y seguimiento** > **LiveTrack**.
- **2** Selecciona una opción:
	- Selecciona **Inicio automático** para que se inicie una sesión de LiveTrack cada vez que empieces este tipo de actividad.
	- Selecciona **Nombre de LiveTrack** para actualizar el nombre de la sesión de LiveTrack. El nombre predeterminado es la fecha actual.
	- Selecciona **Destinatarios** para ver los destinatarios.
	- Selecciona **Uso compartido del trayecto** si deseas que los destinatarios vean el trayecto.
- **3** Selecciona **Iniciar LiveTrack**.

Los destinatarios pueden ver tus datos en directo en una página de seguimiento de Garmin Connect.

### Iniciar una sesión de GroupTrack

Para poder iniciar una sesión de GroupTrack, debes tener un smartphone que cuente con la aplicación Garmin Connect vinculado a tu dispositivo (*[Vincular tu smartphone](#page-48-0)*, página 43).

Durante un recorrido, verás a los ciclistas de tu sesión de GroupTrack en el mapa.

- **1** En el dispositivo Edge , selecciona > **Seguridad y seguimiento** > **GroupTrack** para activar la visualización de las conexiones en la pantalla del mapa.
- **2** En la aplicación Garmin Connect, selecciona **o ...** o ...
- **3** Selecciona **Seguridad y seguimiento** > **LiveTrack** > > **Configuración** > **GroupTrack** > **Todas las conexiones**.
- **4** Selecciona **Iniciar LiveTrack**.
- **5** En el dispositivo Edge, selecciona  $\triangleright$  y realiza un recorrido.
- **6** Desplázate hasta el mapa para ver tus contactos.

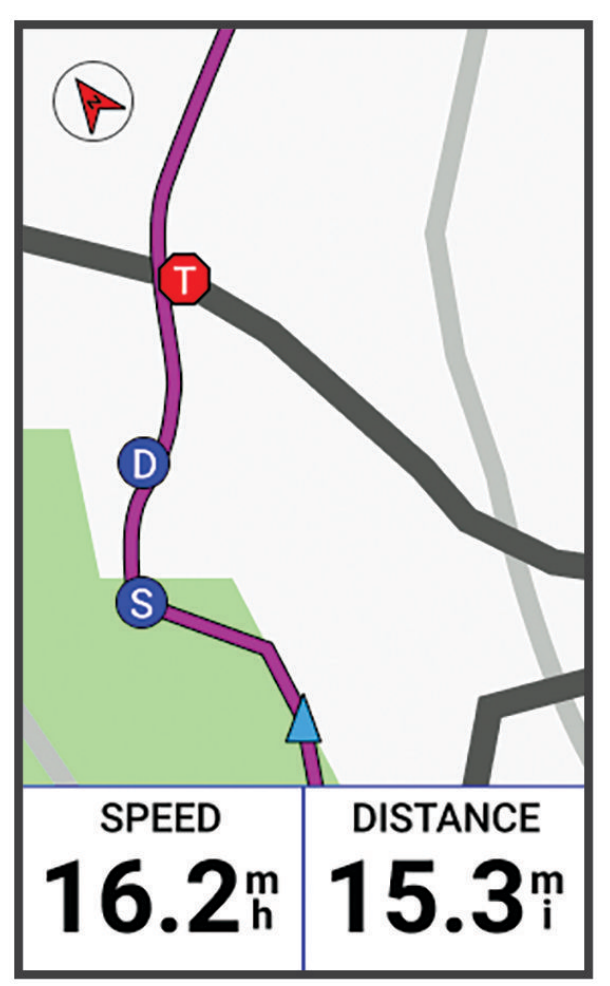

Puedes tocar un icono en el mapa para ver la información de ubicación y rumbo de otros ciclistas en la sesión de GroupTrack.

**7** Desplázate hasta la lista de GroupTrack.

Puedes seleccionar un ciclista de la lista para que aparezca centrado en el mapa.

### Consejos para las sesiones de GroupTrack

La función GroupTrack te permite realizar el seguimiento de otros ciclistas de tu grupo utilizando LiveTrack directamente en la pantalla. Todos los ciclistas del grupo deben formar parte de tus contactos en tu cuenta de Garmin Connect.

- Realiza un recorrido fuera utilizando el GPS.
- Vincula el dispositivo Edge 1040 con tu smartphone mediante la tecnología Bluetooth.
- En la aplicación Garmin Connect, selecciona  $\blacksquare$ o ••• y selecciona **Conexiones** para actualizar la lista de ciclistas de tu sesión de GroupTrack.
- Asegúrate de que todos tus conexiones vinculan sus smartphones e inicia una sesión de LiveTrack en la aplicación Garmin Connect.
- Asegúrate de que todos tus contactos se encuentran en el área de alcance (40 km o 25 mi).
- Durante una sesión de GroupTrack, desplázate hasta el mapa para ver tus contactos.
- Detente antes de intentar ver la información de ubicación y rumbo de otros ciclistas en la sesión de GroupTrack.

### Configuración de la alarma de bicicleta

Puedes activar esta alarma cuando estés lejos de tu bicicleta, por ejemplo, en una parada durante un recorrido largo. Puedes controlar la alarma de bicicleta desde el dispositivo o desde la configuración del dispositivo en la aplicación Garmin Connect.

- **1** Selecciona > **Seguridad y seguimiento** > **Alarma de bicicleta**.
- **2** Crea o actualiza la contraseña.

Al desactivar la alarma de bicicleta desde el dispositivo Edge , se te pedirá que introduzcas la contraseña.

**3** Desliza el dedo hacia abajo desde la parte superior de la pantalla y, en el widget de los controles, selecciona **Establecer alarma de bicicleta**.

Si el dispositivo detecta movimiento, emite una alarma y envía una alerta al smartphone conectado.

### Reproducir indicaciones de audio en tu smartphone

Para poder configurar las indicaciones de audio, debes tener un smartphone con la aplicación Garmin Connect vinculada a tu dispositivo Edge .

Puedes configurar la aplicación Garmin Connect para que reproduzca mensajes de estado motivadores en tu smartphone durante un recorrido u otra actividad. Las indicaciones de audio incluyen datos como el número y tiempo de vuelta, la navegación, la potencia, el ritmo, la velocidad y la frecuencia cardiaca. Durante la indicación de audio, la aplicación Garmin Connect silencia el audio principal del smartphone para reproducir el mensaje. Puedes personalizar los niveles de volumen en la aplicación Garmin Connect.

- 1 En la aplicación Garmin Connect, selecciona **o ...** o ...
- **2** Selecciona **Dispositivos Garmin**.
- **3** Selecciona tu dispositivo.
- **4** Selecciona **Indicaciones de audio**.

## Funciones de conectividad Wi**‑**Fi

- **Carga de actividades en tu cuenta de Garmin Connect**: envía tu actividad de forma automática a tu cuenta de Garmin Connect en cuanto terminas de grabarla.
- **Actualizaciones de software**: tu dispositivo descarga e instala automáticamente la actualización de software más reciente cuando hay una conexión Wi‑Fi disponible.
- **Sesiones y planes de entrenamiento**: puedes buscar y seleccionar sesiones y planes de entrenamiento en el sitio de Garmin Connect. La próxima vez que el dispositivo disponga de conexión Wi‑Fi, los archivos se enviarán de forma inalámbrica a tu dispositivo.

### Configurar la conectividad Wi**‑**Fi

Debes vincular el dispositivo a la aplicación Garmin Connect en tu smartphone o a la aplicación Garmin Express™ en tu ordenador para poder conectarte a una red Wi-Fi.

- **1** Selecciona una opción:
	- Descarga la aplicación Garmin Connect y vincula tu smartphone (*[Vincular tu smartphone](#page-48-0)*, página 43).
	- Visita [www.garmin.com/express](http://www.garmin.com/express) y descarga la aplicación Garmin Express.
- **2** Sigue las instrucciones que aparecen en pantalla para configurar la conectividad Wi‑Fi.

### Configurar Wi**‑**Fi

### Selecciona > **Funciones de conectividad** > **Wi-Fi**.

**Wi-Fi**: activa la tecnología inalámbrica Wi‑Fi.

**NOTA:** otros ajustes de Wi‑Fi aparecen solo cuando Wi‑Fi está activado.

**Carga automática**: te permite cargar actividades automáticamente a través de una red inalámbrica conocida. **Añadir red**: conecta el dispositivo a una red inalámbrica.

# Sensores inalámbricos

<span id="page-55-0"></span>El dispositivo puede vincularse y utilizarse con sensores ANT+ o Bluetooth inalámbricos (*[Vincular los sensores](#page-60-0) [inalámbricos](#page-60-0)*, página 55). Cuando los dispositivos estén vinculados, puedes personalizar los campos de datos opcionales (*[Añadir una pantalla de datos](#page-71-0)*, página 66). Si tu dispositivo incluía un sensor, ya están vinculados.

Para obtener información sobre la compatibilidad de un sensor Garmin específico, su compra o para ver el manual del usuario, busca ese sensor en [buy.garmin.com.](http://buy.garmin.com)

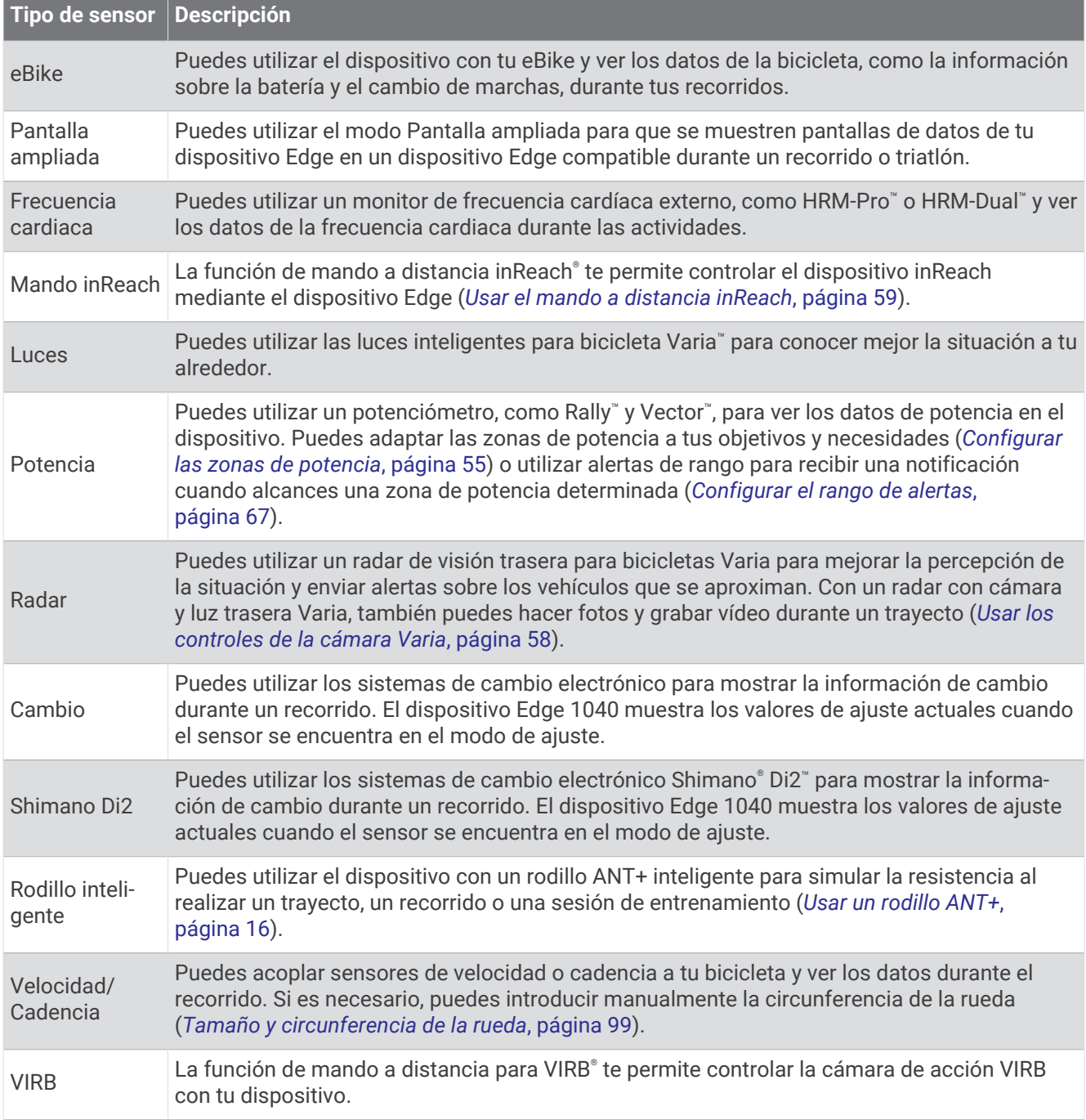

## Colocar el monitor de frecuencia cardiaca

**NOTA:** si no dispones de un monitor de frecuencia cardiaca, puedes saltarte este paso.

Debes llevar el monitor de frecuencia cardiaca directamente sobre la piel, justo debajo del esternón. Debe estar lo suficientemente ajustado como para no moverse mientras realizas la actividad.

**1** Conecta el módulo del monitor de frecuencia cardiaca  $\overline{1}$ ) a la correa.

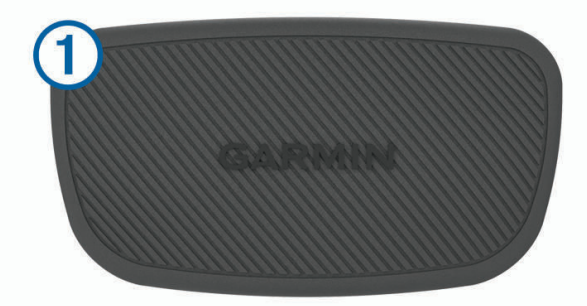

Los logotipos de Garmin del módulo y la correa deben estar colocados hacia arriba en el lado derecho.

**2** Humedece los electrodos  $(2)$  y los parches de contacto  $(3)$  de la parte posterior de la correa para conseguir la máxima interacción entre el pecho y el transmisor.

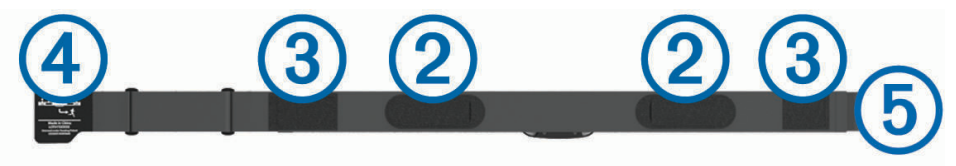

**3** Colócate la correa alrededor del pecho y acopla el enganche de la correa  $\overline{4}$ ) al cierre  $\overline{5}$ . **NOTA:** la etiqueta de indicaciones de lavado no debe doblarse.

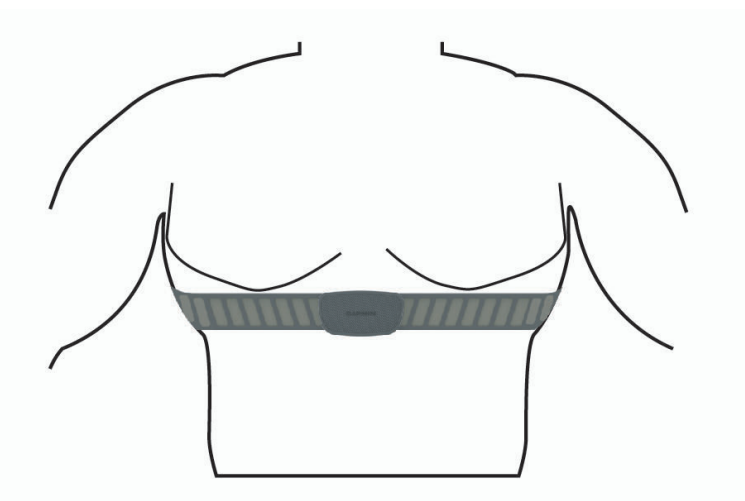

Los logotipos de Garmin deben estar del lado correcto orientados hacia fuera.

**4** Coloca el dispositivo a 3 m (10 ft) del monitor de frecuencia cardiaca.

Cuando te hayas puesto el monitor de frecuencia cardiaca, estará activo y enviando datos.

**SUGERENCIA:** si los datos de frecuencia cardiaca no aparecen o son incorrectos, consulta las sugerencias para resolver problemas (*[Sugerencias para los datos erróneos del monitor de frecuencia cardiaca](#page-58-0)*, página 53).

### <span id="page-57-0"></span>Configurar zonas de frecuencia cardiaca

El dispositivo utiliza la información de tu perfil de usuario de la configuración inicial para determinar tus zonas de frecuencia cardiaca. Puedes ajustar manualmente las zonas de frecuencia cardiaca en función de tus objetivos de entrenamiento (*Objetivos de entrenamiento*, página 52). Para obtener la máxima exactitud en los datos de calorías durante la actividad, debes configurar tu frecuencia cardiaca máxima, frecuencia cardiaca en reposo y zonas de frecuencia cardiaca.

- **1** Selecciona > **Mis estadísticas** > **Zonas de entreno** > **Zonas de frecuencia cardiaca**.
- **2** Introduce tus valores de frecuencia cardiaca máxima, en reposo, y tu umbral de lactato.

Puedes utilizar la función de detección automática para detectar tu frecuencia cardiaca durante una actividad de manera automática. Los valores de las zonas se actualizan automáticamente, aunque también puedes modificarlos de forma manual.

- **3** Selecciona **Según:**.
- **4** Selecciona una opción:
	- Selecciona **PPM** para consultar y editar las zonas en pulsaciones por minuto.
	- Selecciona **% máximo** para consultar y editar las zonas como porcentaje de tu frecuencia cardiaca máxima.
	- Selecciona **% FCR** para ver y editar las zonas como porcentaje de tu frecuencia cardiaca de reserva (frecuencia cardiaca máxima menos frecuencia cardiaca en reposo).
	- Selecciona **% de umbral de lactato para frecuencia cardiaca** para consultar y editar las zonas como porcentaje de tu umbral de lactato para frecuencia cardiaca.

### Acerca de las zonas de frecuencia cardiaca

Muchos atletas utilizan las zonas de frecuencia cardiaca para medir y aumentar su potencia cardiovascular y mejorar su forma física. Una zona de frecuencia cardiaca es un rango fijo de pulsaciones por minuto. Las cinco zonas de frecuencia cardiaca que se suelen utilizar están numeradas del 1 al 5 según su creciente intensidad. Por lo general, estas zonas se calculan según los porcentajes de tu frecuencia cardiaca máxima.

#### Objetivos de entrenamiento

Conocer las zonas de frecuencia cardiaca puede ayudarte a medir y a mejorar tu forma de realizar ejercicio ya que te permite comprender y aplicar estos principios.

- La frecuencia cardiaca es una medida ideal de la intensidad del ejercicio.
- El entrenamiento en determinadas zonas de frecuencia cardiaca puede ayudarte a mejorar la capacidad y potencia cardiovasculares.

Si conoces tu frecuencia cardiaca máxima, puedes utilizar la tabla (*[Cálculo de las zonas de frecuencia cardiaca](#page-103-0)*, [página 98\)](#page-103-0) para determinar la zona de frecuencia cardiaca que mejor se ajuste a tus objetivos de entrenamiento.

Si no dispones de esta información, utiliza una de las calculadoras disponibles en Internet. Algunos gimnasios y centros de salud pueden realizar una prueba que mide la frecuencia cardiaca máxima. La frecuencia cardiaca máxima predeterminada es 220 menos tu edad.

### <span id="page-58-0"></span>Sugerencias para los datos erróneos del monitor de frecuencia cardiaca

Si los datos del monitor de frecuencia cardiaca son incorrectos o no aparecen, puedes probar con estas sugerencias.

- Vuelve a humedecer los electrodos y los parches de contacto (si corresponde).
- Aprieta la correa sobre el pecho.
- Calienta de 5 a 10 minutos.
- Sigue las instrucciones para el cuidado del dispositivo (*[Cuidados del monitor de frecuencia cardiaca](#page-86-0)*, [página 81\)](#page-86-0).
- Ponte una camiseta de algodón o humedece bien la correa por ambos lados. Los tejidos sintéticos que se froten o rocen con el monitor de frecuencia cardiaca pueden producir electricidad estática que interfiere con las señales de frecuencia cardiaca.
- Aléjate de las fuentes que puedan interferir con el monitor de frecuencia cardiaca.

Entre las fuentes de interferencias se pueden encontrar: campos electromagnéticos intensos, algunos sensores inalámbricos de 2,4 GHz, líneas de alta tensión muy potentes, motores eléctricos, hornos, hornos microondas, teléfonos inalámbricos de 2,4 GHz y puntos de acceso a redes LAN inalámbricas.

### Instalación del sensor de velocidad

**NOTA:** si no tienes este sensor, puedes omitir la tarea.

- **SUGERENCIA:** Garmin te recomienda colocar la bici en un soporte durante la instalación del sensor.
- **1** Coloca y sujeta el sensor de velocidad en la parte superior del buje de la rueda.
- **2** Pasa la correa  $\Omega$  alrededor del buje y fíjala en el enganche  $\Omega$  del sensor.

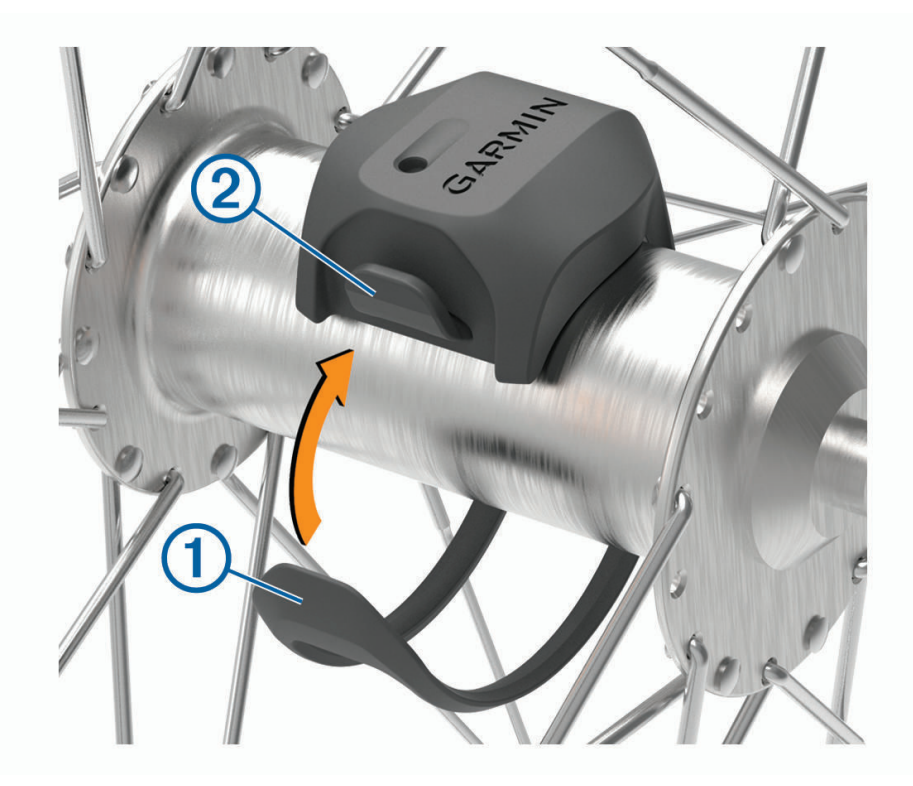

El sensor puede quedar inclinado si se instala en un buje asimétrico. Esto no afecta al funcionamiento.

**3** Gira la rueda para comprobar si tiene espacio.

El sensor no debe entrar en contacto con ninguna otra parte de la bici.

**NOTA:** el LED parpadea en verde durante cinco segundos para indicar la actividad al pasar de dos revoluciones.

## <span id="page-59-0"></span>Instalación del sensor de cadencia

**NOTA:** si no tienes este sensor, puedes omitir la tarea.

**SUGERENCIA:** Garmin te recomienda colocar la bici en un soporte durante la instalación del sensor.

**1** Selecciona la correa del tamaño que mejor se ajuste a la biela  $(1)$ .

La correa que elijas debe ser la que más ajustada quede alrededor de la biela.

- **2** Por el lado contrario al piñón, coloca y sujeta la parte plana del sensor de cadencia en la parte interior de la biela.
- **3** Pasa las correas  $\Omega$ ) alrededor de la biela y fíjalas a los enganches  $\Omega$ ) del sensor.

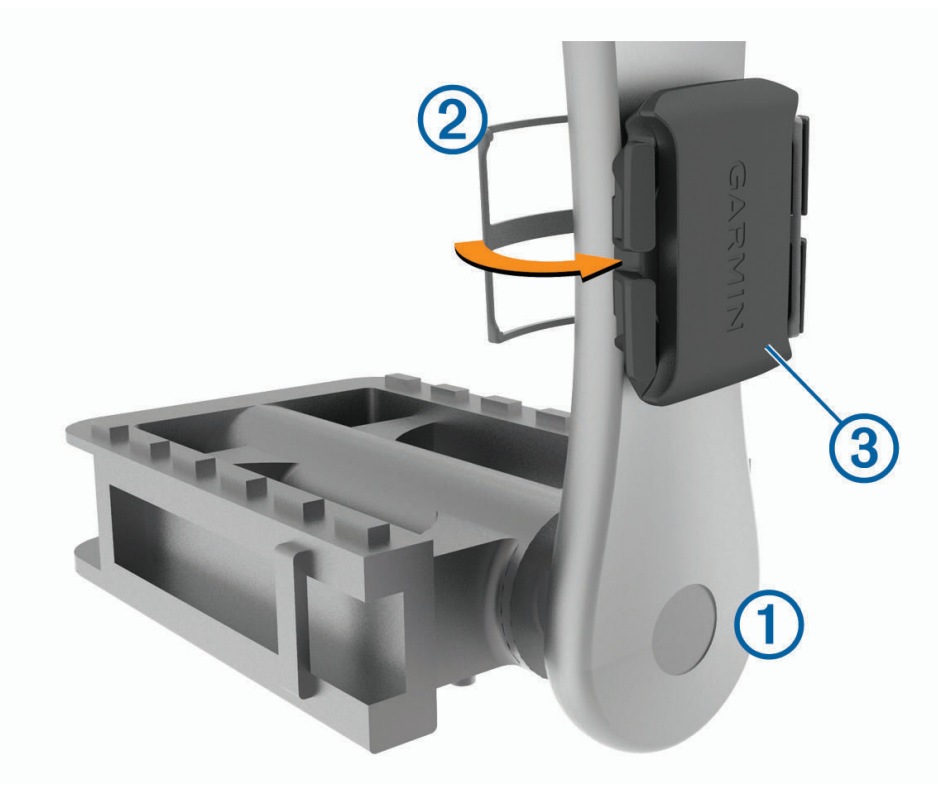

**4** Gira la biela para comprobar el espacio libre.

Ni el sensor ni las correas deben entrar en contacto con ninguna parte de la bicicleta ni con el zapato. **NOTA:** el LED parpadea en verde durante cinco segundos para indicar la actividad al pasar de dos revoluciones.

**5** Realiza un recorrido de prueba de 15 minutos y comprueba que el sensor y las correas no resultan dañados.

### Acerca de los sensores de velocidad y cadencia

Los datos del sensor de cadencia se graban siempre. Si no hay ningún sensor de velocidad y cadencia vinculado al dispositivo, se utilizan los datos del GPS para calcular la velocidad y la distancia. La cadencia es tu ritmo de pedaleo o "giro" medido por el número de revoluciones de la biela por minuto (rpm).

### Media de datos de cadencia o potencia

La configuración de media de datos distintos de cero está disponible si estás entrenando con un sensor de cadencia o medidor de potencia opcional. La configuración predeterminada excluye los valores de cero que aparecen cuando no estás pedaleando.

Puedes cambiar el valor de este ajuste (*[Configurar la grabación de datos](#page-77-0)*, página 72).

## <span id="page-60-0"></span>Vincular los sensores inalámbricos

Para poder realizar la vinculación, debes ponerte el monitor de frecuencia cardiaca o instalar el sensor. La vinculación consiste en conectar sensores inalámbricos ANT+ o Bluetooth, por ejemplo, conectar un monitor

de frecuencia cardiaca a tu dispositivo Garmin.

**1** Coloca el dispositivo a menos de 3 m (10 ft) del sensor.

**NOTA:** aléjate 10 m (33 ft) de los sensores de otros ciclistas mientras se realiza la vinculación.

- **2** Selecciona > **Sensores** > **Añadir sensor**.
- **3** Selecciona una opción:
	- Seleccionar un tipo de sensor.
	- Selecciona **Buscar todo** para buscar sensores cercanos.

Aparecerá una lista de los sensores disponibles.

- **4** Selecciona un sensor o más para vincularlo con tu dispositivo.
- **5** Selecciona **Añadir**.

Cuando el sensor está vinculado a tu dispositivo, el estado del sensor es Conectado. Puedes personalizar un campo de datos para mostrar los datos del sensor.

## Autonomía de la batería de los sensores inalámbricos

Después de hacer un recorrido, aparecen los niveles de autonomía de la batería de los sensores inalámbricos conectados durante la actividad. La lista se ordena por nivel de la batería.

### Entrenamiento con medidores de potencia

- Visita [www.garmin.com/intosports](http://www.garmin.com/intosports) para obtener una lista de sensores ANT+ compatibles con tu dispositivo Edge (como Rally y Vector).
- Para obtener más información, consulta el manual del usuario del medidor de potencia.
- Ajusta tus zonas de potencia a tus objetivos y necesidades (*Configurar las zonas de potencia*, página 55).
- Utiliza las alertas de escala para recibir una notificación cuando alcances una zona de potencia específica (*[Configurar el rango de alertas](#page-72-0)*, página 67).
- Personaliza los campos de datos de potencia (*[Añadir una pantalla de datos](#page-71-0)*, página 66).

### Configurar las zonas de potencia

Los valores de las zonas son valores predeterminados y puede que no se ajusten a tus necesidades personales. Puedes ajustar las zonas manualmente en el dispositivo o utilizando Garmin Connect. Si conoces tu valor de FTP (umbral de potencia funcional), puedes introducirlo y dejar que el software calcule tus zonas de potencia automáticamente.

- **1** Selecciona > **Mis estadísticas** > **Zonas de entreno** > **Zonas de potencia**.
- **2** Introduce tu valor de FTP.
- **3** Selecciona **Según:**.
- **4** Selecciona una opción:
	- Selecciona **vatios** para consultar y editar las zonas en vatios.
	- Selecciona **% FTP** para consultar y editar las zonas como porcentaje de tu umbral de potencia funcional.

### Calibrar el medidor de potencia

Para poder calibrar tu medidor de potencia, debes instalarlo, vincularlo con tu dispositivo y comenzar a grabar datos activamente con él.

Para obtener instrucciones de calibración específicas para tu medidor de potencia, consulta las instrucciones del fabricante.

- 1 Selecciona **> Sensores**.
- **2** Selecciona tu medidor de potencia.
- **3** Selecciona **Calibrar**.
- **4** Mantén activo el medidor de potencia pedaleando hasta que aparezca un mensaje.
- **5** Sigue las instrucciones que se muestran en la pantalla.

### Potencia de los pedales

Rally mide la potencia de los pedales.

Rally mide la fuerza que aplicas varios cientos de veces por segundo. Rally también mide tu cadencia o velocidad de pedaleo. Al comparar la fuerza, la dirección de la fuerza, la rotación de la biela y el tiempo, Rally puede determinar la potencia (vatios). Dado que Rally mide de forma independiente la potencia de la pierna izquierda y de la derecha, registra el equilibrio de potencia izquierda/derecha.

**NOTA:** el sistema de detección individual Rally no registra el equilibrio de potencia izquierda/derecha.

### Dinámica de ciclismo

La métrica de la dinámica del ciclismo mide cómo aplicas potencia en la pedalada y dónde la aplicas sobre el pedal, lo que te permite entender tu forma específica de montar. Entender cómo y dónde produces energía te permite entrenar de forma más eficaz y evaluar tu postura en la bicicleta.

**NOTA:** para utilizar la métrica de la dinámica de ciclismo, se necesita un potenciómetro con detección doble compatible conectado mediante tecnología ANT+.

Para obtener más información, visita [www.garmin.com/performance-data.](http://www.garmin.com/performance-data)

### Usar la dinámica de ciclismo

Antes de utilizar la dinámica de ciclismo, debes vincular el potenciómetro con tu dispositivo utilizando la tecnología ANT+ (*[Vincular los sensores inalámbricos](#page-60-0)*, página 55).

**NOTA:** el registro de la dinámica de ciclismo utiliza memoria adicional del dispositivo.

- **1** Realiza un recorrido.
- **2** Desplázate a la pantalla de la dinámica de ciclismo para ver los datos sobre las fases de potencia (1), la potencia total  $\Omega$  y la plataforma de compensación de pedaleo  $\Omega$ .

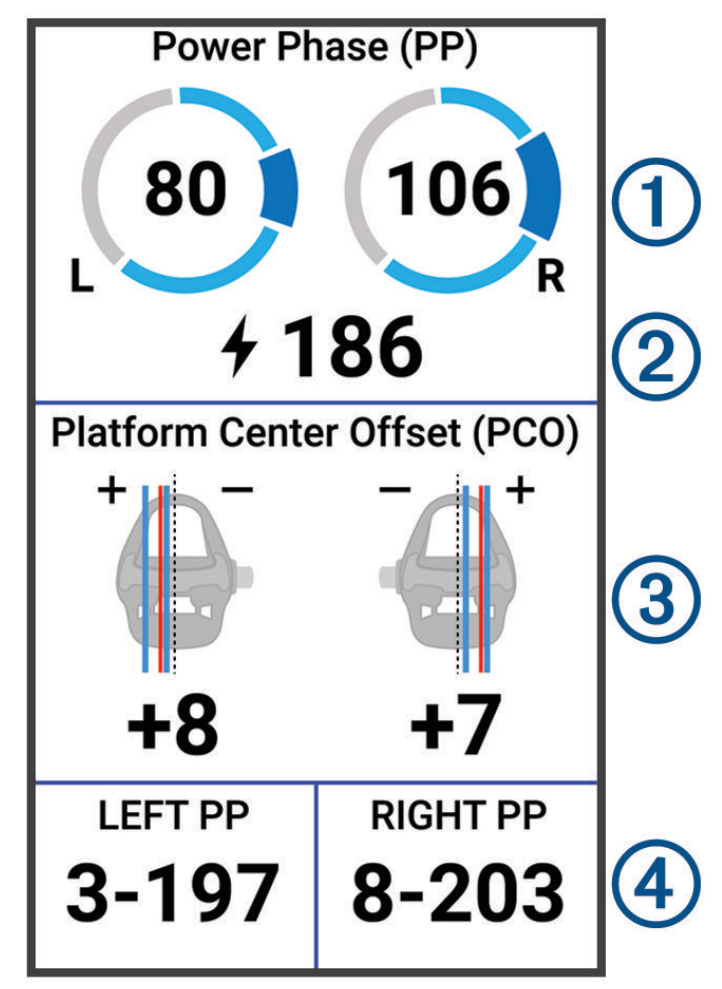

**3** Si es necesario, mantén pulsado un campo de datos  $\overline{4}$ ) para cambiarlo ([Añadir una pantalla de datos](#page-71-0), [página 66\)](#page-71-0).

**NOTA:** se pueden personalizar los dos campos de datos en la parte inferior de la pantalla.

Puedes enviar el recorrido a la aplicación Garmin Connect para ver datos adicionales de la dinámica de ciclismo (*[Enviar el recorrido a Garmin Connect](#page-66-0)*, página 61).

### Datos de la fase de potencia

La fase de potencia es la zona del recorrido del pedal (entre el comienzo y el final del ángulo de la biela) en la que se genera una potencia positiva.

### Desviación del centro de la superficie

La desviación del centro de la superficie es el lugar de la plataforma del pedal dónde aplicas fuerza.

### <span id="page-63-0"></span>Personalización de las funciones de dinámica de ciclismo

Para poder personalizar las funciones de Rally, debes vincular el potenciómetro Rally con tu dispositivo.

- 1 Selecciona **> Sensores**.
- **2** Selecciona el potenciómetro Rally.
- **3** Selecciona **Detalles del sensor** > **Dinámica de ciclismo**.
- **4** Selecciona una opción.
- **5** Si es necesario, selecciona el interruptor para activar o desactivar la efectividad del par, la sensibilidad de los pedales y las dinámicas de ciclismo.

### Actualización del software Rally mediante el dispositivo Edge

Para poder actualizar el software, debes vincular tu dispositivo Edge con tu sistema Rally.

**1** Envía tus datos de recorrido a tu cuenta de Garmin Connect (*[Enviar el recorrido a Garmin Connect](#page-66-0)*, [página 61\)](#page-66-0).

Garmin Connect busca actualizaciones de software de forma automática y las envía a tu dispositivo Edge .

- **2** Coloca el dispositivo Edge en el área de alcance (3 m) del sensor.
- **3** Gira la biela varias veces. El dispositivo Edge te solicitará que instales todas las actualizaciones de software pendientes.
- **4** Sigue las instrucciones que se muestran en la pantalla.

## Conocer la situación alrededor

#### **ADVERTENCIA**

El dispositivo Varia puede ayudarte a conocer mejor la situación a tu alrededor. No es un sustituto de la atención ni del criterio del ciclista. Estate siempre atento al entorno y conduce la bicicleta de forma segura. De lo contrario, podrían producirse lesiones graves o incluso la muerte.

El dispositivo Edge se puede usar con las luces inteligentes para bicicleta Varia y con el radar de visión trasera (*[Sensores inalámbricos](#page-55-0)*, página 50). Consulta el manual del usuario del dispositivo Varia para obtener más información.

### Usar los controles de la cámara Varia

#### *AVISO*

Algunas jurisdicciones pueden prohibir o regular la grabación de vídeo, audio o fotografías, o pueden requerir que todas las partes tengan conocimiento de la grabación y den su consentimiento. Es responsabilidad del usuario conocer y cumplir con las leyes, normativas y otras restricciones que sean de aplicación en las jurisdicciones cuando se disponga a utilizar este dispositivo.

Para poder utilizar los controles de la cámara Varia, primero debes vincular el accesorio con tu dispositivo (*[Vincular los sensores inalámbricos](#page-60-0)*, página 55).

- **1** Desliza el dedo hacia abajo desde la parte superior de la pantalla para abrir los widgets.
- **2** En el widget de controles de la cámara Varia, selecciona una opción:
	- Selecciona **Radar con cámara** para ver la configuración de la cámara.
	- $\cdot$  Selecciona  $\bullet$  para capturar una foto.
	- $\cdot$  Selecciona para guardar un clip.

### <span id="page-64-0"></span>Activar el tono de nivel de amenaza verde

Para activar el tono de nivel de amenaza verde, debes vincular el dispositivo con un radar de visión trasera Varia compatible y activar los tonos.

Puedes activar un tono que se reproduzca cuando el radar pase al nivel de amenaza verde.

- 1 Selecciona **<u>E</u>** > **Sensores**.
- **2** Selecciona tu dispositivo de radar.
- **3** Selecciona **Detalles del sensor** > **Configuración de alertas**.
- **4** Selecciona la tecla de activación y desactivación **Tono de nivel de amenaza verde**.

## Usar sistemas de cambio electrónico

Para poder utilizar sistemas de cambio electrónico compatibles, como los sistemas de cambio Shimano Di2, debes vincularlos con tu dispositivo Edge (*[Vincular los sensores inalámbricos](#page-60-0)*, página 55). Puedes personalizar los campos de datos opcionales (*[Añadir una pantalla de datos](#page-71-0)*, página 66). El dispositivo Edge muestra los valores de ajuste actuales cuando el sensor se encuentra en el modo de ajuste.

## Usar una eBike

Para poder utilizar una eBike compatible, como una eBike Shimano STEPS™, debes vincularlo con tu dispositivo (*[Vincular los sensores inalámbricos](#page-60-0)*, página 55). Puedes personalizar la pantalla de datos opcional de eBike y los campos de datos (*[Añadir una pantalla de datos](#page-71-0)*, página 66).

### Ver detalles del sensor eBike

- 1 Selecciona **D** > **Sensores**.
- **2** Selecciona tu eBike.
- **3** Selecciona una opción:
	- Para ver los detalles de la eBike, como el cuentakilómetros o la distancia de viaje, selecciona **Detalles del sensor** > **Detalles de eBike**.
	- Para ver los mensajes de error de la eBike, selecciona  $\mathbf{\Lambda}$ .

Consulta el manual del usuario de la eBike para obtener más información.

## Mando a distancia para inReach

La función del mando a distancia inReach te permite controlar tu inReach utilizando el dispositivo Edge . Visita [buy.garmin.com](http://buy.garmin.com) para adquirir un dispositivo inReach compatible.

### Usar el mando a distancia inReach

- **1** Enciende el dispositivo inReach.
- **2** En el dispositivo Edge , selecciona > **Sensores** > **Añadir sensor** > **inReach**.
- **3** Selecciona el dispositivo inReach y, a continuación, **Añadir**.
- **4** En la pantalla de inicio, desliza el dedo hacia abajo y hacia la izquierda o la derecha para ver el widget del mando a distancia inReach.
- **5** Selecciona una opción:
	- Para enviar un mensaje predeterminado, selecciona **IX > Enviar predeterminado** y, a continuación, elige un mensaje de la lista.
	- Para enviar un mensaje de texto, selecciona  $\mathbb{R}$  > **Iniciar conversación**, elige los contactos del mensaje e introduce el mensaje de texto o selecciona una opción de texto rápido.
	- Para ver el temporizador y la distancia recorrida durante una sesión de seguimiento, selecciona  $\blacktriangle$ **Iniciar seguimiento**.
	- Para enviar un mensaje SOS, selecciona **SOS**. **NOTA:** la función SOS únicamente debe utilizarse en situaciones de verdadera emergencia.

# **Historial**

El historial incluye información sobre el tiempo, la distancia, las calorías, la velocidad, las vueltas, la altura y el sensor ANT+ opcional.

**NOTA:** el historial no se graba mientras el tiempo de actividad se encuentra detenido o en pausa.

Cuando la memoria del dispositivo esté llena, se mostrará un mensaje. El dispositivo no borra ni sobrescribe automáticamente el historial. Carga de forma periódica el historial en Garmin Connect para llevar un seguimiento de los datos de todos tus recorridos.

## Visualizar tu recorrido

- **1** Selecciona **Historial** > **Recorridos**.
- **2** Selecciona un recorrido.
- **3** Selecciona una opción.

### Visualizar el tiempo en cada zona de entrenamiento

Para poder ver tu tiempo en cada zona de entrenamiento, debes vincular tu dispositivo con un monitor de frecuencia cardiaca o un medidor de potencia compatibles, completar una actividad y guardarla.

La visualización del tiempo en cada zona de frecuencia cardíaca y zona de potencia puede ayudarte a ajustar la intensidad del entrenamiento. Puedes ajustar tus zonas de potencia (*[Configurar las zonas de potencia](#page-60-0)*, [página 55\)](#page-60-0) y tus zonas de frecuencia cardiaca (*[Configurar zonas de frecuencia cardiaca](#page-57-0)*, página 52) a tus objetivos y necesidades. Puedes personalizar un campo de datos para mostrar tu tiempo en la zona de entrenamiento durante el recorrido (*[Añadir una pantalla de datos](#page-71-0)*, página 66).

- **1** Selecciona **Historial** > **Recorridos**.
- **2** Selecciona un recorrido.
- **3** Selecciona una opción:
	- Si el recorrido tiene datos de un sensor, selecciona **Tiempo en zona FC** o **Tiempo en zona de potencia**.
	- Si el recorrido tiene datos de ambos sensores, selecciona **Tiempo en zonas** y, a continuación, **Zonas de frecuencia cardiaca** o **Zonas de potencia**.

### Borrar un recorrido

- **1** Selecciona **Historial** > **Recorridos**.
- **2** Desliza un recorrido hacia la izquierda y selecciona  $\mathbf{\hat{r}}$ .

## Visualizar los datos totales

Puedes ver los datos acumulados que has guardado en el dispositivo incluyendo el número de recorridos, tiempo, distancia y calorías.

Selecciona **Historial** > **Totales**.

### Borrado de los totales de los datos

- **1** Selecciona **Historial** > **Totales**.
- **2** Selecciona una opción:
	- Selecciona  $\Box$  para borrar todos los datos totales del historial.
	- Selecciona un perfil de actividad para borrar los datos totales acumulados para un solo perfil.
	- **NOTA:** con esta acción no se borra ninguna actividad guardada.
- 3 Selecciona  $\blacktriangleright$ .

## <span id="page-66-0"></span>Garmin Connect

Puedes mantener contacto con tus amigos en Garmin Connect. Garmin Connect te ofrece las herramientas para analizar, compartir y realizar el seguimiento de datos, y también para animaros entre compañeros. Registra los eventos que tengan lugar en tu activo estilo de vida, como carreras, paseos, recorridos, natación, excursiones, triatlones y mucho más.

Puedes crear tu cuenta de Garmin Connect gratuita vinculando el dispositivo con tu teléfono mediante la aplicación Garmin Connect o visitando [connect.garmin.com](http://connect.garmin.com).

- **Guarda tus actividades**: una vez que hayas finalizado una actividad y la hayas guardado en tu dispositivo, podrás cargarla en Garmin Connect y almacenarla durante todo el tiempo que desees.
- **Analiza tus datos**: puedes ver más información detallada sobre tu actividad, por ejemplo, información relativa al tiempo, la distancia, la altura, la frecuencia cardiaca, las calorías quemadas, la cadencia, un mapa de vista aérea, tablas de ritmo y velocidad e informes personalizables.

**NOTA:** determinados datos requieren un accesorio opcional, como un monitor de frecuencia cardiaca.

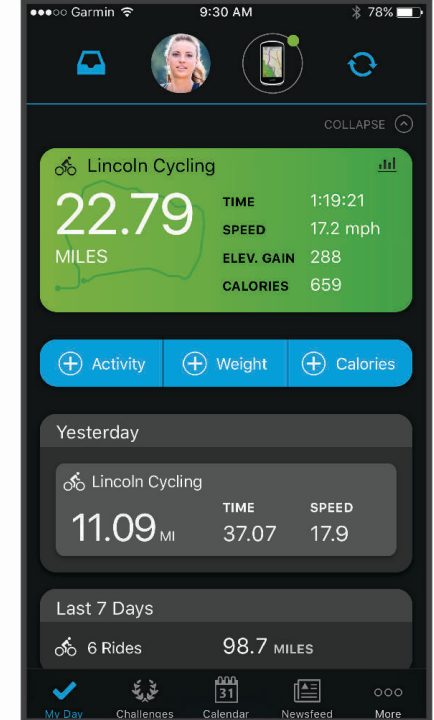

**Planifica tu entrenamiento**: puedes establecer objetivos de ejercicio y cargar uno de los planes de entrenamiento diarios.

**Comparte tus actividades**: puedes estar en contacto con tus amigos y seguir las actividades de cada uno de ellos o publicar enlaces a tus actividades en tus redes sociales favoritas.

### Enviar el recorrido a Garmin Connect

- Vincula el dispositivo Edge con la aplicación Garmin Connect de tu smartphone.
- Utiliza el cable USB suministrado con el dispositivo Edge para enviar los datos del recorrido a tu cuenta de Garmin Connect en un ordenador.

## Grabación de datos

El dispositivo utiliza grabación inteligente. Graba los puntos clave en los que cambias de dirección, velocidad o frecuencia cardiaca.

Cuando el medidor de potencia está vinculado, el dispositivo graba un punto cada segundo. La grabación de un punto cada segundo proporciona un recorrido extremadamente detallado y utiliza más memoria disponible.

Para obtener más información sobre el promedio de datos de cadencia y potencia, consulta *[Media de datos de](#page-59-0)  [cadencia o potencia](#page-59-0)*, página 54.

### Gestión de datos

**NOTA:** el dispositivo no es compatible con Windows® 95, 98, Me, Windows NT® ni Mac® OS 10.3, ni con ninguna versión anterior.

### Conectar el dispositivo a un ordenador

*AVISO*

Para evitar la corrosión, seca totalmente el puerto USB, la tapa protectora y la zona que la rodea antes de cargar el dispositivo o conectarlo a un ordenador.

- **1** Levanta la tapa protectora del puerto USB.
- **2** Conecta el extremo pequeño del cable USB al puerto USB.
- **3** Conecta el extremo grande del cable USB a un puerto USB del ordenador.

El dispositivo aparecerá como una unidad extraíble en Mi PC en equipos Windows y como un volumen montado en equipos Mac.

### Transferencia de archivos al dispositivo

**1** Conecta el dispositivo al ordenador.

En ordenadores Windows, el dispositivo aparece como una unidad extraíble o un dispositivo portátil. En ordenadores Mac el dispositivo aparece como un volumen montado.

**NOTA:** es posible que algunos ordenadores con varias unidades en red no muestren las unidades del dispositivo adecuadamente. Consulta la documentación del sistema operativo para obtener más información sobre cómo asignar la unidad.

- **2** En el ordenador, abre el explorador de archivos.
- **3** Selecciona un archivo.
- **4** Selecciona **Editar** > **Copiar**.
- **5** Abre el dispositivo portátil, unidad o volumen correspondiente al dispositivo.
- **6** Ve a una carpeta.
- **7** Selecciona **Editar** > **Pegar**.

El archivo aparece en la lista de archivos de la memoria del dispositivo.

### Borrar archivos

### *AVISO*

Si no conoces la función de un archivo, no lo borres. La memoria del dispositivo contiene archivos de sistema importantes que no se deben borrar.

- **1** Abre la unidad o el volumen **Garmin**.
- **2** Si es necesario, abre una carpeta o volumen.
- **3** Selecciona un archivo.
- **4** Pulsa la tecla **Suprimir** en el teclado.

**NOTA:** si estás utilizando un ordenador Apple® , debes vaciar la carpeta Papelera para borrar completamente los archivos.

### Desconectar el cable USB

Si el dispositivo está conectado al ordenador como unidad o volumen extraíble, debes desconectarlo del ordenador de forma segura para evitar la pérdida de datos. Si el dispositivo está conectado al ordenador Windows como dispositivo portátil, no es necesario desconectarlo de forma segura.

- **1** Realiza una de las siguientes acciones:
	- Para ordenadores con Windows, selecciona el icono **Quitar hardware de forma segura** situado en la bandeja del sistema y, a continuación, selecciona el dispositivo.
	- Para ordenadores Apple, selecciona el dispositivo y, a continuación, selecciona **Archivo** > **Expulsar**.
- **2** Desconecta el cable del ordenador.

## Personalización del dispositivo

### Funciones de Connect IQ para descargar

Puedes añadir funciones Connect IQ al dispositivo de Garmin u otros proveedores a través de la aplicación Connect IQ.

**Campos de datos**: te permiten descargar nuevos campos para mostrar los datos del sensor, la actividad y el historial de nuevas y distintas maneras. Puedes añadir campos de datos de Connect IQ a las páginas y funciones integradas.

**Widgets**: ofrecen información de un vistazo, incluidos los datos y las notificaciones del sensor.

**Aplicaciones**: añaden funciones interactivas al dispositivo, como nuevos tipos de actividades de fitness y al aire libre.

### Descargar funciones Connect IQ desde tu ordenador

- **1** Conecta el dispositivo al ordenador mediante un cable USB.
- **2** Visita [apps.garmin.com](http://apps.garmin.com) y regístrate.
- **3** Selecciona una función Connect IQ y descárgala.
- **4** Sigue las instrucciones que se muestran en la pantalla.

### **Perfiles**

Con Edge puedes personalizar tu dispositivo de varias formas, por ejemplo, mediante perfiles. Los perfiles son un conjunto de parámetros de configuración que te permiten optimizar tu dispositivo en función de la actividad realizada. Por ejemplo, puedes crear diferentes ajustes y vistas para entrenar o practicar ciclismo de montaña.

Cuando estás utilizando un perfil y cambias la configuración, como los campos de datos o las unidades de medida, los cambios se guardan automáticamente como parte del perfil.

- **Perfiles de la actividad**: puedes crear perfiles de la actividad para cada tipo de ciclismo que practiques. Por ejemplo, puedes crear un perfil de actividad independiente para los entrenamientos, las carreras o el ciclismo de montaña. El perfil de la actividad incluye las páginas de datos personalizadas, los totales de las actividades, las alertas, las zonas de entrenamiento (como la frecuencia cardíaca y la velocidad), la configuración de entrenamiento (como Auto Pause® y Auto Lap®) y la configuración de navegación.
- **Perfil del usuario**: puedes actualizar la configuración de sexo, edad, peso y altura. El dispositivo utiliza esta información para calcular los datos exactos del recorrido.

### Configurar el perfil del usuario

Puedes actualizar la configuración de sexo, edad, peso y altura. El dispositivo utiliza esta información para calcular los datos exactos del recorrido.

- **1** Selecciona > **Mis estadísticas** > **Perfil del usuario**.
- **2** Selecciona una opción.

## Acerca de la configuración de entrenamiento

Las siguientes configuraciones y opciones te permiten personalizar tu dispositivo en función de las necesidades de entrenamiento. Estas configuraciones se guardan en un perfil de actividad. Por ejemplo puedes configurar alertas de tiempo para tu perfil de carreras y puedes configurar un activador de posición Auto Lap para tu perfil de ciclismo de montaña.

### <span id="page-70-0"></span>Actualizar el perfil de la actividad

Puedes personalizar diez perfiles de actividad. Puedes personalizar la configuración y los campos de datos de una actividad o ruta concretas.

**SUGERENCIA:** además, puedes personalizar los perfiles de actividad a través de la configuración del dispositivo en la aplicación Garmin Connect.

- 1 Selecciona **Denamica E** > **Perfiles de la actividad.**
- **2** Selecciona una opción:
	- Selecciona un perfil.
	- Selecciona **Crear nuevo** para añadir o copiar un perfil.
- **3** Si es necesario, selecciona  $\cdot$  para modificar el nombre, el color y el tipo de recorrido predeterminado del perfil.

**SUGERENCIA:** tras un recorrido que no es habitual, puedes actualizar manualmente el tipo de recorrido. Los datos precisos del tipo de recorrido son importantes para crear trayectos adecuados para ir en bicicleta.

- **4** Selecciona una opción:
	- Selecciona **Pantallas de datos** para personalizar las pantallas y los campos de datos (*[Añadir una pantalla](#page-71-0) de datos*[, página 66](#page-71-0)).
	- Selecciona **Segmentos** para activar tus segmentos habilitados (*[Activar segmentos](#page-18-0)*, página 13).
	- Selecciona **Ascensos** > **ClimbPro** para activar la función ClimbPro (*[Usar ClimbPro](#page-45-0)*, página 40).
	- Selecciona **Ascensos** > **Detección de subidas** para personalizar los tipos de ascensos que detecta el dispositivo.
	- Selecciona **Alertas y notificaciones** para personalizar tus alertas de entreno (*Alertas*[, página 66\)](#page-71-0).
	- Selecciona **Alertas y notificaciones** > **Avisos de curva pronunciada** para activar los mensajes de advertencia de navegación para giros difíciles.
	- Selecciona **Alertas y notificaciones** > **Alertas de objetivo de entrenamiento** para activar las alertas de objetivo de entreno.
	- Selecciona **Alertas y notificaciones** > **Vuelta** para configurar cómo se activan las vueltas (*[Marcar vueltas](#page-73-0)  [por posición](#page-73-0)*, página 68).
	- Selecciona **Cronómetro** > **Auto Pause** para cambiar cuándo se debe pausar automáticamente el tiempo de actividad (*[Usar Auto Pause](#page-74-0)*, página 69).
	- Selecciona **Cronómetro** > **Modo de inicio del temporizador** para personalizar la forma en que el dispositivo detecta el inicio de un recorrido e inicia automáticamente el tiempo de actividad (*[Iniciar el](#page-75-0)  [cronómetro automáticamente](#page-75-0)*, página 70).
	- Selecciona **Nutrición/hidratación** para habilitar el seguimiento del consumo de alimentos y bebidas.
	- Selecciona **Autoevaluación** para activar la autoevaluación después de las sesiones de entrenamiento o todas las actividades.
	- Selecciona **MTB/CX** > **Grab. di/fl/sa** para activar la grabación de grit, flow y saltos.
	- Selecciona **Navegación** > **Mapa** para personalizar la configuración del mapa (*[Configurar el mapa](#page-46-0)*, [página 41\)](#page-46-0).
	- Selecciona **Navegación** > **Rutas** para personalizar la configuración de rutas (*[Configurar la ruta](#page-47-0)*, página 42).
	- Selecciona **Navegación** > **Indicaciones de navegación** para mostrar mensajes de navegación mediante una vista de mapa o una indicación de texto.
	- Selecciona **Sistemas de satélites** para apagar el GPS (*[Entrenar en interiores](#page-20-0)*, página 15) o cambiar la configuración del satélite (*[Cambiar la configuración del satélite](#page-75-0)*, página 70).
	- Selecciona **Suspensión automática** para entrar automáticamente en el modo suspensión tras cinco minutos de inactividad (*[Usar la Suspensión automática](#page-74-0)*, página 69).

Todos los cambios se guardan en el perfil de actividad.

### <span id="page-71-0"></span>Añadir una pantalla de datos

- **1** Selecciona > **Perfiles de la actividad**.
- **2** Selecciona un perfil.
- **3** Selecciona **Pantallas de datos** > **Añadir nueva** > **Pantalla de datos**.
- **4** Selecciona una categoría y uno o varios campos de datos.
- 5 Selecciona  $\leftarrow$ .
- **6** Selecciona una opción.
	- Selecciona otra categoría para seleccionar más campos de datos.
	- $\cdot$  Selecciona $\blacktriangleright$ .
- **7** Selecciona **く**o > para cambiar la disposición.
- **8** Selecciona .
- **9** Selecciona una opción.
	- Toca un campo de datos y luego otro para reorganizarlos.
	- Toca dos veces un campo de datos para cambiarlo.

10 Selecciona  $\blacktriangleright$ .

### Editar una pantalla de datos

- 1 Selecciona **D** > **Perfiles de la actividad**.
- **2** Selecciona un perfil.
- **3** Selecciona **Pantallas de datos**.
- **4** Selecciona una pantalla de datos.
- **5** Selecciona **Disposición y campos de datos**.
- **6** Selecciona  $\langle \cdot \rangle$  para cambiar la disposición.
- 7 Selecciona  $\blacktriangleright$ .
- **8** Selecciona una opción.
	- Toca un campo de datos y luego otro para reorganizarlos.
	- Toca dos veces un campo de datos para cambiarlo.
- 9 Selecciona  $\blacktriangleright$ .

### Reorganizar las pantallas de datos

- 1 Selecciona **D** > **Perfiles de la actividad**.
- **2** Selecciona un perfil.
- **3** Selecciona **Pantallas de datos** > > **Reordenar**.
- **4** Mantén pulsado  $\triangleq$  en una pantalla de datos y arrástralo a una nueva ubicación.
- 5 Selecciona  $\sqrt{ }$ .

### **Alertas**

Puedes utilizar las alertas para entrenar con el fin de conseguir un objetivo determinado de tiempo, distancia, calorías, frecuencia cardiaca, cadencia y potencia. La configuración de alerta se guarda con tu perfil de actividad.
### Configurar el rango de alertas

Si tienes un monitor de frecuencia cardiaca opcional, sensor de cadencia o medidor de potencia, puedes configurar alertas de escala. Una alerta de escala te avisa si la medición del dispositivo está por encima o por debajo de una escala de valores específica. Por ejemplo, puedes configurar el dispositivo para alertarte cuando tu cadencia sea inferior a 40 rpm y superior a 90 rpm. También puedes utilizar una zona de entrenamiento para la alerta de escala (*[Zonas de entrenamiento](#page-37-0)*, página 32).

- 1 Selecciona **E** > **Perfiles de la actividad**.
- **2** Selecciona un perfil.
- **3** Selecciona **Alertas y notificaciones**.
- **4** Selecciona **Alerta de frecuencia cardiaca**, **Alerta de cadencia**, o **Alerta de potencia**.
- **5** Selecciona los valores mínimo y máximo o selecciona las zonas.

Cada vez que superas el límite superior o inferior del rango especificado, aparece un mensaje. El dispositivo también emite un sonido si se activan los tonos audibles (*[Activar y desactivar los tonos del dispositivo](#page-77-0)*, [página 72\)](#page-77-0).

#### Configurar alertas periódicas

Una alerta periódica te avisa cada vez que el dispositivo registra un valor o intervalo específicos. Por ejemplo, puedes configurar el dispositivo para que te avise cada 30 minutos.

- **1** Selecciona > **Perfiles de la actividad**.
- **2** Selecciona un perfil.
- **3** Selecciona **Alertas y notificaciones**.
- **4** Selecciona un tipo de alerta.
- **5** Activa la alerta.
- **6** Introduce un valor.
- 7 Selecciona .

Cada vez que alcances un valor de alerta, aparecerá un mensaje. El dispositivo también emite un sonido si se activan los tonos audibles (*[Activar y desactivar los tonos del dispositivo](#page-77-0)*, página 72).

#### Configurar alertas inteligentes de comida y bebida

Una alerta inteligente te notifica que debes comer o beber a intervalos estratégicos según las condiciones del recorrido en un momento determinado. Las estimaciones de alertas inteligentes para un recorrido se basan en los datos de temperatura, aumento de elevación, velocidad, duración, frecuencia cardíaca y potencia (si corresponde).

- **1** Selecciona > **Perfiles de la actividad**.
- **2** Selecciona un perfil.
- **3** Selecciona **Alertas y notificaciones**.
- **4** Selecciona **Alerta de comida** o **Alerta de bebida**.
- **5** Activa la alerta.
- **6** Selecciona **Tipo** > **Inteligente**.

Cada vez que alcances un valor estimado de alerta, aparecerá un mensaje. El dispositivo también emite un sonido si se activan los tonos audibles (*[Activar y desactivar los tonos del dispositivo](#page-77-0)*, página 72).

### Auto Lap

### Marcar vueltas por posición

Puedes usar la función Auto Lap para marcar automáticamente la vuelta en una posición específica. Este ajuste resulta útil para comparar tu rendimiento con respecto a distintas partes de un recorrido (por ejemplo, un largo ascenso o un sprint de entrenamiento). Durante los trayectos, puedes utilizar la opción Por posición para activar vueltas en todas las posiciones de vueltas guardadas en el recorrido.

- 1 Selecciona **Denamica E** > **Perfiles de la actividad**.
- **2** Selecciona un perfil.
- **3** Selecciona **Alertas y notificaciones** > **Vuelta**.
- **4** Activa la alerta Auto Lap.
- **5** Selecciona **Activar Auto Lap** > **Por posición**.
- **6** Selecciona **Vuelta en**.
- **7** Selecciona una opción:
	- $\cdot$  Selecciona **Sólo Lap** para activar el contador de vueltas cada vez que selecciones  $\Box$  y cada vez que vuelvas a pasar por cualquiera de esas ubicaciones.
	- Selecciona **Inicio y Lap** para activar el contador de vueltas en la ubicación GPS al seleccionar  $\rightarrow$  v en cualquier otra ubicación durante el recorrido al pulsar  $\Box$ .
	- Selecciona **Marcar y Lap** para activar el contador de vueltas en una ubicación específica del GPS marcada antes del recorrido, y en cualquier ubicación durante el recorrido al pulsar  $\Box$ .
- **8** Si es necesario, personaliza los campos de datos de la vuelta (*[Añadir una pantalla de datos](#page-71-0)*, página 66).

### Marcar vueltas por distancia

Puedes usar la función Auto Lap para marcar automáticamente la vuelta en una distancia específica. Este ajuste resulta útil para comparar tu rendimiento con respecto a distintas partes de un recorrido (por ejemplo, cada 10 millas o 40 kilómetros).

- **1** Selecciona > **Perfiles de la actividad**.
- **2** Selecciona un perfil.
- **3** Selecciona **Alertas y notificaciones** > **Vuelta**.
- **4** Activa la alerta Auto Lap.
- **5** Selecciona **Activar Auto Lap** > **Por distancia**.
- **6** Selecciona **Vuelta en**.
- **7** Introduce un valor.
- 8 Selecciona  $\sqrt{\ }$ .
- **9** Si es necesario, personaliza los campos de datos de la vuelta (*[Añadir una pantalla de datos](#page-71-0)*, página 66).

#### Marcar vueltas por tiempo

Puedes usar la función Auto Lap para marcar automáticamente la vuelta en un tiempo específico. Este ajuste resulta útil para comparar tu rendimiento con respecto a distintas partes de un recorrido (por ejemplo, cada 20 minutos).

- 1 Selecciona **D** > **Perfiles de la actividad**.
- **2** Selecciona un perfil.
- **3** Selecciona **Alertas y notificaciones** > **Vuelta**.
- **4** Activa la alerta Auto Lap.
- **5** Selecciona **Activar Auto Lap** > **Por tiempo**.
- **6** Selecciona **Vuelta en**.
- **7** Selecciona  $\wedge$  o  $\vee$  para introducir un valor.
- 8 Selecciona  $\sqrt{\phantom{a}}$ .
- **9** Si es necesario, personaliza los campos de datos de la vuelta (*[Añadir una pantalla de datos](#page-71-0)*, página 66).

### <span id="page-74-0"></span>Personalizar información de vuelta

Puedes personalizar los campos de datos que aparecen en la información de vuelta.

- 1 Selecciona **D** > **Perfiles de la actividad**.
- **2** Selecciona un perfil.
- **3** Selecciona **Alertas y notificaciones** > **Vuelta**.
- **4** Activa la alerta **Auto Lap**.
- **5** Selecciona **Personalizar info. vuelta**.
- **6** Selecciona un campo de datos para cambiarlo.

### Usar la Suspensión automática

Puedes utilizar la función Suspensión automática para entrar automáticamente en modo suspensión tras cinco minutos de inactividad. Durante el modo suspensión, la pantalla se apaga y los sensores ANT+, Bluetooth y GPS se desactivan.

Wi‑Fi sigue funcionando mientras el dispositivo está en suspensión.

- 1 Selecciona **E** > **Perfiles de la actividad**.
- **2** Selecciona un perfil.
- **3** Selecciona **Suspensión automática**.

#### Usar Auto Pause

Puedes utilizar Auto Pause para pausar el cronómetro automáticamente cuando te detengas o cuando la velocidad caiga por debajo de un valor especificado. Esta función resulta útil si el recorrido incluye semáforos u otros lugares en los que debas reducir la velocidad o detenerte.

**NOTA:** el historial no se graba mientras el tiempo de actividad se encuentra detenido o en pausa.

- 1 Selecciona **D** > **Perfiles de la actividad**.
- **2** Selecciona un perfil.
- **3** Selecciona **Cronómetro** > **Auto Pause**.
- **4** Selecciona una opción:
	- Selecciona **Cuando me detenga** para pausar el cronómetro automáticamente cuando te detengas.
	- Selecciona **Personalizado** para pausar el temporizador automáticamente cuando tu velocidad baje de un valor especificado.
- **5** Si es necesario, personaliza los campos de datos de tiempo opcionales (*[Añadir una pantalla de datos](#page-71-0)*, [página 66\)](#page-71-0).

### Usar el cambio de pantalla automático

Puedes usar la función Cambio de pantalla automático para recorrer automáticamente todas las páginas de datos de entrenamiento mientras el temporizador sigue en funcionamiento.

- 1 Selecciona **D** > **Perfiles de la actividad**.
- **2** Selecciona un perfil.
- **3** Selecciona **Pantallas de datos** > > **Cambio de pantalla automático**.
- **4** Selecciona una velocidad de visualización.

### <span id="page-75-0"></span>Iniciar el cronómetro automáticamente

Esta función detecta automáticamente el momento en el que el dispositivo ha adquirido satélites y está en movimiento. Inicia el temporizador de actividad o te recuerda que lo inicies para que puedas registrar los datos del recorrido.

- **1** Selecciona > **Perfiles de la actividad**.
- **2** Selecciona un perfil.
- **3** Selecciona **Cronómetro** > **Modo de inicio del temporizador**.
- **4** Selecciona una opción:
	- Selecciona **Manual** y, luego, **p** para iniciar el tiempo de actividad.
	- Selecciona **Notificado** para que se muestre un recordatorio visual cuando alcances la velocidad de notificación de comienzo.
	- Selecciona **Automático** para que se inicie el temporizador de actividad automáticamente cuando alcances la velocidad de comienzo.

### Cambiar la configuración del satélite

Para mejorar el rendimiento en entornos difíciles y detectar más rápidamente la ubicación de la posición GPS, puedes activar MultiGNSS o Multibanda multiGNSS. Utilizar GPS en combinación con otro satélite hace que la autonomía de la batería sea menor que si se utiliza solo GPS.

- 1 Selecciona **> Perfiles de la actividad**.
- **2** Selecciona un perfil.
- **3** Selecciona **Sistemas de satélites**.
- **4** Selecciona una opción.

# Configurar el teléfono

### Selecciona > **Funciones de conectividad** > **Teléfono**.

**Activar**: activa Bluetooth.

**NOTA:** el resto de la configuración de Bluetooth solo se muestra cuando se activa la tecnología Bluetooth.

**Nombre descriptivo**: permite introducir un nombre descriptivo que identifique tus dispositivos con Bluetooth.

**Vincular smartphone**: conecta tu dispositivo con un teléfono con Bluetooth compatible. Esta configuración te permite utilizar funciones de conexión Bluetooth, en las que se incluyen LiveTrack y la carga de actividades en Garmin Connect.

**Sincronizar ahora**: permite sincronizar el dispositivo con un teléfono compatible.

**Notificaciones inteligentes**: permite activar las notificaciones procedentes de tu teléfono compatible.

**Notificaciones pendientes**: muestra las notificaciones de teléfono pendientes de tu teléfono compatible.

**Firma en respuestas por mensaje de texto**: habilita las firmas en tus respuestas por mensaje de texto. Esta función está disponible con smartphones Android compatibles.

# Configurar el sistema

#### Selecciona **D** > Sistema.

- Configuración de la pantalla (*[Configurar la pantalla](#page-76-0)*, página 71)
- Configuración de widgets (*[Personalizar el bucle de widgets](#page-76-0)*, página 71)
- Configuración de grabación de datos (*[Configurar la grabación de datos](#page-77-0)*, página 72)
- Configuración del dispositivo (*[Cambiar las unidades de medida](#page-77-0)*, página 72)
- Configuración del tono (*[Activar y desactivar los tonos del dispositivo](#page-77-0)*, página 72)
- Configuración del idioma (*[Cambiar el idioma del dispositivo](#page-77-0)*, página 72)

### <span id="page-76-0"></span>Configurar la pantalla

#### Selecciona > **Sistema** > **Pantalla**.

**Brillo automático**: ajusta automáticamente el brillo de la retroiluminación en función de la luz ambiental.

**Brillo**: permite configurar el brillo de la retroiluminación.

**Duración de la retroiluminación**: permite definir el tiempo que pasa hasta que la retroiluminación se desactiva.

**Modo de color**: permite configurar el dispositivo para mostrar colores de día o de noche. Puedes seleccionar la opción Automático para permitir que el dispositivo configure los colores de día o de noche de forma automática según la hora del día.

**Captura de pantalla**: te permite guardar la imagen de la pantalla del dispositivo.

### Usar la retroiluminación

Puedes tocar la pantalla táctil para activar la retroiluminación.

**NOTA:** puedes ajustar la duración de la retroiluminación (*Configurar la pantalla*, página 71).

- **1** En la pantalla de inicio o una pantalla de datos, desliza el dedo hacia abajo desde la parte superior de la pantalla.
- **2** Selecciona una opción:
	- Para ajustar manualmente el brillo, selecciona  $\Diamond$  y utiliza el control deslizante.
	- Para permitir que el dispositivo ajuste el brillo automáticamente en función de la luz ambiental, selecciona **Automático**.

### Personalizar las sugerencias rápidas

- **1** Desplázate a la parte inferior de la pantalla de inicio.
- 2 Selecciona ...
- **3** Selecciona una opción:
	- Selecciona **p** para añadir un widget en un vistazo al bucle de widgets en un vistazo.
	- Selecciona  $\triangleq$ para arrastrar el widget en un vistazo hacia arriba o hacia abajo para cambiar su ubicación en el bucle de widgets en un vistazo.
	- Desliza a la izquierda una sugerencia rápida y selecciona  $\hat{\mathbf{T}}$  para eliminar el widget en un vistazo del bucle de widgets en un vistazo.

### Personalizar el bucle de widgets

Puedes cambiar el orden de los widgets en el bucle de widgets, así como borrar y añadir nuevos.

- 1 Selecciona **E** > Sistema > Widgets.
- **2** Selecciona una opción:
	- $\cdot$  Selecciona **p** para añadir un widget al bucle de widgets.
	- Selecciona  $\equiv$  para arrastrar el widget hacia arriba o hacia abajo y cambiar su ubicación en el bucle de widgets.
	- Desliza el dedo hacia la izquierda en un widget y selecciona  $\blacksquare$  para quitar el widget del bucle de widgets.

### <span id="page-77-0"></span>Configurar la grabación de datos

Selecciona > **Sistema** > **Grabación de datos**.

- **Intervalo de grabación**: controla cómo registra el dispositivo los datos de la actividad. La opción Inteligente graba los puntos clave en los que cambias de dirección, velocidad o frecuencia cardiaca. La opción 1 seg graba los puntos cada segundo. Crea un registro muy detallado de tu actividad y aumenta el tamaño del archivo de actividad guardado.
- **Media de cadencia**: controla si el dispositivo incluye valores de cero para los datos de cadencia que aparecen cuando no estás pedaleando (*[Media de datos de cadencia o potencia](#page-59-0)*, página 54).
- **Media de potencia**: controla si el dispositivo incluye valores de cero para los datos de potencia que aparecen cuando no estás pedaleando (*[Media de datos de cadencia o potencia](#page-59-0)*, página 54).
- **Registro de VFC**: configura el dispositivo para registrar la variabilidad de tu frecuencia cardiaca durante una actividad.

### Cambiar las unidades de medida

Puedes personalizar las unidades de medida que se utilizan para la distancia, velocidad, altura, temperatura, peso, formato de posición y formato de hora.

- 1 Selecciona **D** > Sistema > Unidades.
- **2** Selecciona un tipo de medida.
- **3** Selecciona una unidad de medida para la configuración.

### Activar y desactivar los tonos del dispositivo

Selecciona > **Sistema** > **Tonos**.

### Cambiar el idioma del dispositivo

Selecciona > **Sistema** > **Idioma**.

### Husos horarios

Cada vez que enciendas el dispositivo y adquiera satélites o se sincronice con tu smartphone, detectará automáticamente tu huso horario y la hora actual del día.

## Configurar el modo pantalla ampliada

Puedes usar el dispositivo Edge 1040 como pantalla ampliada para consultar pantallas de datos de un reloj multideporte Garmin compatible. Por ejemplo, puedes vincular un dispositivo Forerunner compatible para que se muestren sus pantallas de datos en el dispositivo Edge durante un triatlón.

- **1** En el dispositivo Edge , selecciona > **Pantalla ampliada** > **Conectar nuevo reloj**.
- **2** En el reloj Garmin compatible, selecciona **Configuración** > **Sensores y accesorios** > **Añadir nueva** > **Pantalla ampliada**.
- **3** Sigue las instrucciones que aparecen en la pantalla del dispositivo Edge y el reloj Garmin para completar el proceso de vinculación.

Las pantallas de datos del reloj vinculado aparecerán en el dispositivo Edge cuando los dispositivos estén vinculados.

**NOTA:** las funciones habituales del dispositivo Edge se desactivan al utilizar el modo pantalla ampliada.

Tras vincular el reloj Garmin compatible con el dispositivo Edge, se conectarán automáticamente la próxima vez que utilices el modo pantalla ampliada.

### Salir del modo pantalla ampliada

Con el dispositivo en modo pantalla ampliada, toca la pantalla y selecciona **Salir del modo de pantalla ampliada** > **Sí**.

# Información del dispositivo

# Cargar el dispositivo

*AVISO*

Para evitar la corrosión, seca totalmente el puerto USB, la tapa protectora y la zona que la rodea antes de cargar el dispositivo o conectarlo a un ordenador.

El dispositivo recibe alimentación de una batería de ión-litio integrada que puedes recargar usando una toma de pared estándar o un puerto USB del ordenador.

**NOTA:** el dispositivo no se cargará si se encuentra fuera del rango de temperatura aprobado (*[Especificaciones](#page-84-0)  de Edge*[, página 79](#page-84-0)).

**1** Levanta la tapa protectora  $\overline{1}$  del puerto USB  $\overline{2}$ .

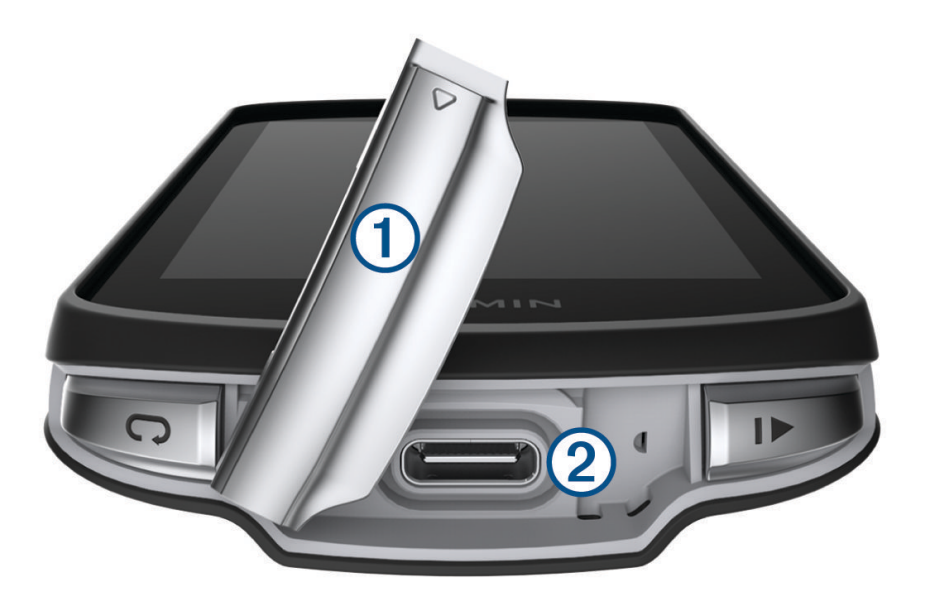

- **2** Conecta el extremo pequeño del cable USB en el puerto USB del dispositivo.
- **3** Conecta el extremo grande del cable USB al adaptador de CA o al puerto USB de un ordenador.
- **4** Conecta el adaptador de CA a una toma de pared estándar.
	- Cuando conectas el dispositivo a una fuente de alimentación, este se enciende.
- **5** Carga por completo el dispositivo.

Tras cargar el dispositivo, cierra la tapa protectora.

### Acerca de la batería

#### **ADVERTENCIA**

Este dispositivo contiene una batería de ion-litio. Consulta la guía *Información importante sobre el producto y tu seguridad* que se incluye en la caja del producto y en la que encontrarás advertencias e información importante sobre el producto.

## Instalar el soporte estándar

Para conseguir una recepción óptima del GPS, coloca el soporte para bicicleta de forma que la parte frontal de la unidad quede orientada hacia el cielo. Puedes instalar el soporte para bicicleta en la potencia o en el manillar.

**NOTA:** si no tienes este soporte, puedes omitir la tarea.

- **1** Selecciona una ubicación segura para instalar la unidad donde no interfiera con el funcionamiento seguro de la bicicleta.
- **2** Coloca el disco de goma  $(1)$  en la parte posterior del soporte para bicicleta.

Se incluyen dos discos de goma para que puedas elegir el que mejor se adapte a tu bicicleta. Las pestañas de goma se acoplan a la parte posterior del soporte para bicicleta de modo que quede en su sitio.

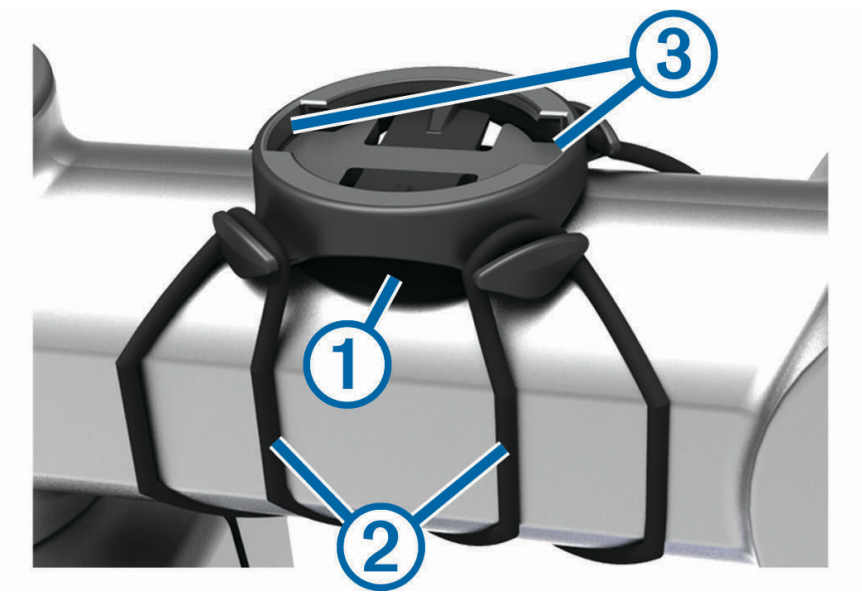

- **3** Coloca el soporte para bicicleta en la potencia de la bicicleta.
- **4** Instala el soporte para bicicleta de forma segura con las dos correas (2).
- **5** Alinea las pestañas de la parte posterior del dispositivo con las muescas del soporte para bicicletas (3).
- **6** Presiona ligeramente hacia abajo y gira la unidad en el sentido de las agujas del reloj hasta que encaje en su sitio.

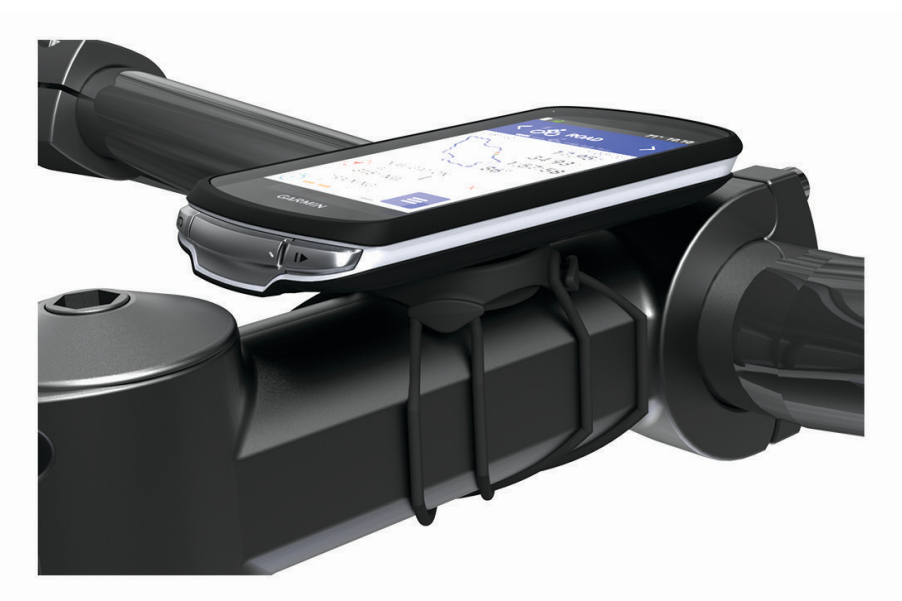

# Instalar el soporte frontal

**NOTA:** si no tienes este soporte, puedes omitir la tarea.

- **1** Selecciona una ubicación segura para instalar la unidad Edge donde no interfiera con el manejo seguro de la bicicleta.
- **2** Utiliza la llave allen para extraer el tornillo  $\overline{1}$  del conector del manillar  $\overline{2}$ .

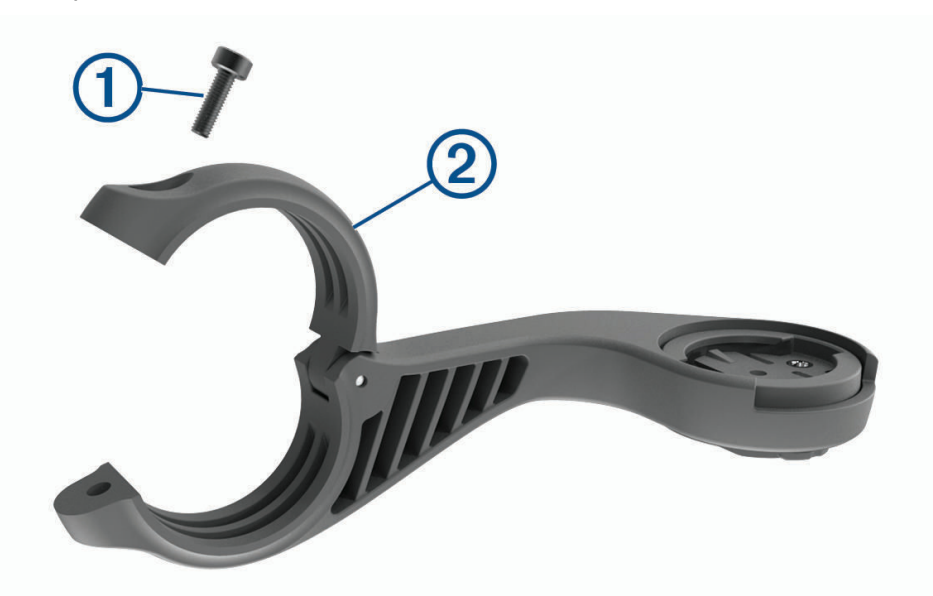

- **3** Coloca la almohadilla de goma alrededor del manillar:
	- Si el diámetro del manillar es de 25,4 mm o 26 mm, utiliza la almohadilla más gruesa.
	- Si el diámetro del manillar es de 31,8 mm, utiliza la almohadilla más fina.
	- Si el diámetro del manillar es de 35 mm, no utilices ninguna almohadilla de goma.
- **4** Coloca el conector del manillar alrededor de la almohadilla de goma.
- **5** Sustituye y aprieta el tornillo.

**NOTA:** Garmin recomienda apretar el tornillo con el par de apriete máximo especificado de 0,8 N·m (7 lbf·in) para que el soporte quede bien fijado. Debes comprobar periódicamente que el tornillo esté bien apretado.

6 Alinea las pestañas de la parte posterior del dispositivo Edge con las muescas del soporte para bicicleta 3.

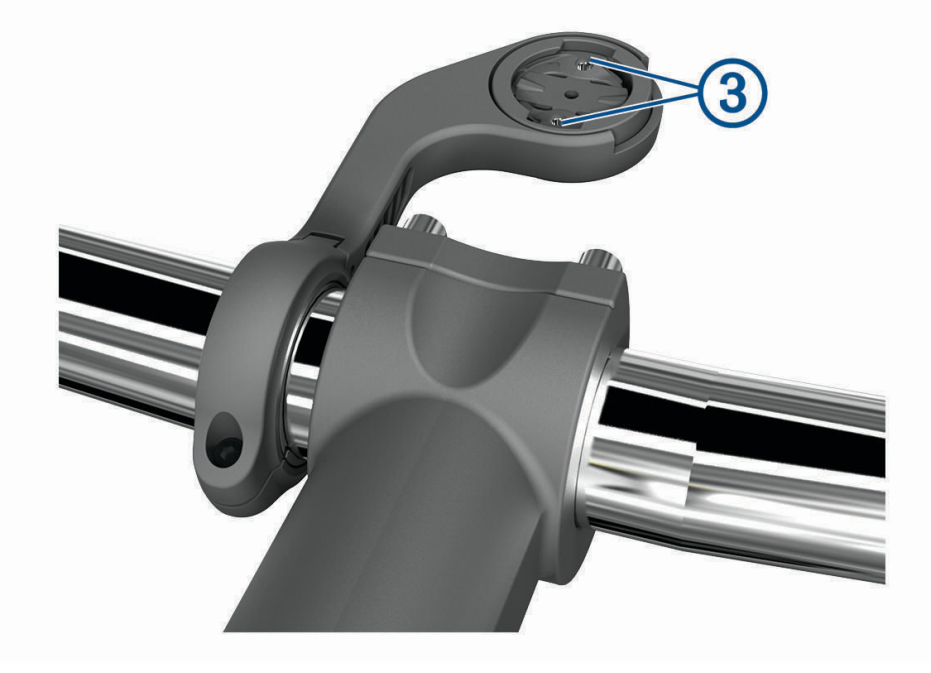

**7** Presiona ligeramente hacia abajo y gira la unidad Edge en el sentido de las agujas del reloj hasta que encaje en su sitio.

### Desinstalación de la unidad Edge

- **1** Gira la unidad Edge en el sentido de las agujas del reloj para desbloquear el dispositivo.
- **2** Levanta la unidad Edge para separarla del soporte.

# Instalar el soporte para bicicleta de montaña

**NOTA:** si no tienes este soporte, puedes omitir la tarea.

- **1** Selecciona una ubicación segura para instalar la unidad Edge donde no interfiera con el manejo seguro de la bicicleta.
- **2** Utiliza la llave allen de 3 mm para extraer el tornillo  $\overline{1}$  del conector del manillar  $\overline{2}$ .

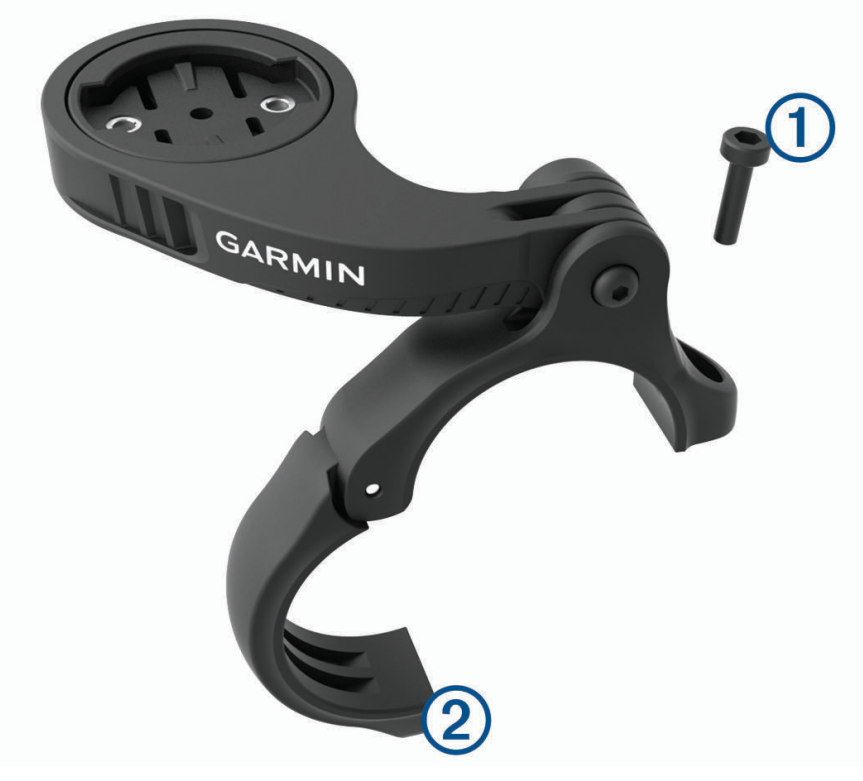

- **3** Selecciona una opción:
	- Si el diámetro del manillar es de 25,4 mm o 26 mm, coloca la almohadilla más gruesa a su alrededor.
	- Si el diámetro del manillar es de 31,8 mm, coloca la almohadilla más fina alrededor del manillar.
	- Si el diámetro del manillar es de 35 mm, no utilices ninguna almohadilla de goma.
- **4** Coloca el conector del manillar alrededor de este, de manera que el brazo de montaje quede por encima de la potencia de la bicicleta.

**5** Utiliza una llave allen de 3 mm para aflojar el tornillo  $\Omega$  del brazo de montaje, coloca el brazo de montaje y aprieta el tornillo.

**NOTA:** Garmin recomienda apretar el tornillo con el par de apriete máximo especificado de 2,26 N·m (20 lbf·in) para que el brazo de montaje quede bien fijado. Debes comprobar periódicamente que el tornillo esté bien apretado.

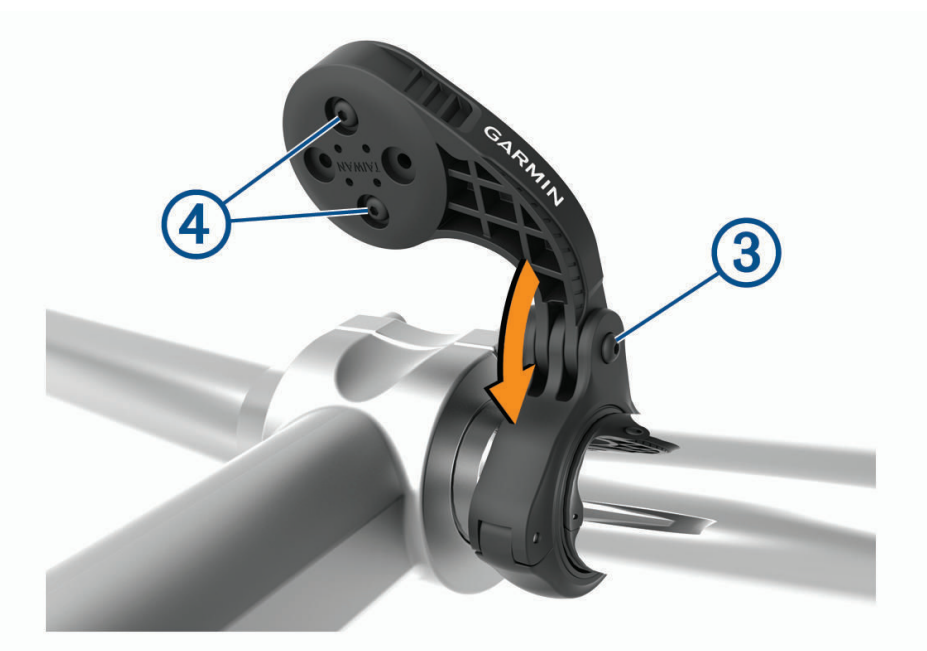

- **6** Si es necesario, utiliza la llave allen de 2 mm para extraer los dos tornillos de la parte posterior del soporte , retira y gira el conector, y sustituye los tornillos para cambiar la orientación del soporte.
- **7** Vuelve a colocar el tornillo en el conector del manillar y apriétalo. **NOTA:** Garmin recomienda apretar el tornillo con el par de apriete máximo especificado de 0,8 N·m (7 lbf·in) para que el soporte quede bien fijado. Debes comprobar periódicamente que el tornillo esté bien apretado.
- 8 Alinea las pestañas de la parte posterior del dispositivo Edge con las muescas del soporte para bicicleta (5).

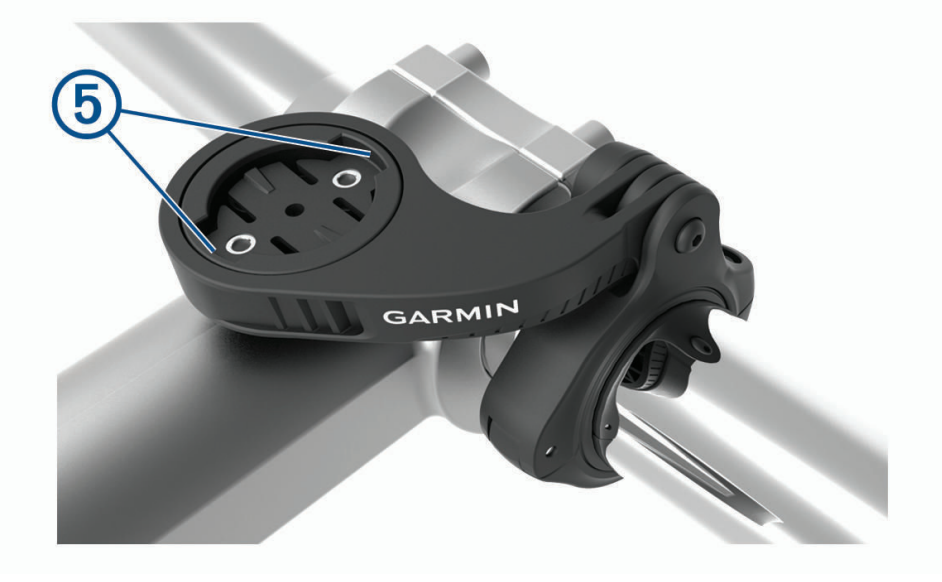

**9** Presiona ligeramente hacia abajo y gira la unidad Edge en el sentido de las agujas del reloj hasta que encaje en su sitio.

# <span id="page-84-0"></span>Actualizaciones del producto

El dispositivo comprueba automáticamente si hay actualizaciones disponibles cuando está conectado a Bluetooth o Wi‑Fi. Puedes buscar actualizaciones manualmente desde la configuración del sistema (*[Configurar](#page-75-0)  el sistema*[, página 70](#page-75-0)). En el ordenador, instala Garmin Express ([www.garmin.com/express](http://www.garmin.com/express)). En el smartphone, instala la aplicación Garmin Connect.

Esto te permitirá acceder fácilmente a los siguientes servicios para dispositivos Garmin:

- Actualizaciones de software
- Actualizaciones de mapas
- Carga de datos a Garmin Connect
- Registro del producto

### Actualizar el software mediante la aplicación Garmin Connect

Para poder actualizar el software del dispositivo mediante la aplicación Garmin Connect, debes tener una cuenta de Garmin Connect y vincular el dispositivo con un smartphone compatible (*[Vincular tu smartphone](#page-48-0)*, [página 43\)](#page-48-0).

Sincroniza tu dispositivo con la aplicación Garmin Connect.

Cuando esté disponible el nuevo software, la aplicación Garmin Connect enviará automáticamente la actualización a tu dispositivo.

### Actualizar el software medianteGarmin Express

Para poder actualizar el software del dispositivo, debes contar con una cuenta Garmin Connect y haber descargado la aplicación Garmin Express.

**1** Conecta el dispositivo al ordenador con el cable USB.

Cuando esté disponible el nuevo software, Garmin Express lo envía a tu dispositivo.

- **2** Sigue las instrucciones que se muestran en la pantalla.
- **3** No desconectes el dispositivo del ordenador durante el proceso de actualización.

**NOTA:** si ya has configurado el dispositivo con redes Wi‑Fi, Garmin Connect puede descargar automáticamente en el mismo las actualizaciones de software disponibles cuando se conecte mediante Wi-Fi.

## Especificaciones

#### Especificaciones de Edge

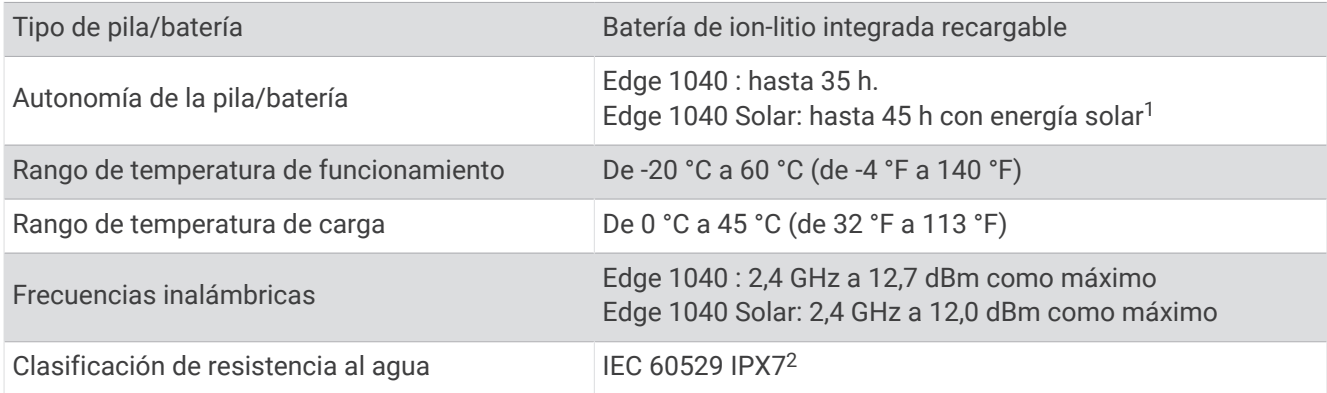

<sup>1</sup> Uso en entornos con 75 000 lux

 $2$  El dispositivo resiste la inmersión accidental en el agua a una profundidad de hasta 1 m durante un máximo de 30 minutos. Para obtener más información, visita [www.garmin.com/waterrating.](http://www.garmin.com/waterrating)

### Especificaciones de HRM-Dual

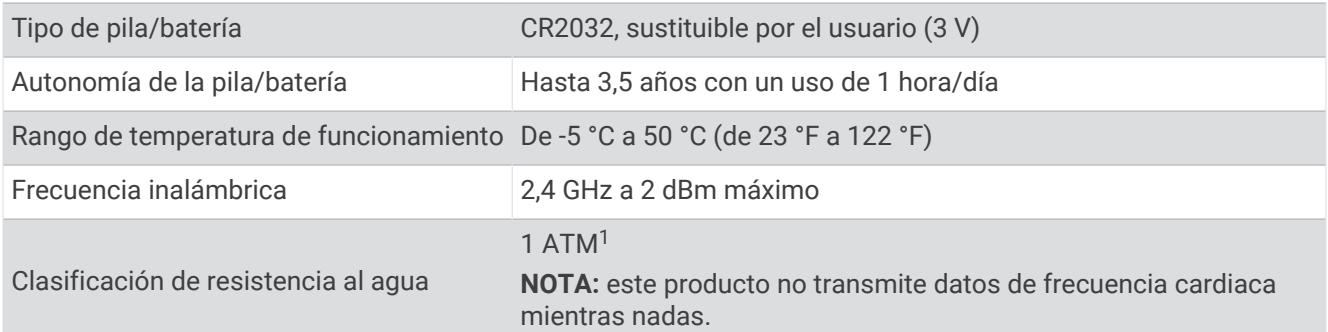

### Especificaciones del sensor de velocidad 2 y el sensor de cadencia 2

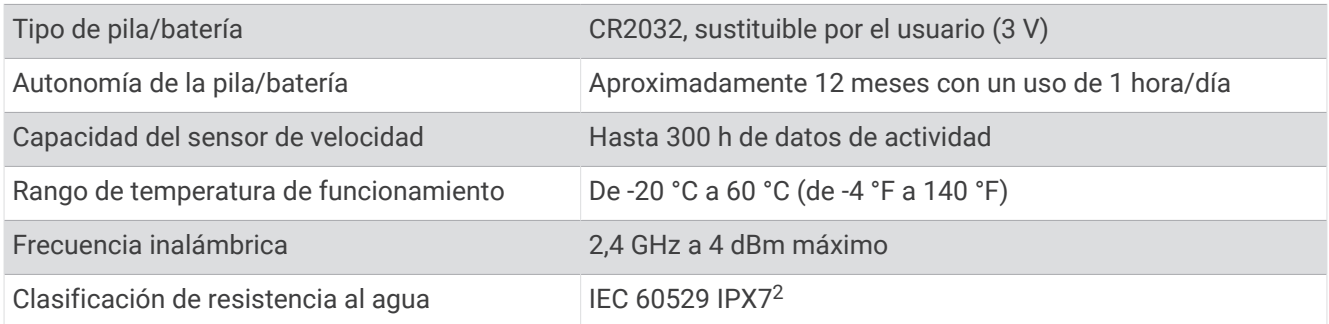

## Visualizar la información del dispositivo

Puedes ver la información del dispositivo, como el ID de la unidad, la versión de software, y el acuerdo de licencia.

Selecciona > **Sistema** > **Acerca de** > **Información de copyright**.

### Visualizar la información sobre las normas vigentes y la información de cumplimiento

La etiqueta de este dispositivo se suministra por vía electrónica. La etiqueta electrónica puede proporcionar información normativa, como los números de identificación proporcionados por la FCC o las marcas de conformidad regionales, además de información sobre el producto y su licencia.

- 1 Selecciona  $\equiv$
- **2** Selecciona **Sistema** > **Información sobre las normativas vigentes**.

### Realizar el cuidado del dispositivo

#### *AVISO*

No guardes el dispositivo en lugares en los que pueda quedar expuesto durante periodos prolongados a temperaturas extremas, ya que podría sufrir daños irreversibles.

No utilices nunca un objeto duro o puntiagudo sobre la pantalla táctil, ya que esta se podría dañar.

Evita utilizar productos químicos, disolventes, protección solar e insecticidas que puedan dañar los componentes y los acabados de plástico.

Para evitar daños en el puerto USB no olvides protegerlo firmemente con la tapa protectora.

Evita el uso inadecuado y los golpes, ya que esto podría reducir la vida útil del producto.

<sup>1</sup> El dispositivo soporta niveles de presión equivalentes a una profundidad de 10 m. Para obtener más información, visita [www.garmin.com/waterrating.](http://www.garmin.com/waterrating) <sup>2</sup> El dispositivo resiste la inmersión accidental en el agua a una profundidad de hasta 1 m durante un máximo de 30 minutos. Para obtener más información, visita [www.garmin.com/waterrating.](http://www.garmin.com/waterrating)

### Limpieza del dispositivo

#### *AVISO*

El sudor o la humedad, incluso en pequeñas cantidades, pueden provocar corrosión en los contactos eléctricos cuando el dispositivo está conectado a un cargador. La corrosión puede impedir que se transfieran datos o se cargue correctamente.

- **1** Limpia el dispositivo con un paño humedecido en una solución suave de detergente.
- **2** Seca el dispositivo.

Después de limpiarlo, deja que se seque por completo.

#### Cuidados del monitor de frecuencia cardiaca

#### *AVISO*

Debes desabrochar y quitar el módulo de la correa antes de limpiarla.

La acumulación de sudor y sal en la correa puede reducir la capacidad para obtener datos precisos del monitor de frecuencia cardiaca.

- Visita [www.garmin.com/HRMcare](http://www.garmin.com/HRMcare) para obtener instrucciones detalladas sobre la limpieza.
- Enjuaga la correa después de cada uso.
- Lava la correa en la lavadora cada 7 usos.
- No metas la correa en la secadora.
- Cuelga o coloca la correa de forma horizontal para secarla.
- Para prolongar la vida útil del monitor de frecuencia cardiaca, quita el módulo cuando no vayas a utilizarlo.

### Pilas sustituibles por el usuario

#### **ADVERTENCIA**

Consulta la guía *Información importante sobre el producto y tu seguridad* que se incluye en la caja del producto y en la que encontrarás advertencias e información importante sobre el producto.

### Sustitución de la pila del monitor de frecuencia cardiaca

- **1** Utiliza un destornillador Phillips pequeño para quitar los cuatro tornillos de la parte posterior del módulo.
- **2** Retira la tapa y la pila.

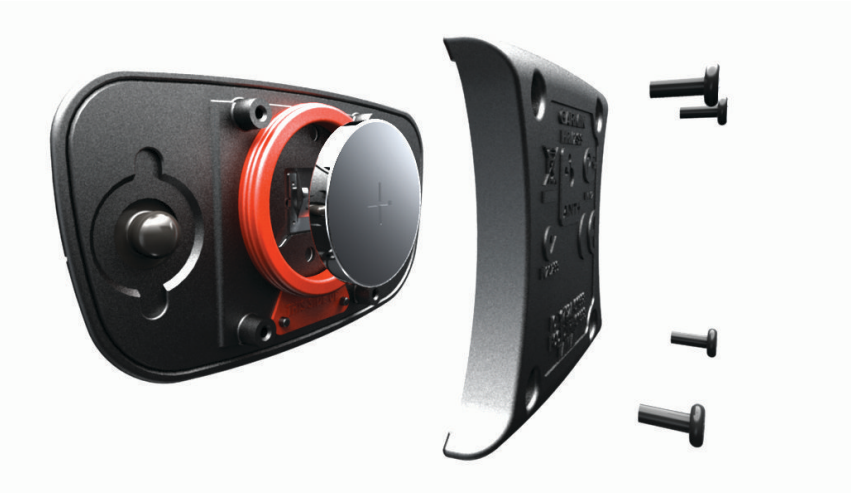

- **3** Espera 30 segundos.
- **4** Inserta la nueva pila con el polo positivo hacia arriba. **NOTA:** no deteriores ni pierdas la junta circular.
- **5** Vuelve a colocar la tapa y los cuatro tornillos. **NOTA:** no la aprietes en exceso.

Tras haber sustituido la pila del monitor de frecuencia cardiaca, es posible que tengas que volver a vincularlo con el dispositivo.

### Sustituir la pila del sensor de velocidad

El dispositivo utiliza una pila CR2032. El LED parpadea en rojo para indicar que el nivel de la batería es bajo al pasar de dos revoluciones.

**1** Localiza la tapa de pilas circular  $\Omega$  en la parte frontal del sensor.

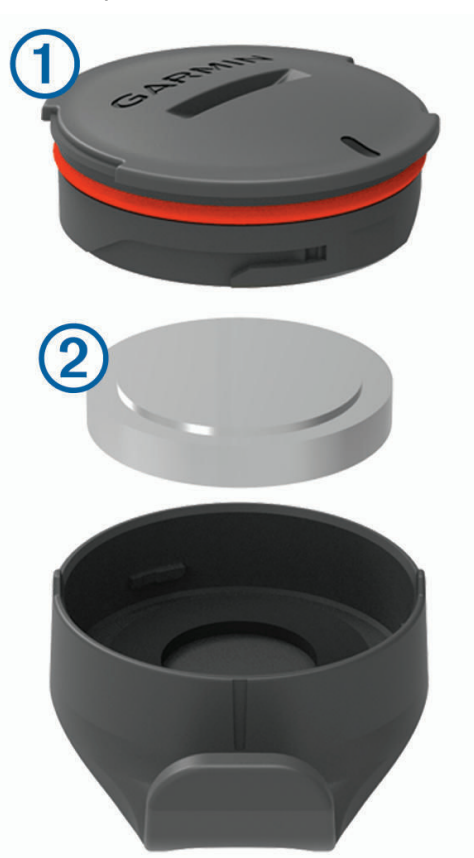

- **2** Gira la tapa en el sentido contrario a las agujas del reloj hasta que se afloje lo suficiente para poder retirarla.
- **3** Retira la tapa y la pila  $(2)$ .
- **4** Espera 30 segundos.
- **5** Introduce la nueva pila en la tapa, teniendo en cuenta la polaridad. **NOTA:** no deteriores ni pierdas la junta circular.
- **6** Gira la tapa en el sentido de las agujas del reloj, de modo que el marcador de la tapa quede alineado con la marca en la carcasa.

**NOTA:** el LED parpadea en rojo y verde durante unos segundos tras sustituir la pila. Cuando el LED parpadee en verde y, a continuación, deje de parpadear, el dispositivo estará activo y listo para enviar datos.

### Sustituir la pila del sensor de cadencia

El dispositivo utiliza una pila CR2032. El LED parpadea en rojo para indicar que el nivel de la batería es bajo al pasar de dos revoluciones.

**1** Localiza la tapa de pilas circular  $\Omega$  en la parte posterior del sensor.

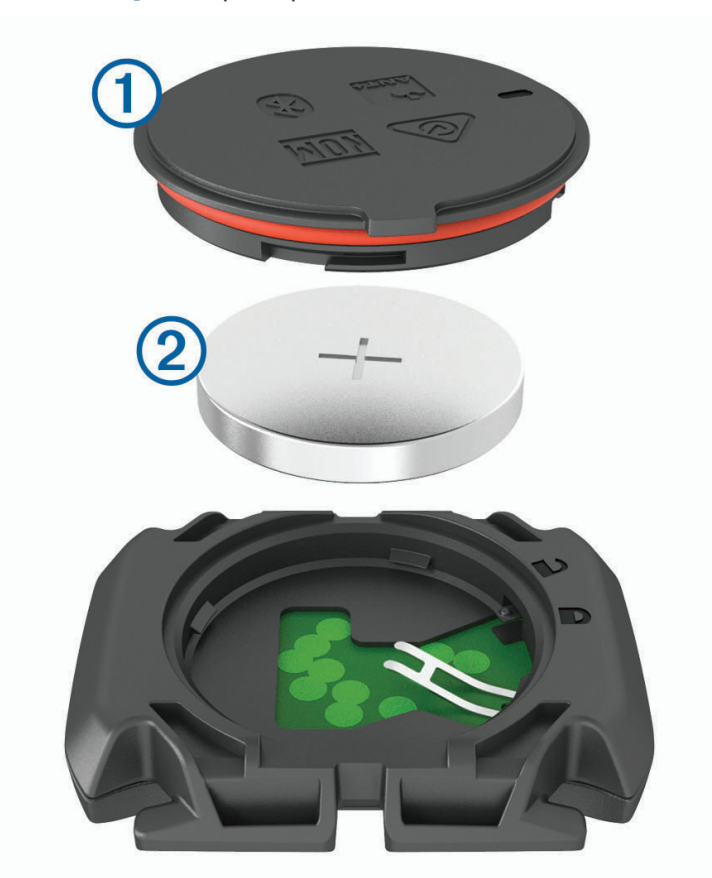

- **2** Gira la tapa en el sentido contrario a las agujas del reloj hasta que el marcador indique que se ha desbloqueado y la tapa esté lo bastante suelta para extraerla.
- **3** Retira la tapa y la pila  $(2)$ .
- **4** Espera 30 segundos.
- **5** Introduce la nueva pila en la tapa, teniendo en cuenta la polaridad. **NOTA:** no deteriores ni pierdas la junta circular.
- **6** Gira la tapa en el sentido de las agujas del reloj hasta que el marcador indique que está cerrada. **NOTA:** el LED parpadea en rojo y verde durante unos segundos tras sustituir la pila. Cuando el LED parpadee en verde y, a continuación, deje de parpadear, el dispositivo estará activo y listo para enviar datos.

# Solución de problemas

### Restablecer el dispositivo

Si el dispositivo deja de responder, deberás restablecerlo. Con esta acción no se borra ningún dato ni configuración.

Mantén pulsado durante 10 segundos.

El dispositivo se restablece y se enciende.

### Restablecer la configuración predeterminada

Puedes restablecer los ajustes de configuración predeterminados y los perfiles de actividad. Esta acción no borrará tu historial ni los datos de actividades, como recorridos, sesiones de entrenamiento y trayectos.

Selecciona **XII** > Sistema > Restablecimiento del dispositivo > Rest. configuración predeterminada >  $\sqrt{\cdot}$ 

### Suprimir la configuración y los datos de usuario

Puedes suprimir todos los datos de usuario y restablecer el dispositivo a su configuración inicial. Esta acción borrará tu historial y los datos, como recorridos, sesiones de entrenamiento y trayectos, y restablecerá la configuración del dispositivo y los perfiles de actividad. No se borrarán los archivos que hayas añadido al dispositivo desde tu ordenador.

Selecciona > **Sistema** > **Restablecimiento del dispositivo** > **Borrar datos y restab. configuración** > .

### Optimizar la autonomía de la batería

- Activa **Modo de ahorro de energía** (*Activar el modo de ahorro de energía*, página 85).
- Disminuye el brillo de la retroiluminación o reduce su duración (*[Configurar la pantalla](#page-76-0)*, página 71).
- Selecciona el intervalo de grabación **Inteligente** (*[Configurar la grabación de datos](#page-77-0)*, página 72).
- Activa la función **Suspensión automática** (*[Usar la Suspensión automática](#page-74-0)*, página 69).
- Desactiva la función inalámbrica **Teléfono** (*[Configurar el teléfono](#page-75-0)*, página 70).
- Selecciona la configuración de **GPS** (*[Cambiar la configuración del satélite](#page-75-0)*, página 70).
- Quita los sensores inalámbricos que ya no utilices.

### Activar el modo de ahorro de energía

El modo de ahorro de energía ajusta la configuración automáticamente para aumentar la autonomía de la batería en recorridos más largos. Durante una actividad, la pantalla se apaga. Puedes activar las alertas automáticas y tocar en la pantalla para activarlas. El modo de ahorro de energía registra los puntos de track del GPS y los datos del sensor con menos frecuencia. La precisión de los datos del track, distancia y velocidad es menor.

**NOTA:** el historial se registra en el modo de ahorro de energía cuando el temporizador está en marcha.

- **1** Selecciona > **Modo de ahorro de energía** > **Activar**.
- **2** Selecciona las alertas que activan la pantalla durante una actividad.

Al terminar el recorrido, debes cargar el dispositivo y desactivar el modo de ahorro de energía para utilizar todas las funciones del dispositivo.

### No puedo conectar el teléfono al dispositivo

Si tu teléfono no se conecta al dispositivo, puedes probar lo siguiente.

- Apaga y vuelve a encender tu smartphone y el dispositivo.
- Activa la tecnología Bluetooth del teléfono.
- Actualiza la aplicación Garmin Connect a la versión más reciente.
- Borra tu dispositivo de la aplicación Garmin Connect y de la configuración de Bluetooth de tu smartphone para volver a intentar el proceso de vinculación.
- Si has comprado un nuevo smartphone, borra tu dispositivo de la aplicación Garmin Connect en el smartphone que ya no deseas utilizar.
- Sitúa el teléfono a menos de 10 m (33 ft) del dispositivo.
- En tu teléfono, abre la aplicación Garmin Connect, selecciona  $\blacksquare$ o ••• y, a continuación, selecciona **Dispositivos Garmin** > **Añadir dispositivo** para acceder al modo vinculación.
- Desplaza la pantalla de inicio hacia abajo para ver el widget de configuración y selecciona **Teléfono** > **Vincular smartphone** para acceder manualmente al modo vinculación.

# Consejos para el uso del dispositivo Edge 1040 Solar

La carga solar se ha diseñado para optimizar y aumentar la autonomía de la batería del dispositivo. La carga solar continúa incluso cuando el dispositivo está en modo suspensión o apagado.

**NOTA:** esta función no está disponible en todos los modelos.

- Cuando no estés utilizando el dispositivo, dirige la pantalla hacia la luz solar para prolongar la autonomía de la batería.
- Durante una actividad, desplázate a la página de datos solares.

La página de datos solares resalta la intensidad de las condiciones de iluminación actuales y el tiempo acumulado obtenido de la energía solar, teniendo en cuenta el uso actual y el consumo de batería del dispositivo.

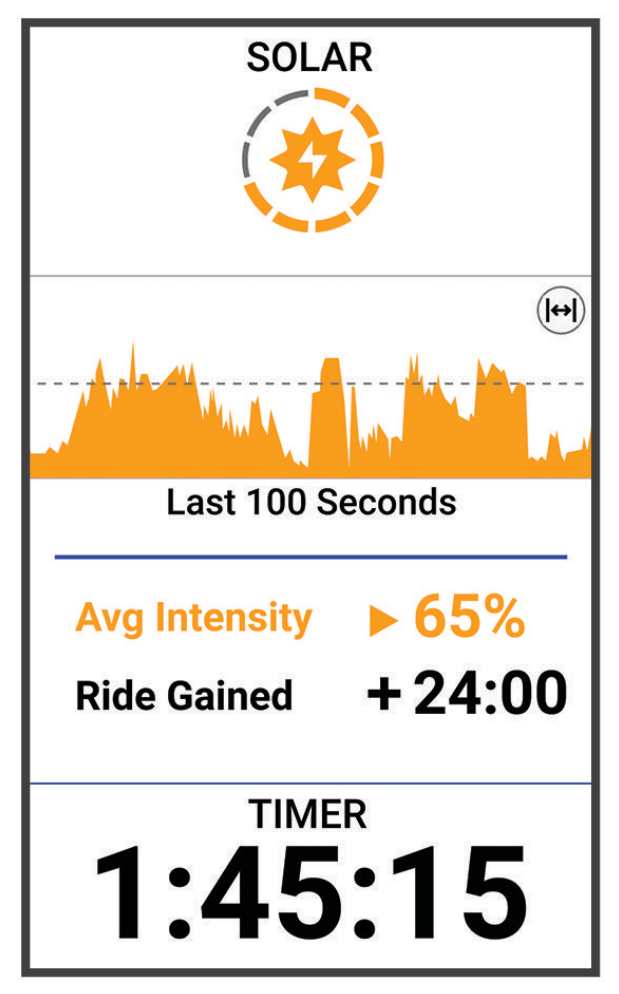

# Mejora de la recepción de satélites GPS

- Sincroniza con frecuencia el dispositivo con tu cuenta Garmin:
	- Conecta el dispositivo al ordenador con el cable USB suministrado y la aplicación Garmin Express.
	- Sincroniza el dispositivo con la aplicación Garmin Connect a través de tu teléfono con Bluetooth.
	- Conecta tu dispositivo a tu cuenta Garmin mediante red inalámbrica Wi‑Fi.

Mientras estás conectado en tu cuenta Garmin, el dispositivo descarga datos del satélite de varios días, lo que le permite localizar rápidamente señales de satélite.

- Sitúa el dispositivo en un lugar al aire libre, lejos de árboles y edificios altos.
- Permanece parado durante algunos minutos.

# Mi dispositivo está en otro idioma

- 1 Selecciona  $\equiv$
- **2** Desplázate hacia abajo hasta el penúltimo elemento de la lista y selecciónalo.
- **3** Desplázate hacia abajo hasta el séptimo elemento de la lista y selecciónalo.
- **4** Selecciona el idioma.

# Configurar la altitud

Si dispones de los datos exactos de la altitud de tu ubicación actual, puedes calibrar manualmente el altímetro de tu dispositivo.

- **1** Selecciona **Navegación** > > **Configurar altitud**.
- 2 Introduce la altitud y selecciona  $\blacktriangleright$ .

### Lecturas de temperatura

El dispositivo puede mostrar lecturas de temperatura superiores a la temperatura real del aire si se expone a la luz solar directa, se sujeta en la mano o se carga con un paquete de batería externo. Además, si los cambios de temperatura son considerables, el dispositivo tardará algún tiempo en reflejarlos.

### Juntas circulares de recambio

Hay disponibles correas (juntas circulares) de recambio para los soportes.

**NOTA:** usa solo correas de repuesto de caucho de etileno dieno propileno (EPDM). Visita <http://buy.garmin.com> o ponte en contacto con tu distribuidor de Garmin.

## Más información

- Visita [support.garmin.com](http://support.garmin.com) para obtener manuales, artículos y actualizaciones de software adicionales.
- Visita [buy.garmin.com](http://buy.garmin.com) o ponte en contacto con tu distribuidor de Garmin para obtener información acerca de accesorios opcionales y piezas de repuesto.

# Apéndice

# Campos de datos

**NOTA:** algunos campos de datos no están disponibles en todos los tipos de actividad. Algunos campos de datos necesitan accesorios ANT+ o Bluetooth para mostrar los datos. Algunos campos de datos aparecen en más de una categoría en el dispositivo.

**SUGERENCIA:** además, puedes personalizar los campos de datos a través de la configuración del dispositivo en la aplicación Garmin Connect.

#### Campos de cadencia

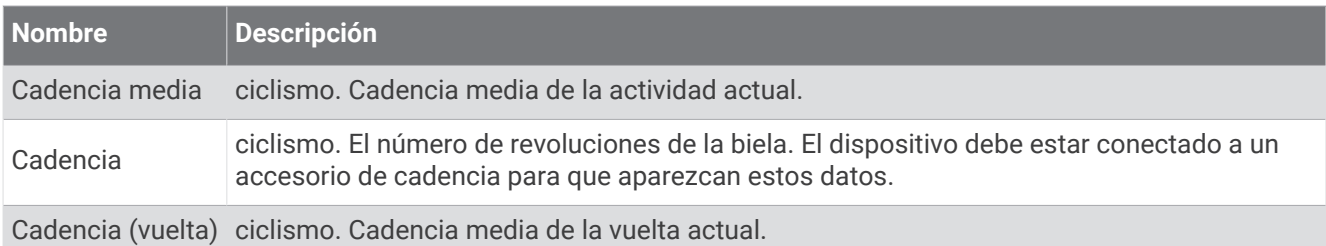

#### Campos de dinámica de ciclismo

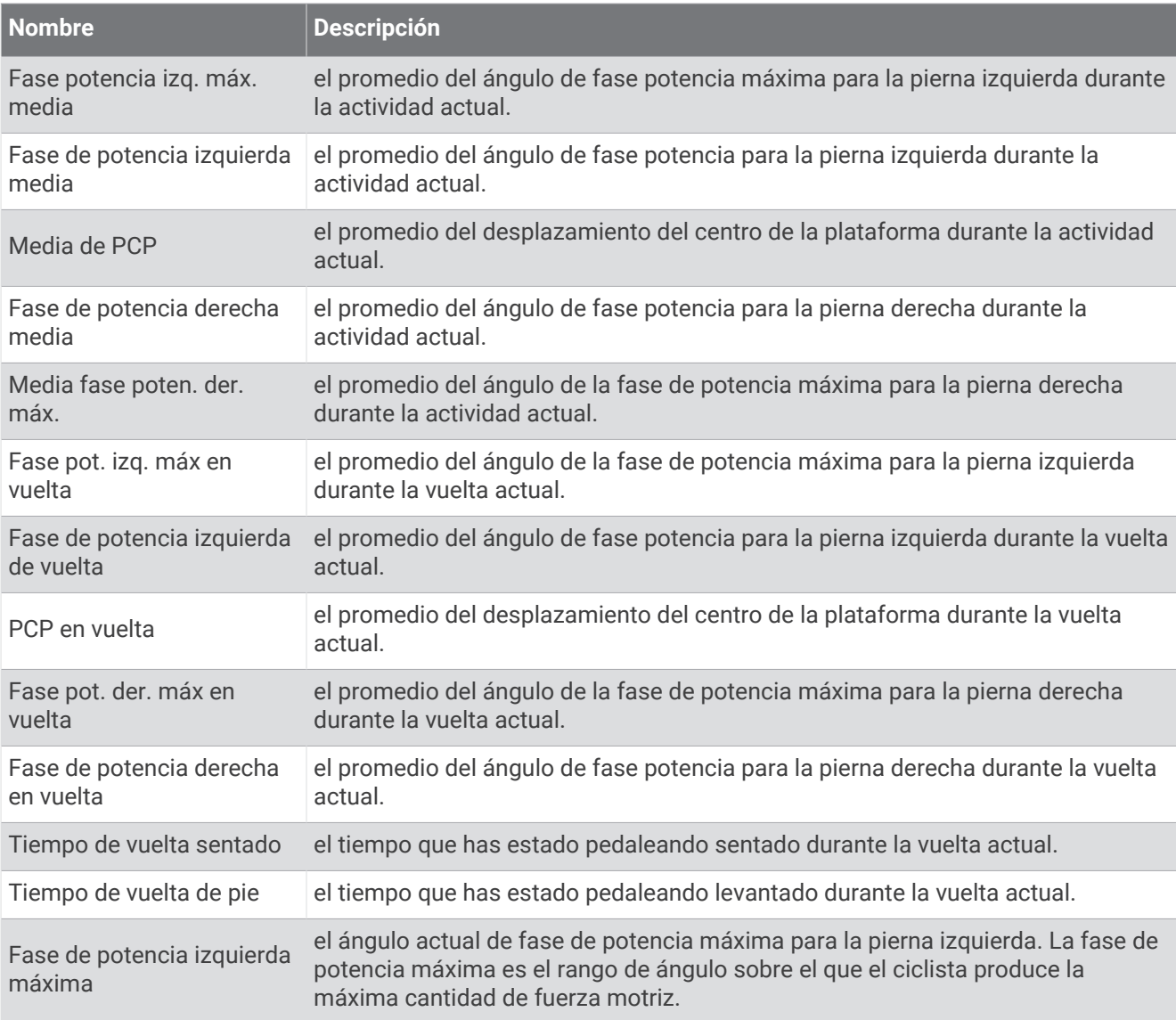

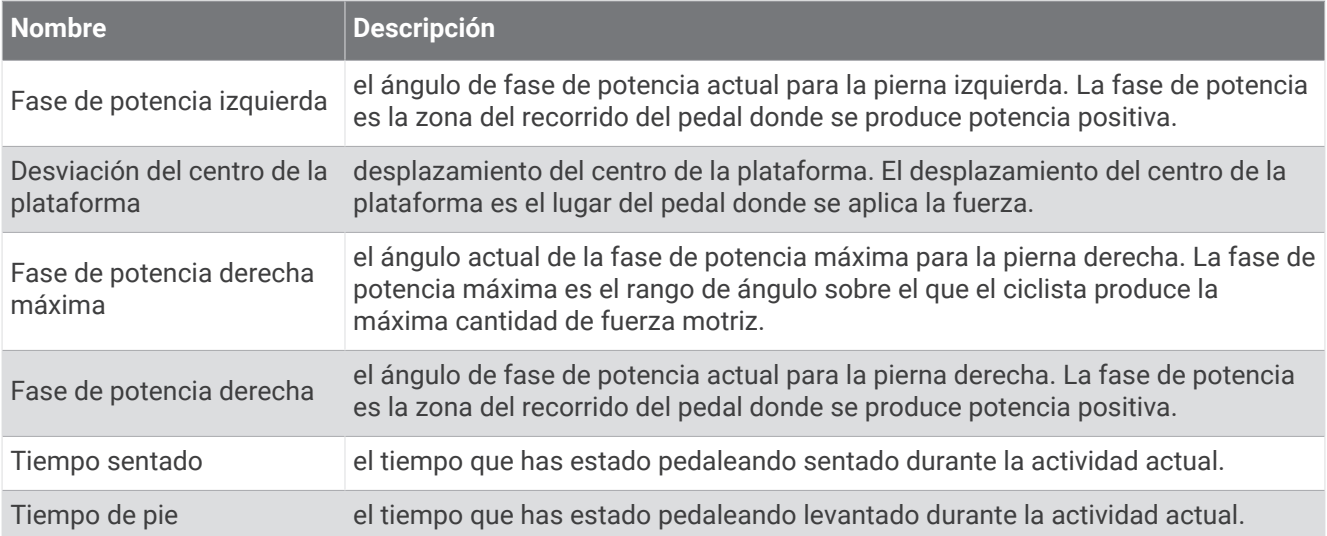

### Campos de distancia

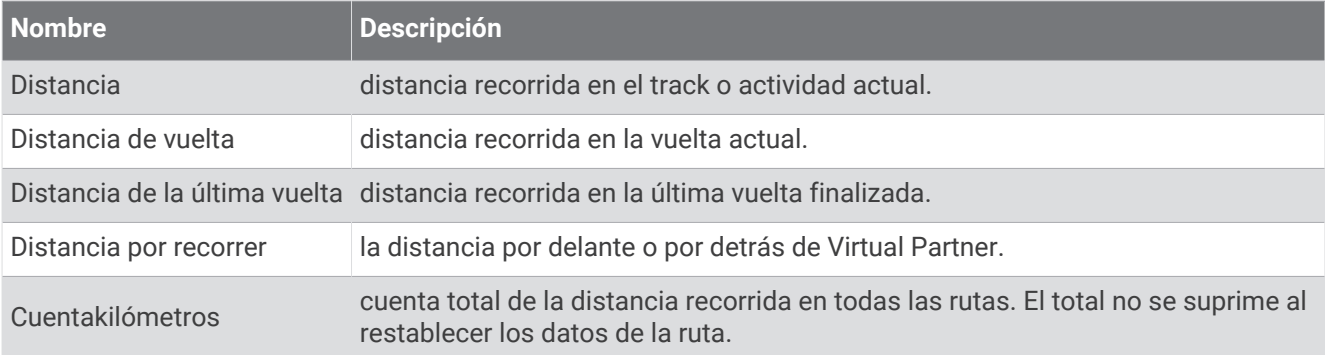

#### eBike

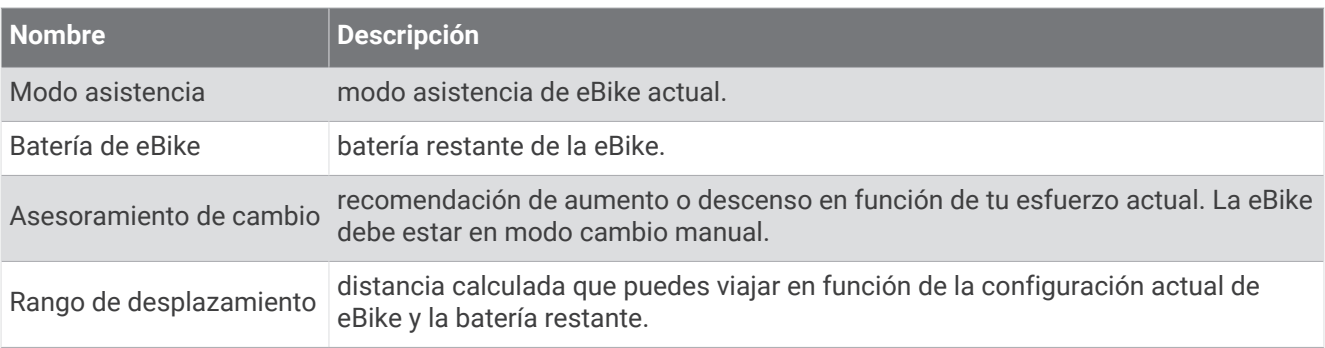

#### Campos de distancia

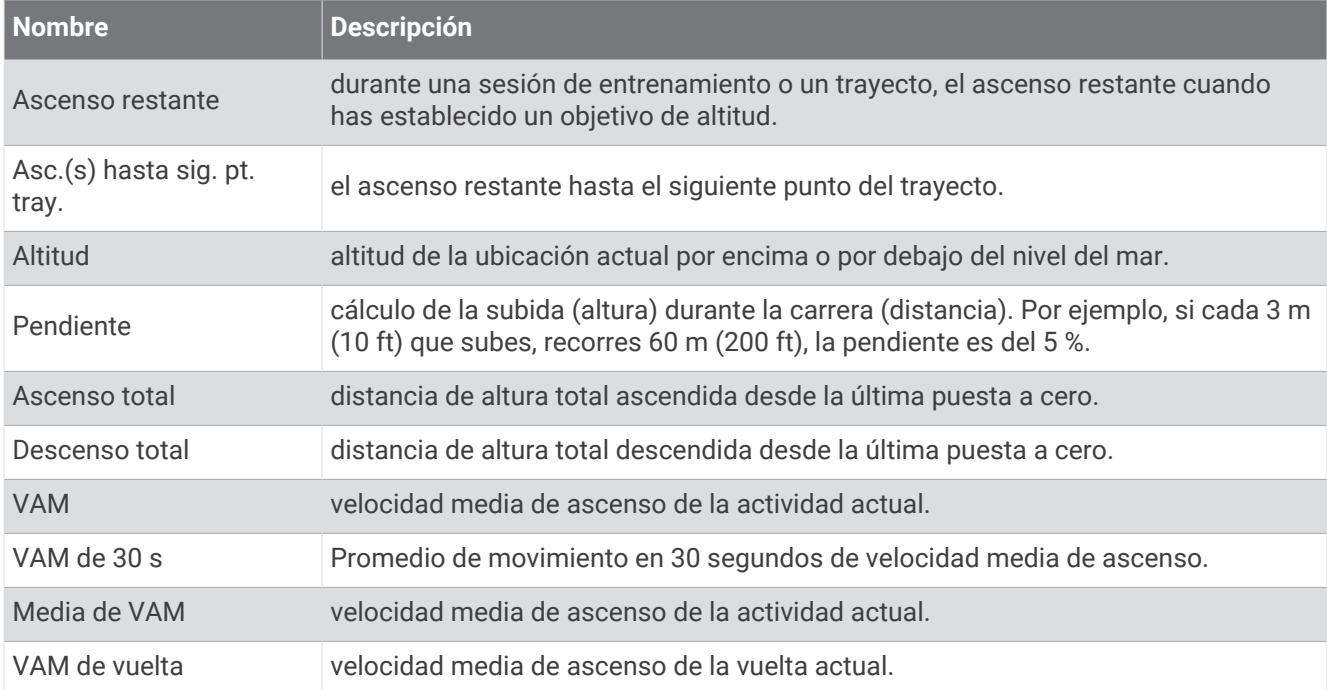

#### Marchas

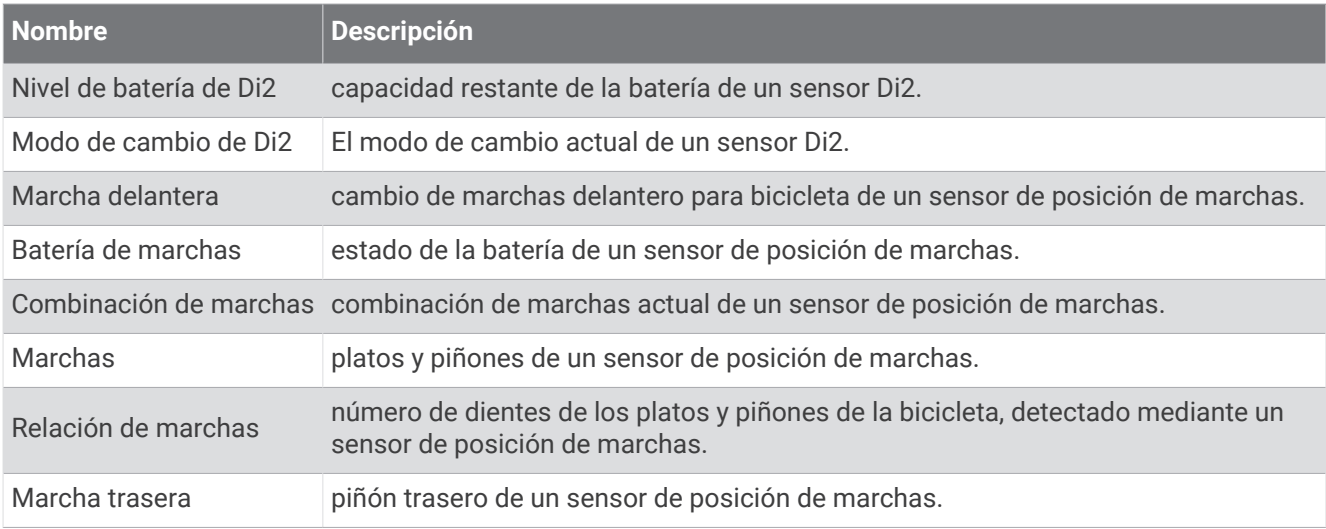

#### Gráfico

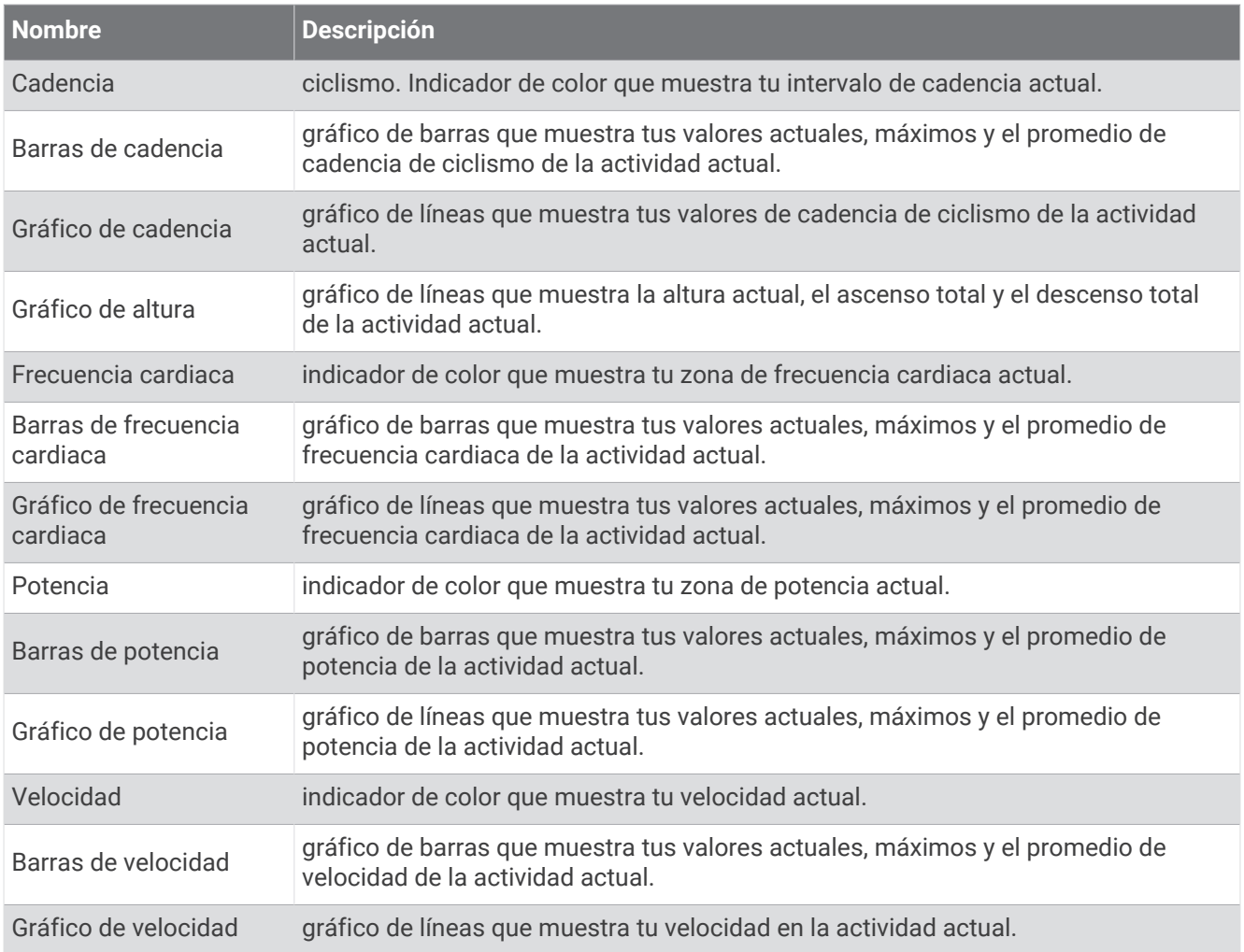

#### Campos de frecuencia cardiaca

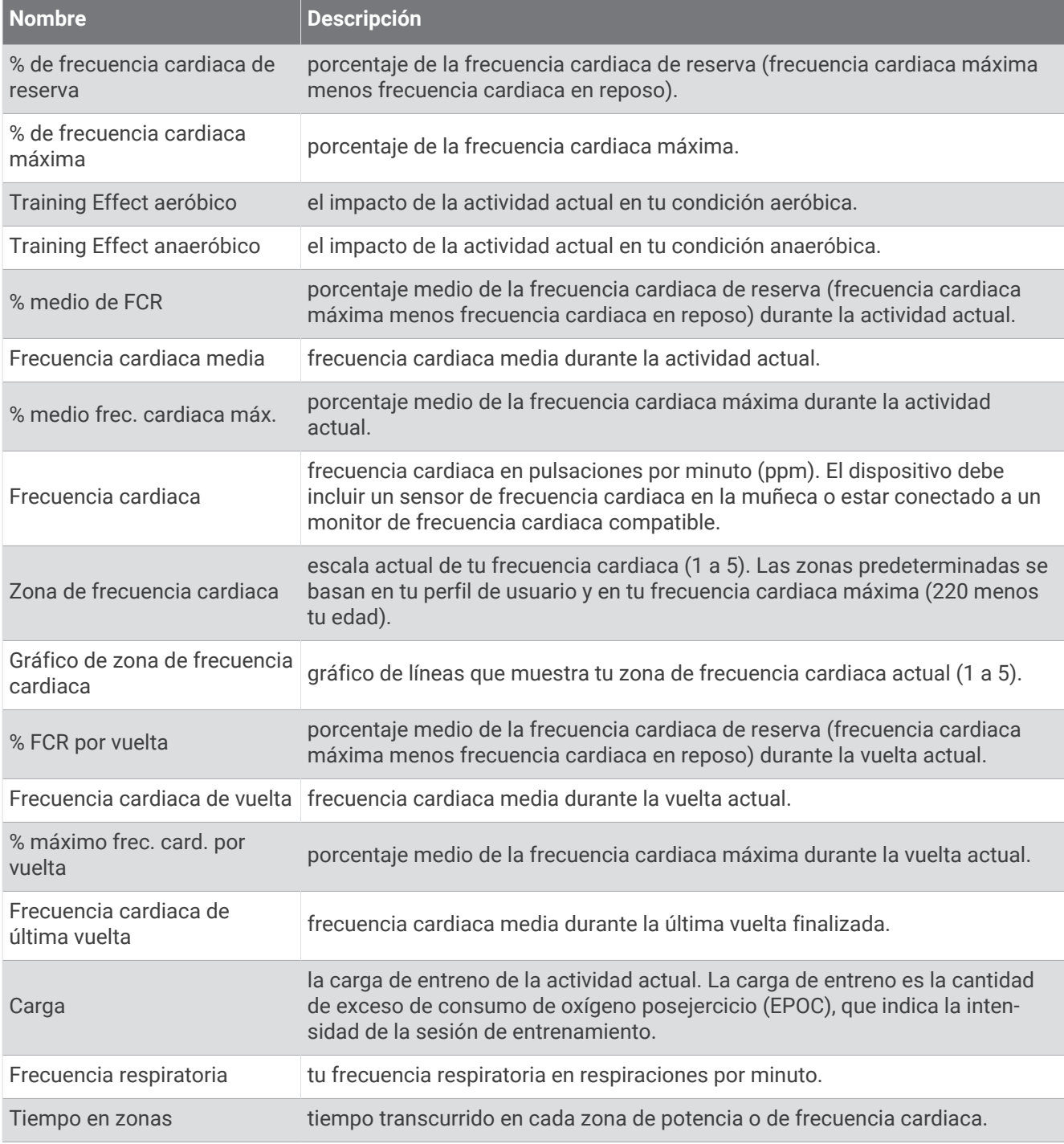

#### Luces

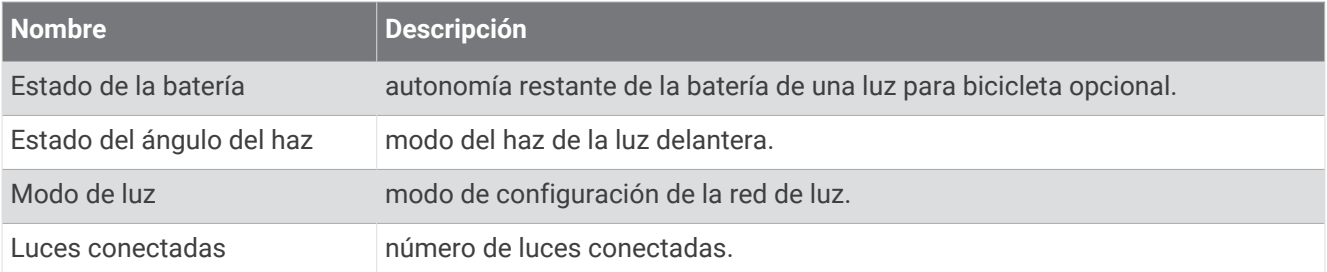

#### Rendimiento de bici de montaña

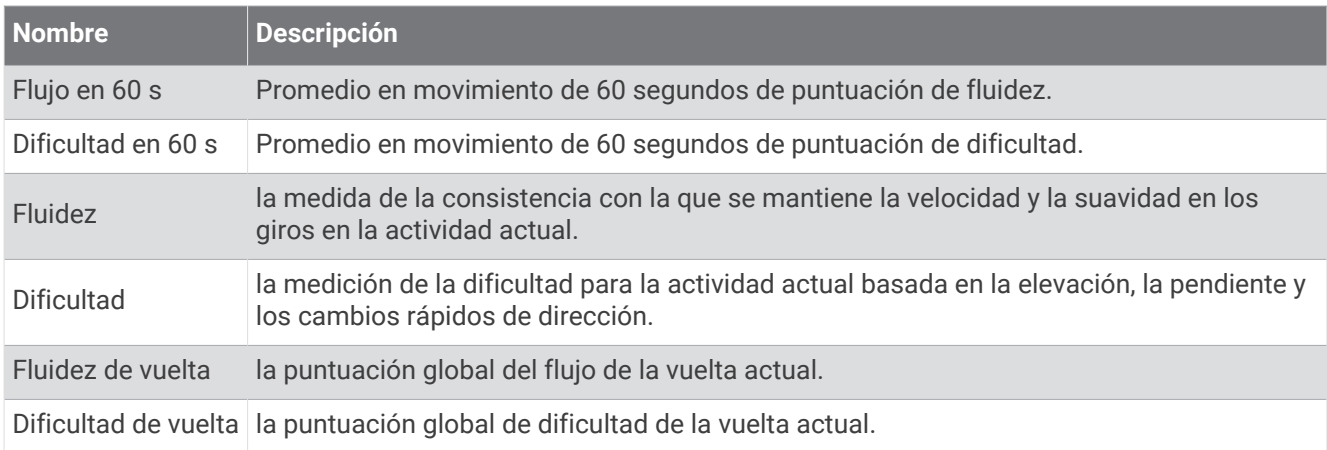

### Campos de navegación

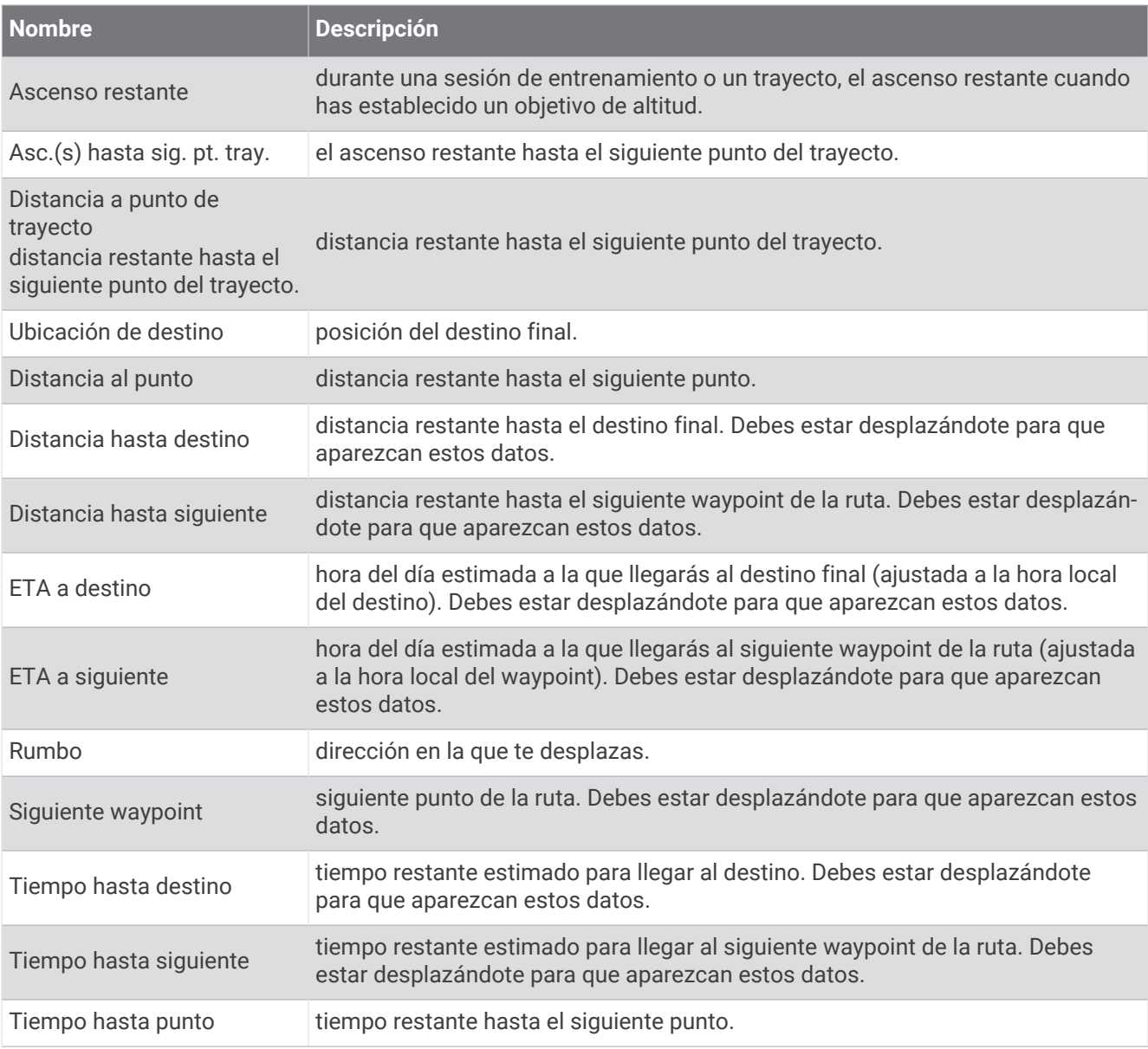

#### Otros campos

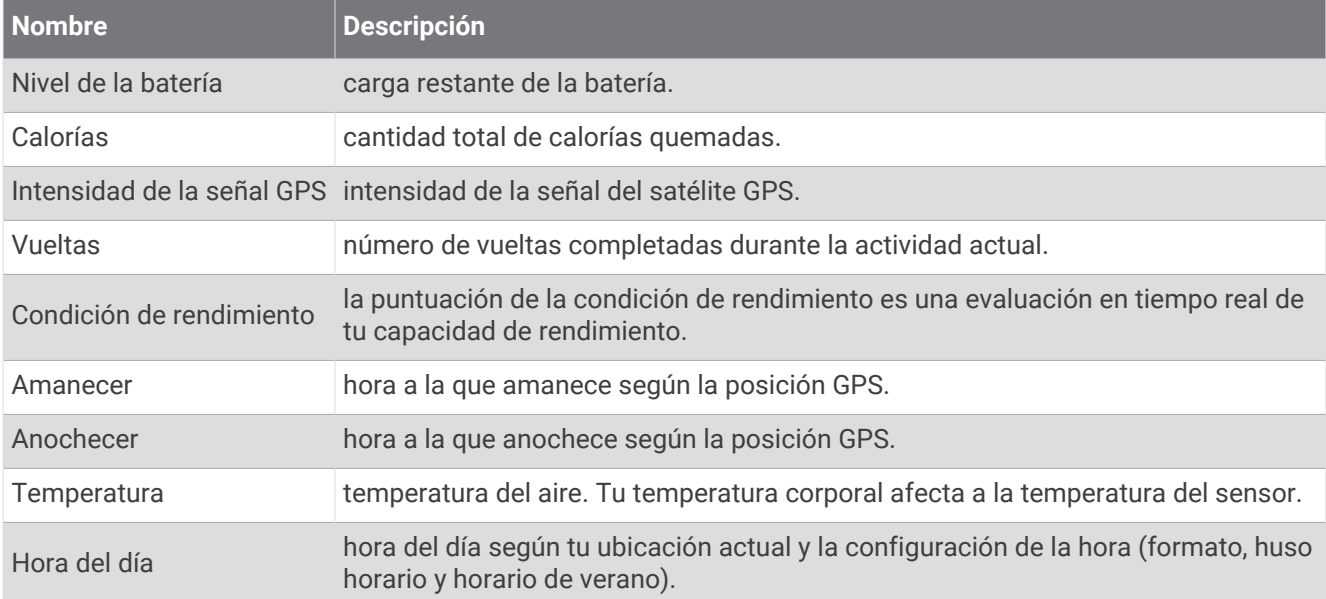

### Campos de potencia

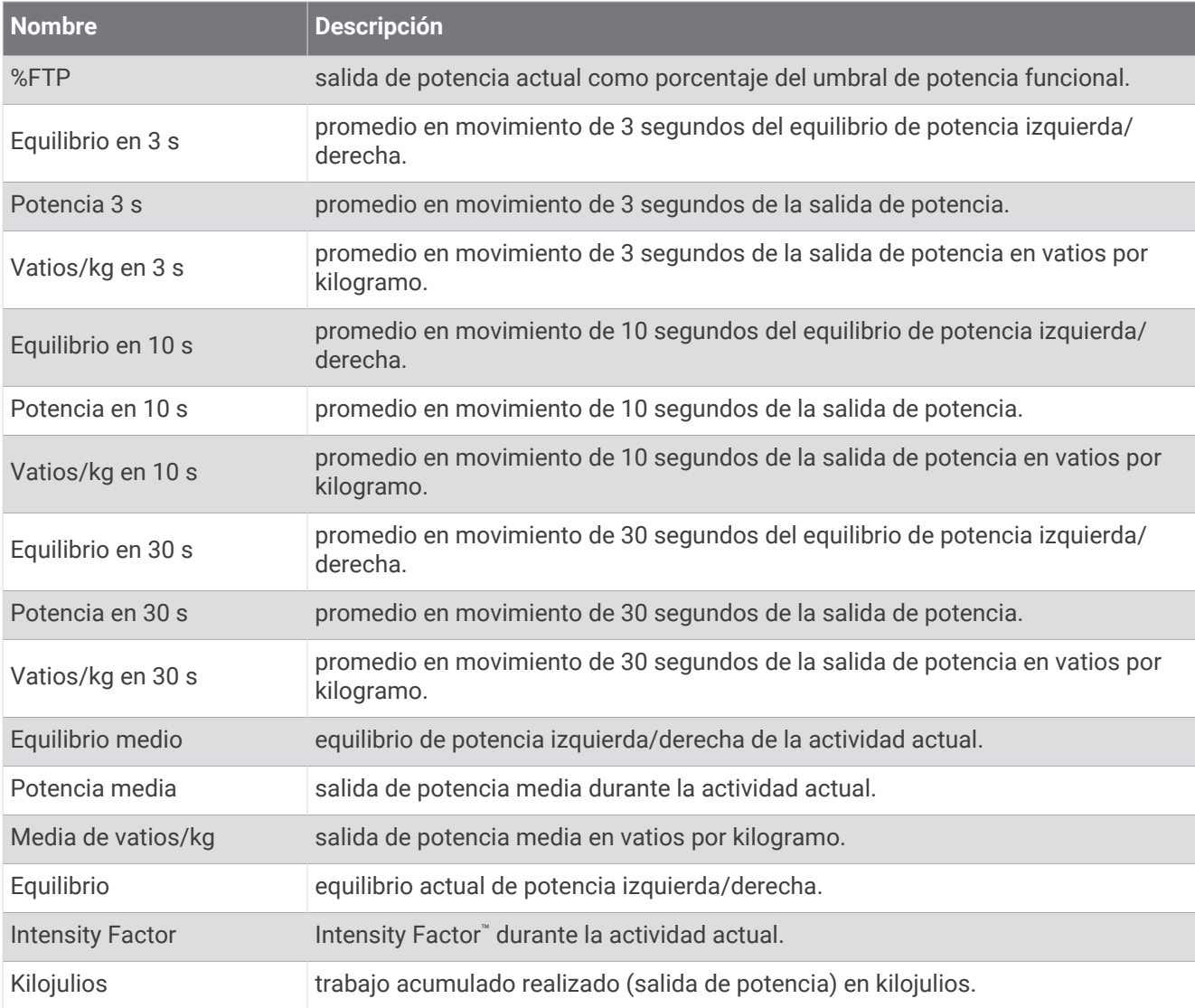

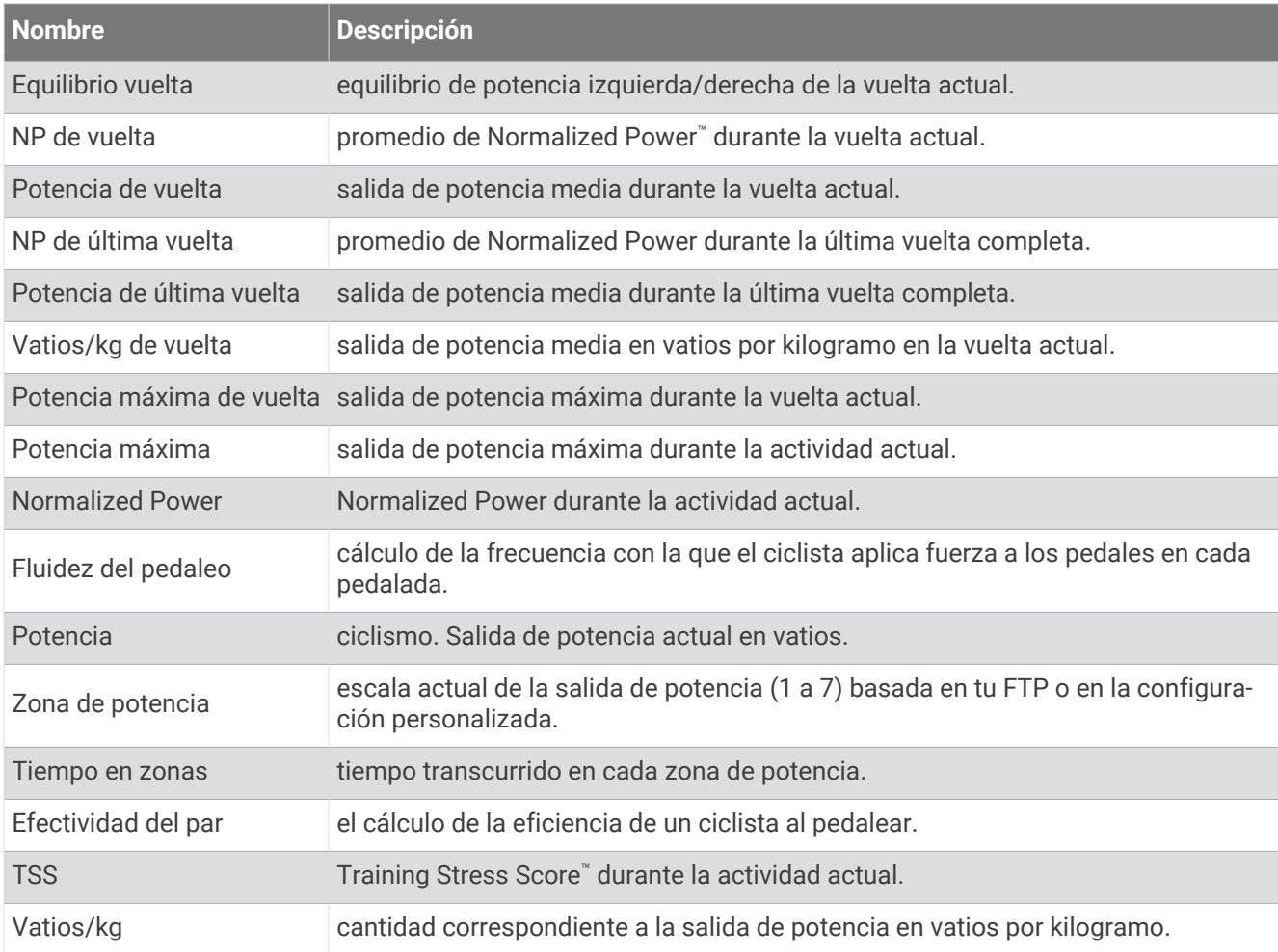

### Rodillo inteligente

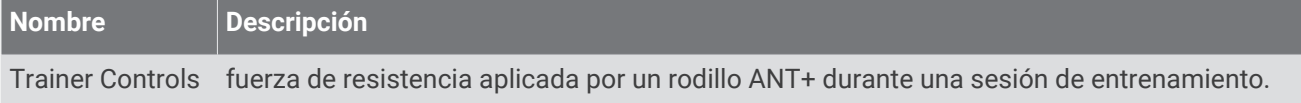

### Campos de velocidad

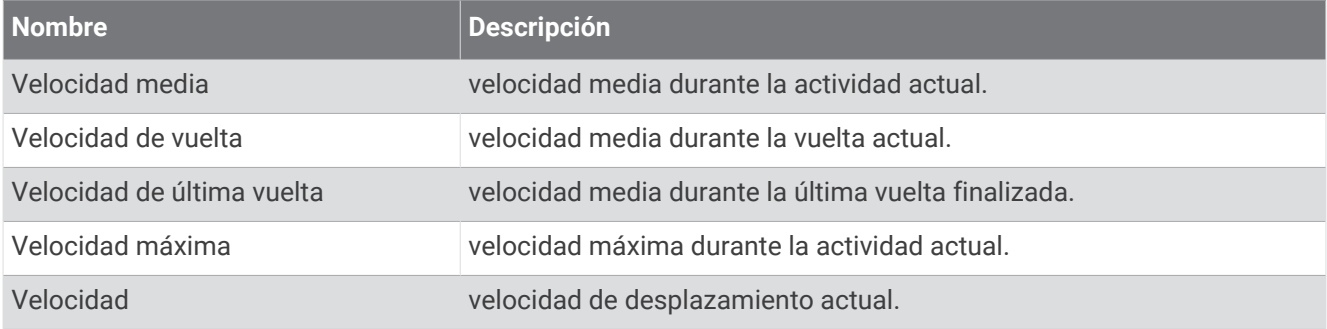

### Campos de Stamina

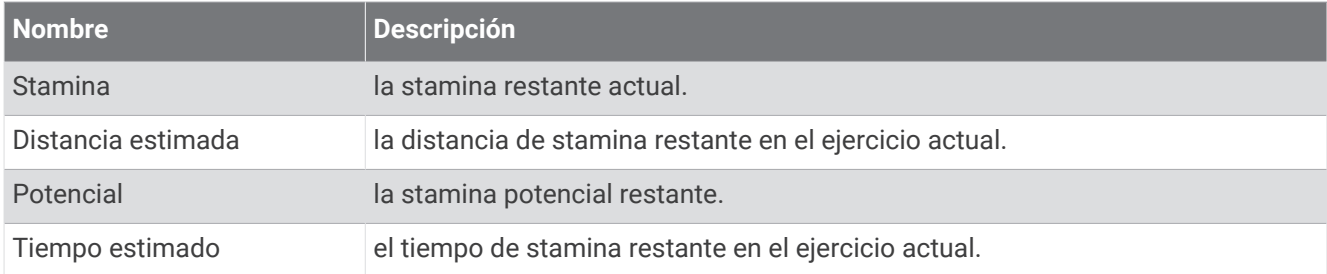

#### Campos de tiempo

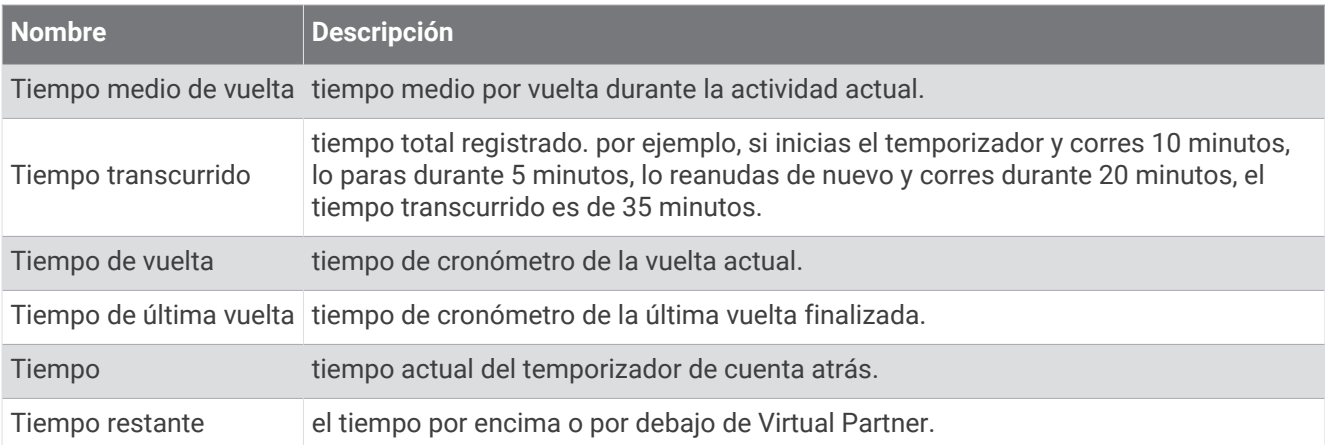

#### Sesiones de entrenamiento

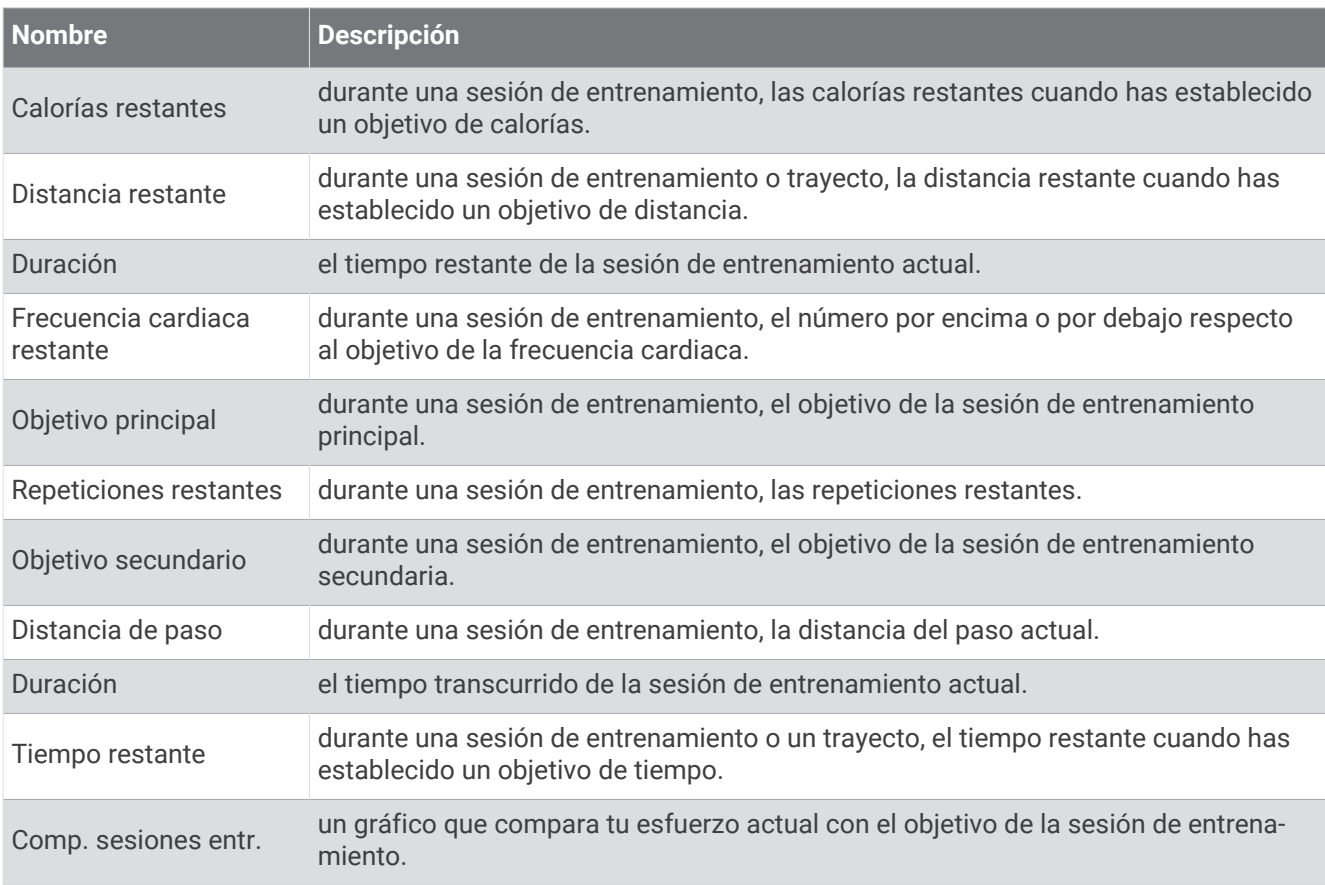

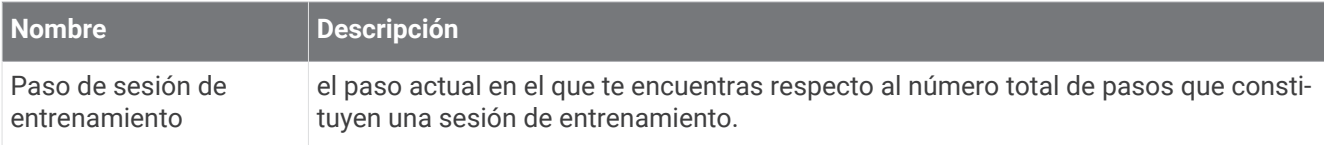

# Clasificaciones estándar del consumo máximo de oxígeno

Estas tablas incluyen las clasificaciones estandarizadas de las estimaciones del consumo máximo de oxígeno por edad y sexo.

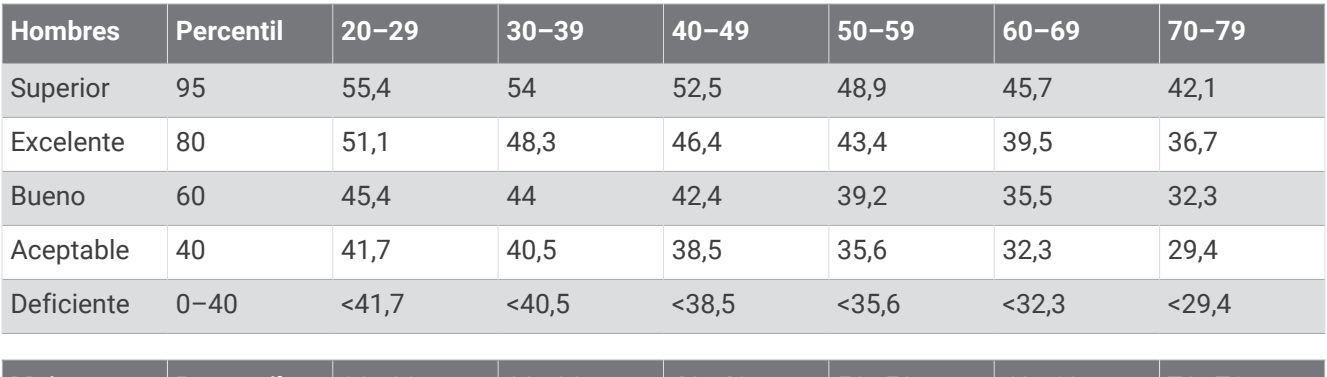

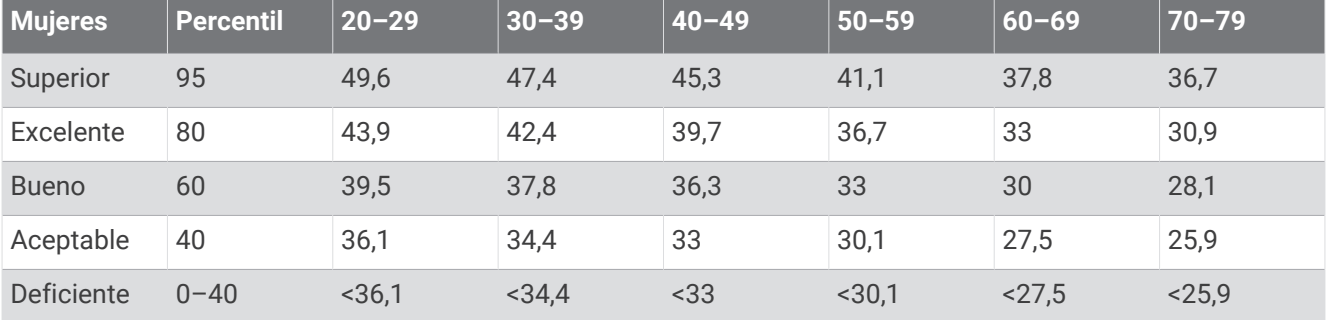

Datos impresos con la autorización de The Cooper Institute. Para obtener más información, visita [www.CooperInstitute.org](http://www.CooperInstitute.org).

# Clasificación de FTP

Estas tablas incluyen clasificaciones de las estimaciones del umbral de potencia funcional (FTP) por sexo.

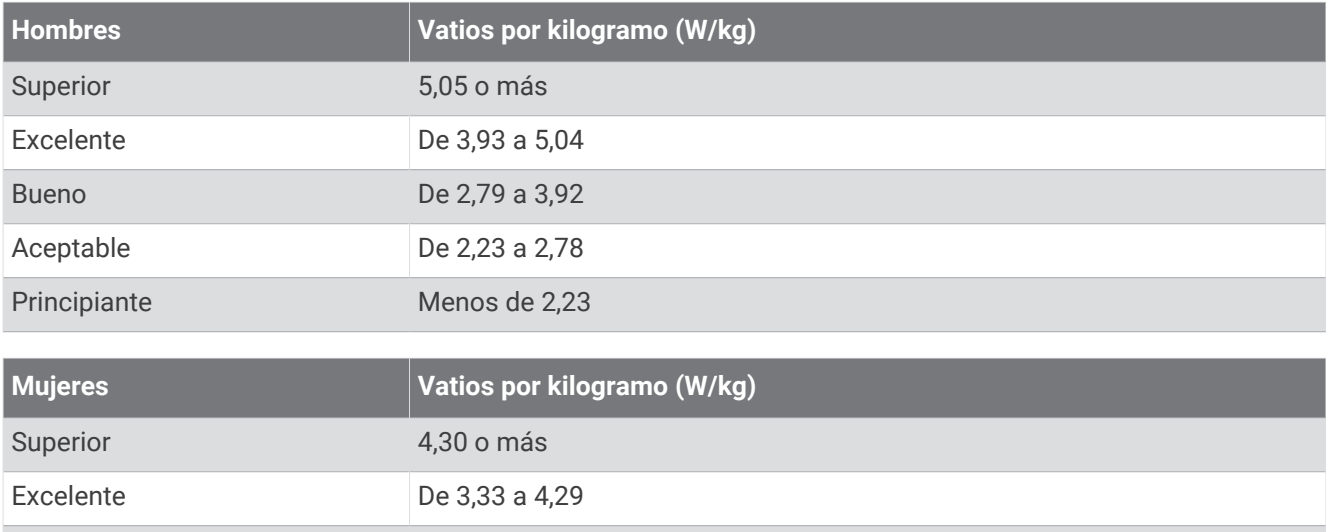

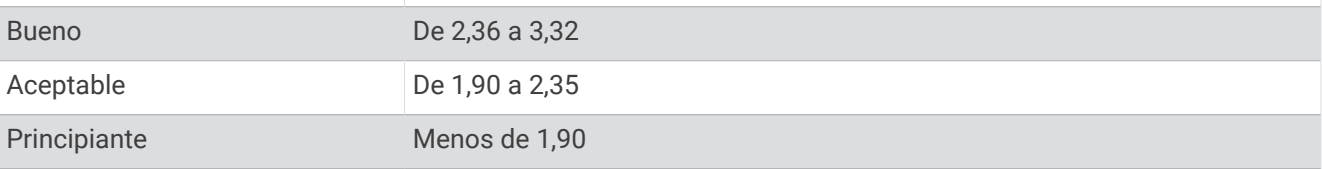

Las clasificaciones de FTP se basan en las investigaciones de Hunter Allen y el Dr. Andrew Coggan, *Entrenar y correr con potenciómetro* (Paidotribo, 2014.

# Cálculo de las zonas de frecuencia cardiaca

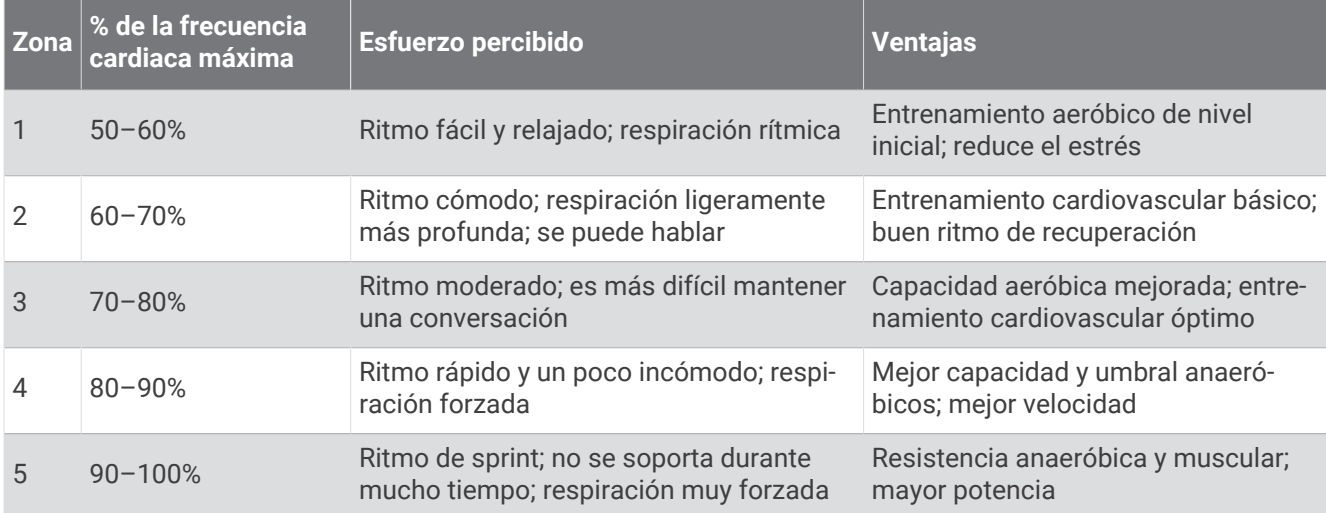

# Tamaño y circunferencia de la rueda

El sensor de velocidad detecta automáticamente el tamaño de la rueda. Si es necesario, puedes introducir manualmente la circunferencia de la rueda en la configuración del sensor de velocidad.

El tamaño del neumático aparece en ambos laterales del mismo. Esta lista no es exhaustiva. También puedes medir la circunferencia de la rueda o utilizar una de las calculadoras disponibles en internet.

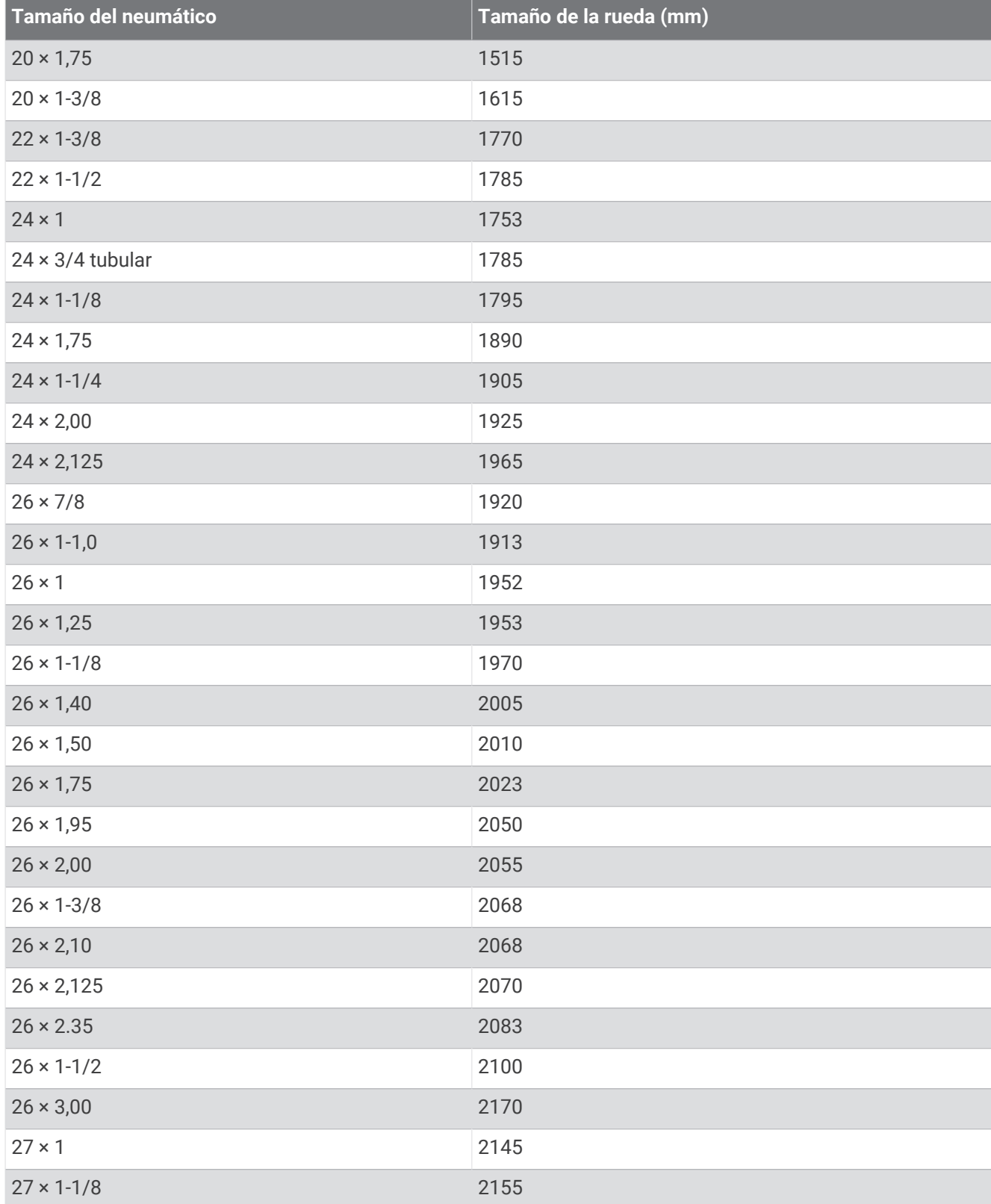

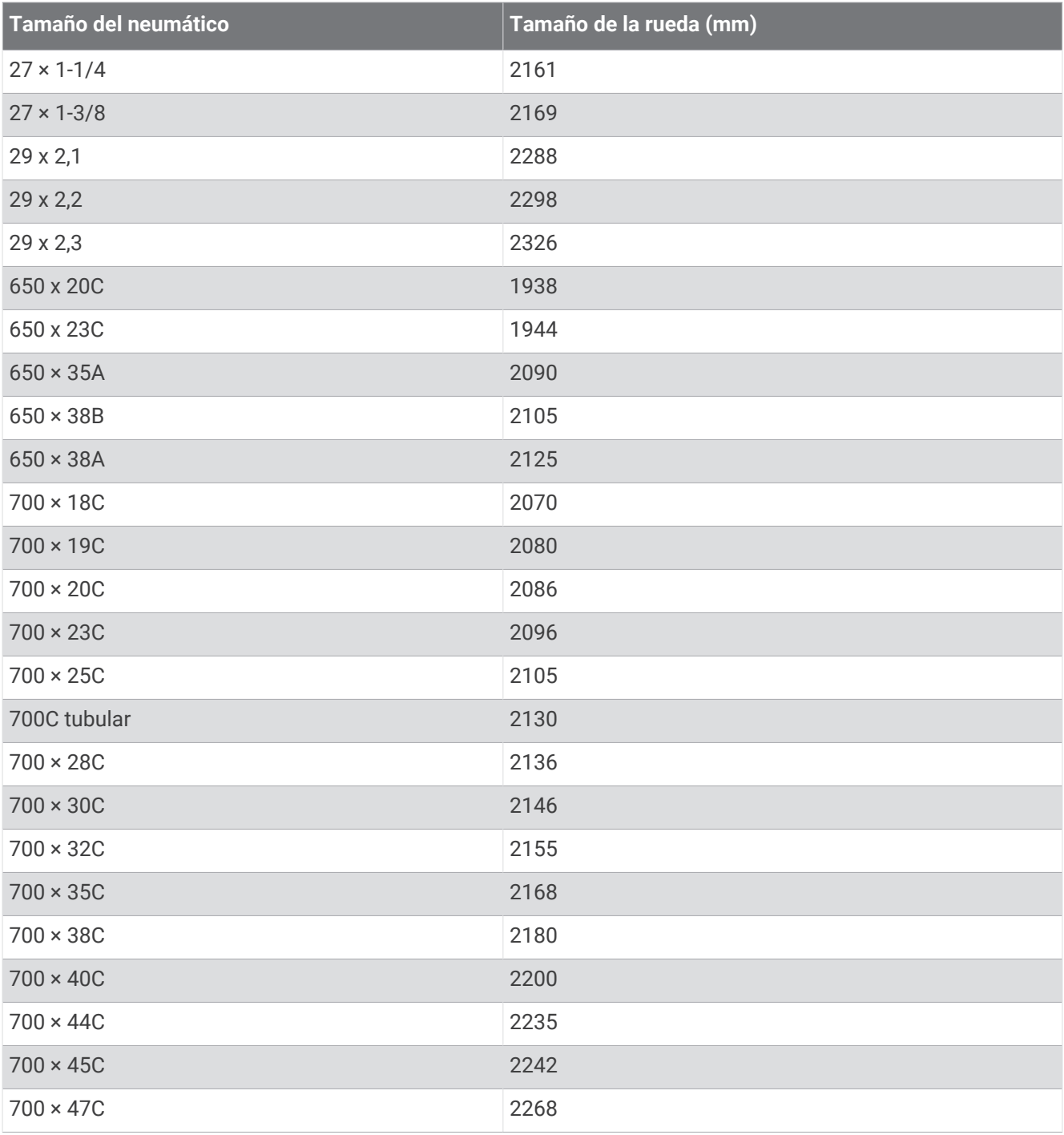